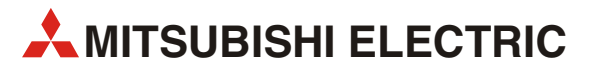

# GX Works2

Programmier- und Dokumentationssystem

# Einsteigerhandbuch

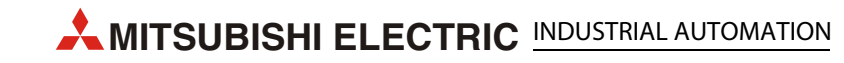

### Zu diesem Handbuch

Die in diesem Handbuch vorliegenden Texte, Abbildungen, Diagramme und Beispiele dienen ausschließlich der Erläuterung, Bedienung, Anwendung und Programmierung des Programmier- und Dokumentations-Systems GX Works2.

Für die Speicherprogrammierbaren Steuerungen der verschiedenen MELSEC-Serien von MITSUBISHI ELECTRIC stehen separate Handbücher zur Verfügung.

#### Für den Einsatz und die Verwendung dieser Software ist der Anwender selbst verantwortlich.

Sollten sich Fragen bezüglich Installation und Betrieb der in diesem Handbuch beschrieben Software ergeben, zögern Sie nicht, Ihr zuständiges Verkaufsbüro oder einen Ihrer Vertriebspartner (siehe Umschlagseite) zu kontaktieren. Aktuelle Informationen sowie Antworten auf häufig gestellte Fragen erhalten Sie über die Mitsubishi-Homepage unter www.mitsubishi-automation.de.

Die Software GX Works2 wird im Rahmen eines Lizenzvertrages ausgeliefert und darf nur gemäß den Bestimmungen des Lizenzvertrages verwendet und kopiert werden.

Ohne vorherige ausdrückliche schriftliche Genehmigung der MITSUBISHI ELECTRIC dürfen keine Auszüge dieses Handbuchs vervielfältigt, in einem Informationssystem gespeichert, weiter übertragen oder in eine andere Sprache übersetzt werden.

MITSUBISHI ELECTRIC behält sich vor, jederzeit technische Änderungen dieses Handbuchs ohne besondere Hinweise vorzunehmen.

© August 2011

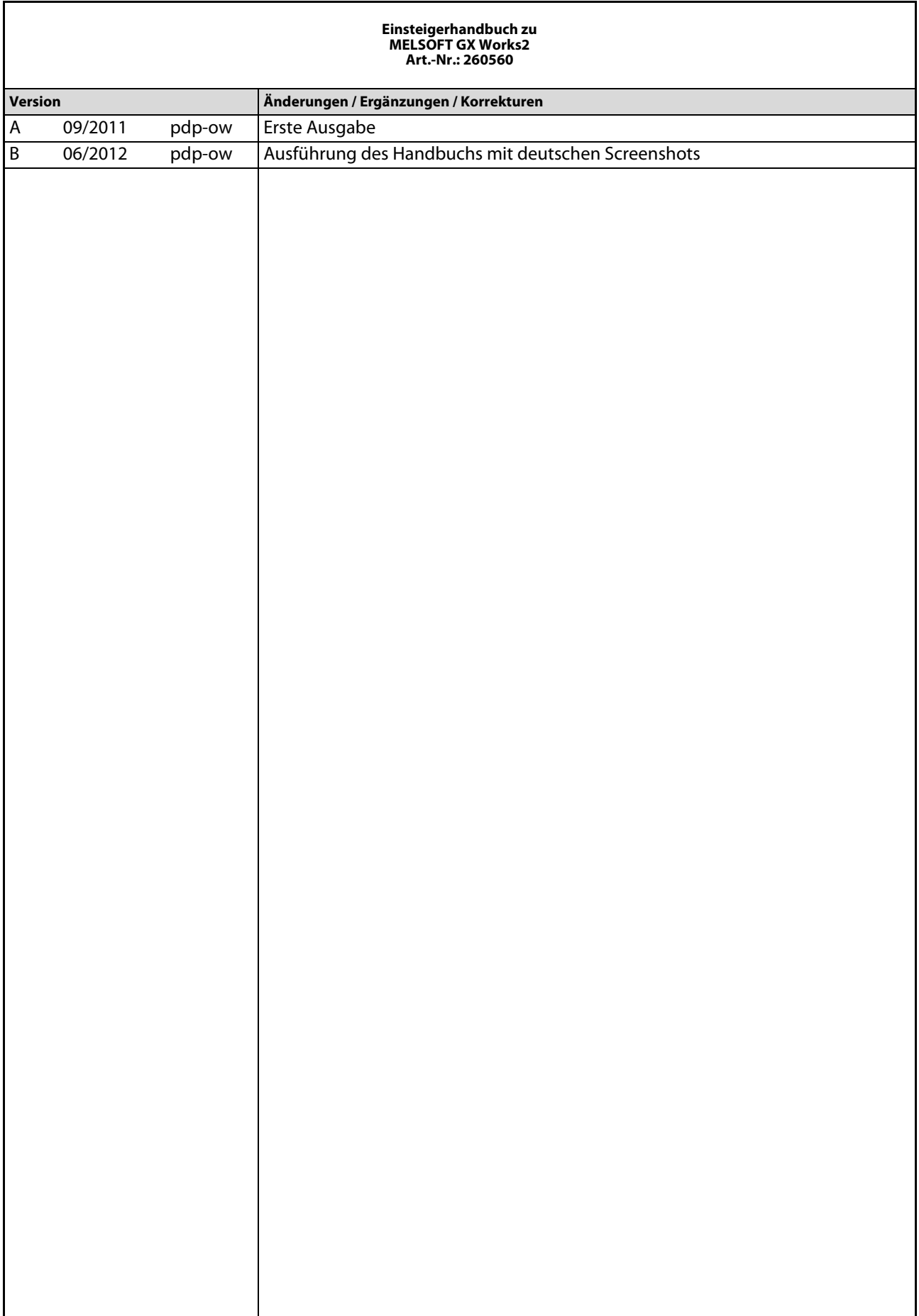

## Symbolik des Handbuchs

#### Verwendung von Hinweisen

Hinweise auf wichtige Informationen sind besonders gekennzeichnet und werden folgenderweise dargestellt:

#### HINWEIS Hinweistext

#### Verwendung von Beispielen

Beispiele für wichtige Informationen sind besonders gekennzeichnet und werden folgenderweise dargestellt:

#### Beispiel $\nabla$

Beispieltext  $\triangle$ 

#### Verwendung von Nummerierung in Abbildungen

Nummerierung in Abbildungen werden durch weiße Zahlen in schwarzem Kreis dargestellt und in einer anschließenden Tabelle durch die gleichen Zahlen erläutert, z. B.:

### 0000

#### Verwendung von Handlungsanweisungen

Handlungsanweisungen sind Schrittfolgen bei der Inbetriebnahme, Bedienung, Wartung u. Ä., die genau in der aufgeführten Reihenfolge durchgeführt werden müssen.

Sie werden fortlaufend durchnummeriert (schwarze Zahlen in weißem Kreis):

- (1) Text
- (2) Text
- Text

#### Verwendung von Fußnoten in Tabellen

Hinweise in Tabellen werden in Form von Fußnoten unterhalb der Tabelle (hochgestellt) erläutert. An der entsprechenden Stelle in der Tabelle steht ein Fußnotenzeichen (hochgestellt).

Liegen Fußnoten zu einer Tabelle vor, werden diese unterhalb der Tabelle fortlaufend nummeriert (weiße Zahlen in schwarzem Kreis, hochgestellt):

- $0$  Text
- <sup>②</sup> Text
- <sup>3</sup> Text

#### Schreibweisen und Orientierungshilfen

Die Menünamen, Menübefehle und Unterbefehle sowie Optionen in einem Dialogfenster erkennen Sie an der Fettschrift, z. B. der Menübefehl Neu im Menü Projekt oder die Optionen SPS-Schnittstelle und Computer Link (AJ71C24) im Dialogfenster Transfer-Setup.

Bitte verwahren Sie dieses Handbuch so, dass es den Benutzern immer zur Verfügung steht.

# Inhaltsverzeichnis

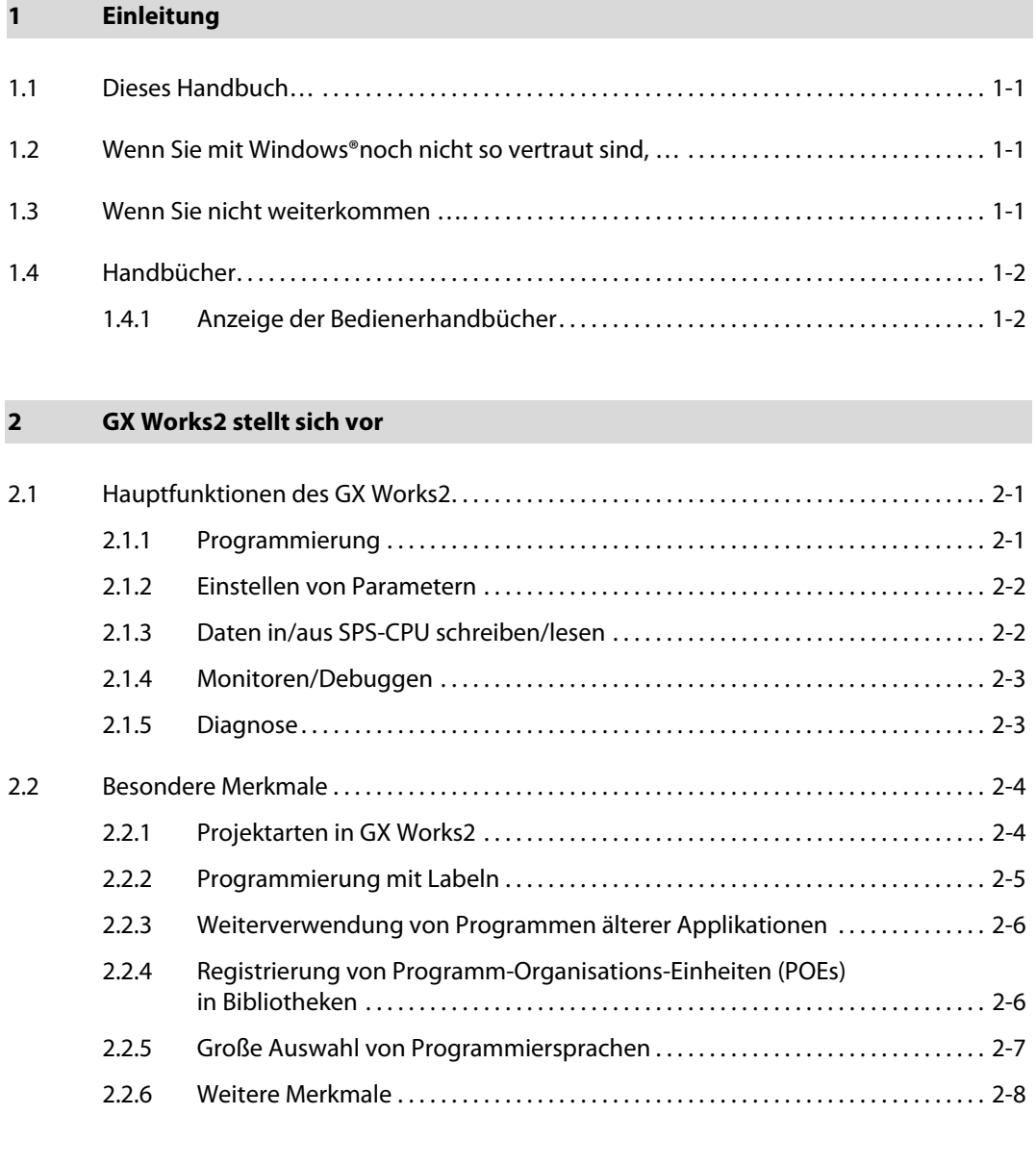

### [3 Verwendung von älteren Projekten](#page-22-0)

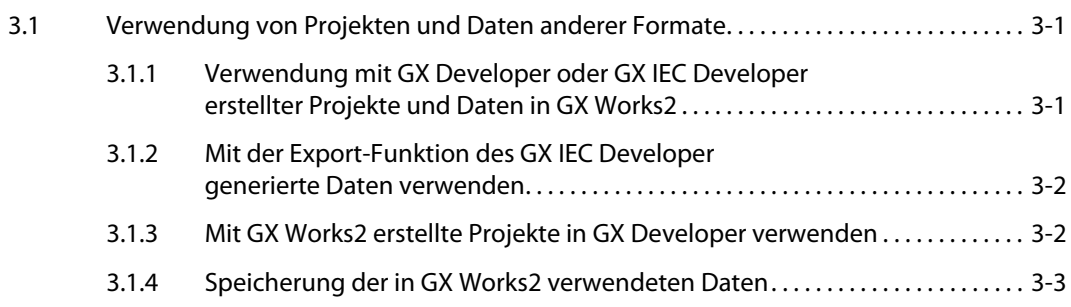

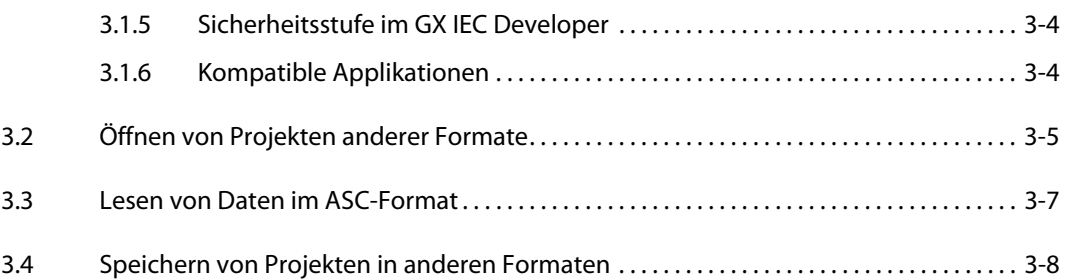

### [4 Installation](#page-30-0)

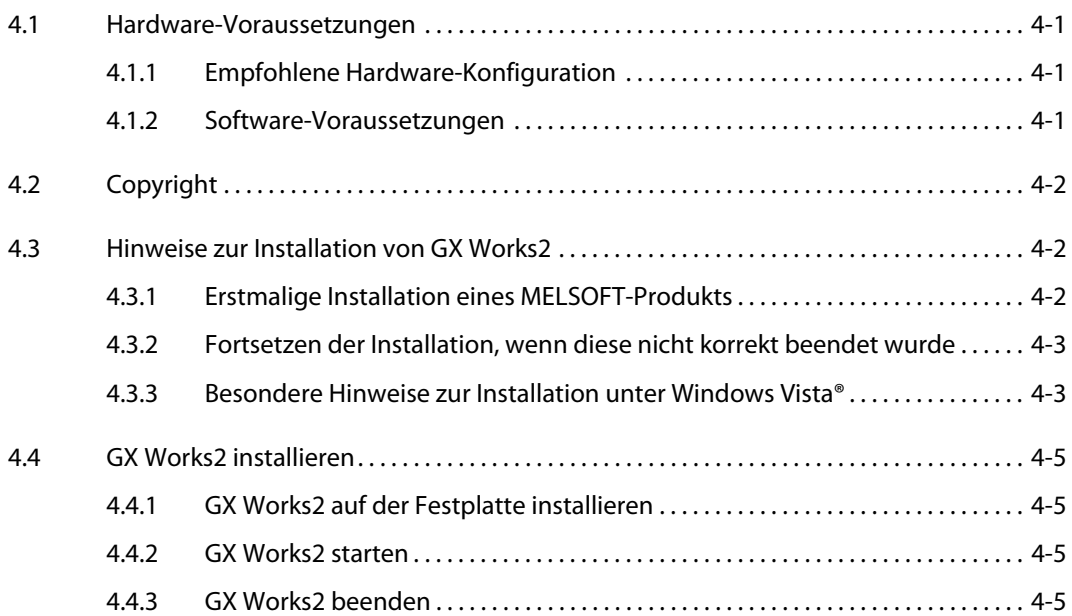

### [5 Die Bedieneroberfläche](#page-36-0)

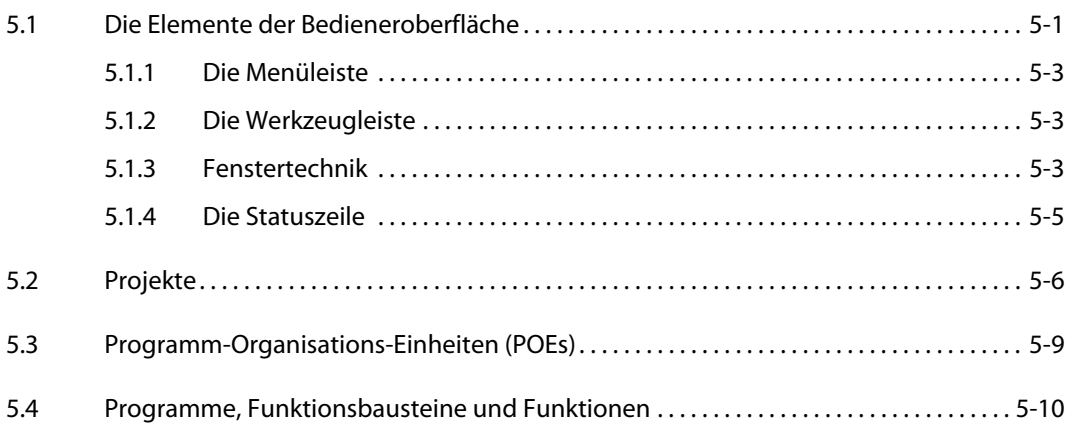

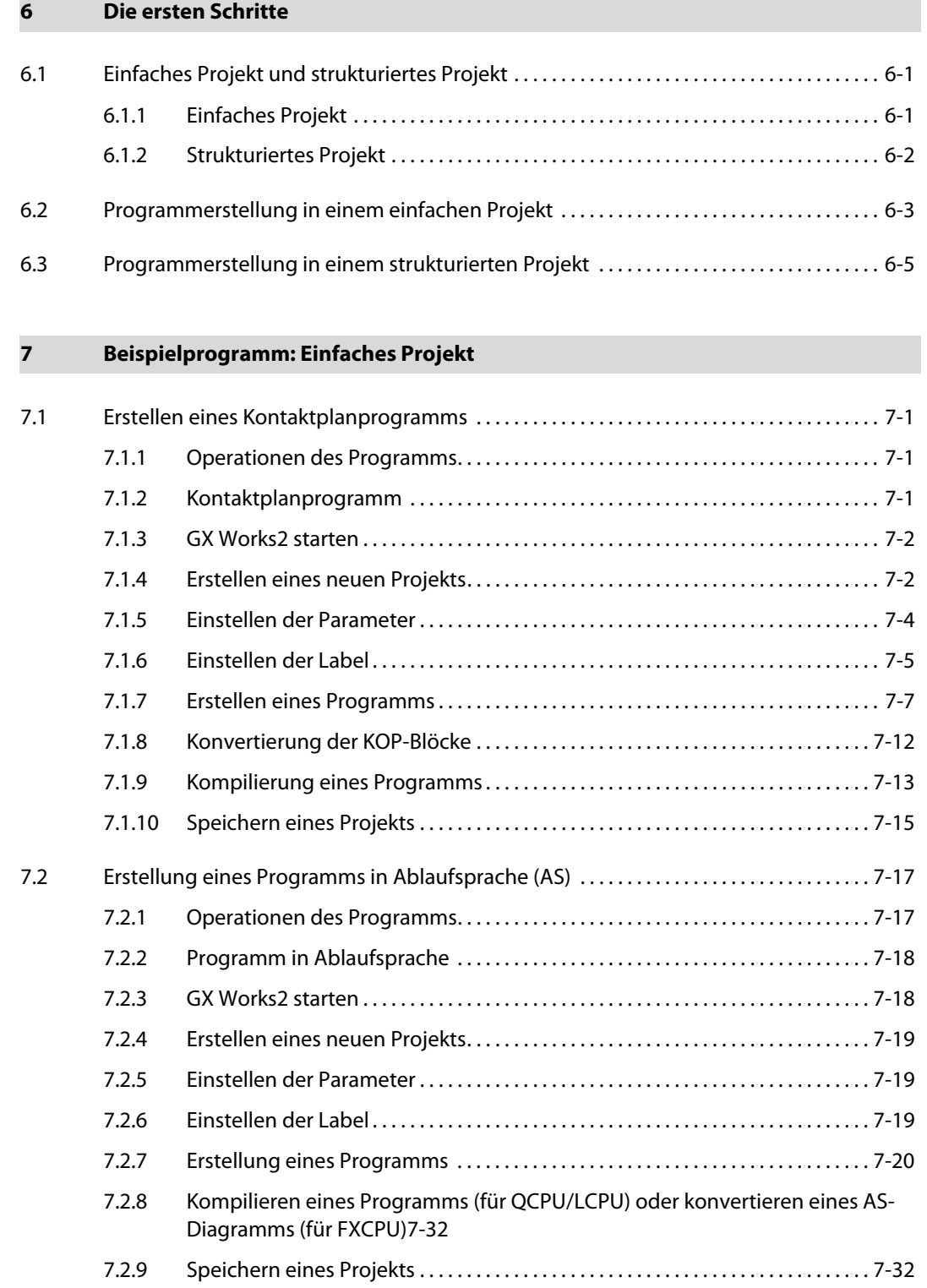

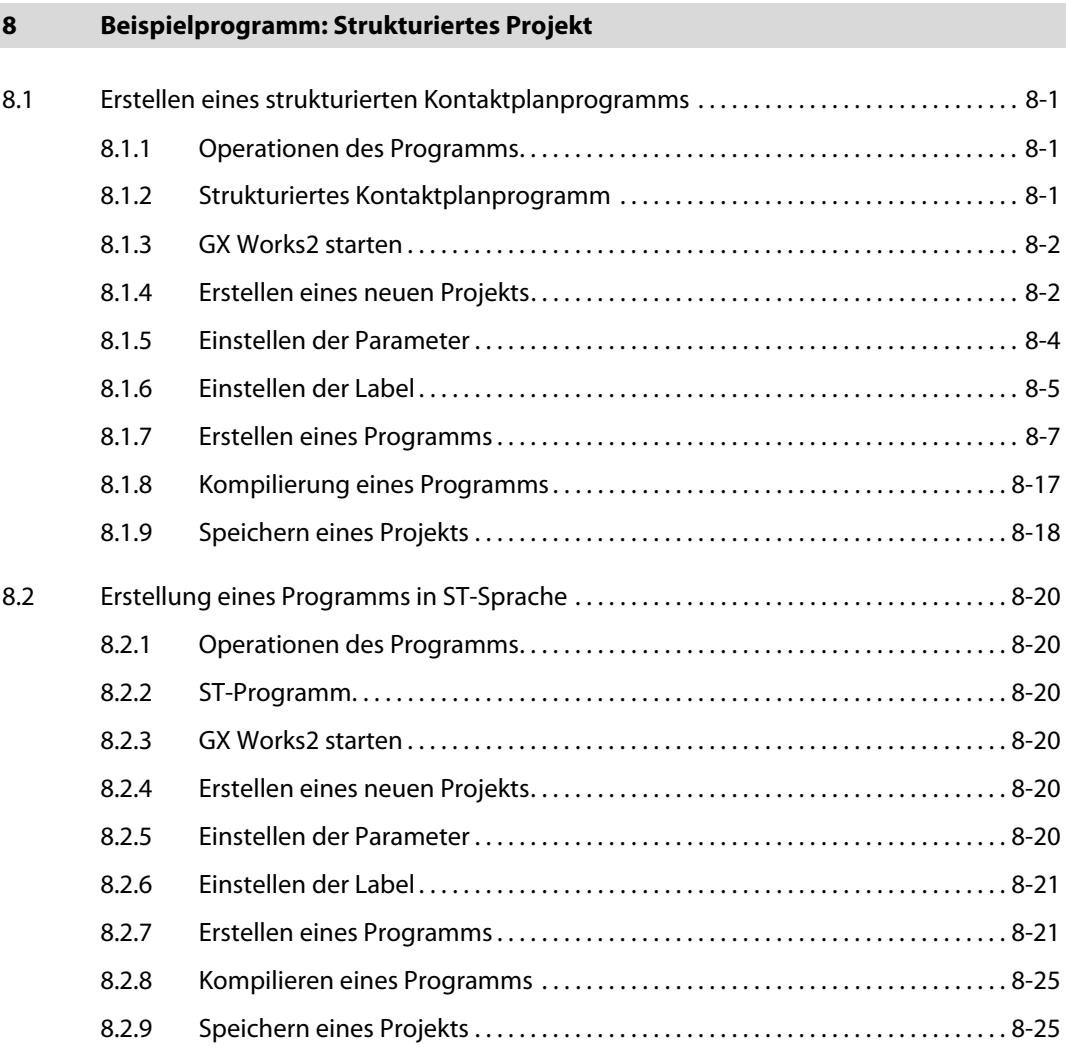

A Index

## <span id="page-12-0"></span>1 Einleitung

### <span id="page-12-1"></span>1.1 Dieses Handbuch…

...bietet sowohl dem Einsteiger als auch dem Umsteiger einen kompakten Leitfaden für den Einsatz des GX Works2. Die "Ersten Schritte" erklären Ihnen zielgerecht und ausführlich die chronologische Vorgehensweise für die Arbeit mit demGX Works2. Ein Applikationsbeispiel zeigt eine lauffähige Anwendung, die im weiteren als Basis für eine praxisnahe Erläuterung des Programms dienen soll.

### <span id="page-12-2"></span>1.2 Wenn Sie mit Windows®noch nicht so vertraut sind, …

… lesen Sie zumindest die Grundlagen im Benutzerhandbuch von Windows® oder durchlaufen Sie das Windows®-Lernprogramm in der Online-Hilfe von Windows® (im Programm-Manager). Dort erfahren Sie mehr über den Umgang mit der Fenstertechnik und über die gleichbleibenden Handlungsabläufe in allen Windows®-Anwendungsprogrammen.

HINWEIS Microsoft, Windows, Windows Vista und Excel sind entweder registrierte Warenzeichen oder Warenzeichen der der Microsoft Corporation in den USA und/oder anderen Ländern.

### <span id="page-12-3"></span>1.3 Wenn Sie nicht weiterkommen …

… und Fragen zum GX Works2 oder der angeschlossenen SPS-Konfiguration haben oder auf scheinbar unlösbare Probleme stoßen, ziehen Sie bitte zunächst die zur Verfügung stehenden Handbücher zu Rate. Außerdem erhalten Sie viele Antworten über die kontextsensitive Online-Hilfe, wenn Sie direkt im GX Works2 die Taste [F1] drücken. Machen Sie außerdem Gebrauch von dem Menübefehl Suchen im Menü Hilfe.

Wenn Sie jedoch keine Antworten auf Ihre Fragen finden, wenden Sie sich an die für Sie zuständige Niederlassung oder rufen Sie direkt in der Europazentrale von MITSUBISHI ELECTRIC in Ratingen an. Die Anschriften und Telefonnummern finden Sie auf der Rückseite sämtlicher Handbücher zu den speicherprogrammierbaren Steuerungen.

### <span id="page-13-0"></span>1.4 Handbücher

Zugehörige Handbücher werden entsprechend der Funktionalität in GX Works2 separat herausgegeben.

Die zu diesem Produkt verfügbaren Handbücher sind in der folgenden Tabelle aufgelistet.

Beachten Sie die Angaben in der folgenden Tabelle, wenn Sie ein Handbuch bestellen möchten.

| Handbuchname                                                                                                    | <b>Artikelnummer</b><br>(Modellcode) |
|----------------------------------------------------------------------------------------------------|--------------------------------------|
| GX Works2 Operating Manual (Simple Project)<br>Erläutert die Bedienung, wie das Erstellen oder Überwachen von Programmen, in einem einfachen<br>Projekt im GX Works2.                                                                              | SH-080780ENG<br>(13JU64)             |
| <b>GX Works2 Operating Manual (Structured Project)</b><br>Erläutert die Bedienung, wie das Erstellen oder Überwachen von Programmen, in einem<br>strukturierten Projekt im GX Works2.                                                              | SH-080781ENG<br>(13JU65)             |
| <b>GX Works2 Operating Manual (Intelligent Function Module)</b><br>Erläutert die Bedienung von Sondermodulen, die Einstellung von Parametern, die Überwachung von<br>Programmen und vordefinierter Protokollunterstützungsfunktionen im GX Works2. | SH-080921ENG<br>(13JU69)             |

**Tab. 1-1:** Handbücher zur Bedienung von GX Works2

#### <span id="page-13-1"></span>1.4.1 Anzeige der Bedienerhandbücher

Zur Anzeige der Bedienerhandbücher wählen Sie Hilfe → Bedienerhandbuch → [Handbuchname].

### <span id="page-14-0"></span>2 GX Works2 stellt sich vor

GX Works2 nutzt das grafische Konzept von Windows® und ermöglicht ein intuitives, schnelles Arbeiten. Das bedeutet für Sie: Kein Irrweg durch Programmstrukturen, sondern ein schneller Weg zur Programmierung Ihrer Steuerungsaufgaben.

GX Works2 verfügt über eine verbesserte Funktionalität und Bedienung, mit einfacher zu handhabenden Features im Vergleich zum bestehenden GX Developer.

### <span id="page-14-1"></span>2.1 Hauptfunktionen des GX Works2

GX Works2 kann in Form von Projekten die Programme und Parameter für jede SPS-CPU verwalten. Im Folgenden werden die Hauptfunktionen beschrieben.

#### <span id="page-14-2"></span>2.1.1 Programmierung

Programme können in einem einfachen Projekt ähnlich wie im GX Developer erstellt werden. Strukturierte Programmierung in einem strukturierten Projekt ist beim GX Works2 aber auch verfügbar.

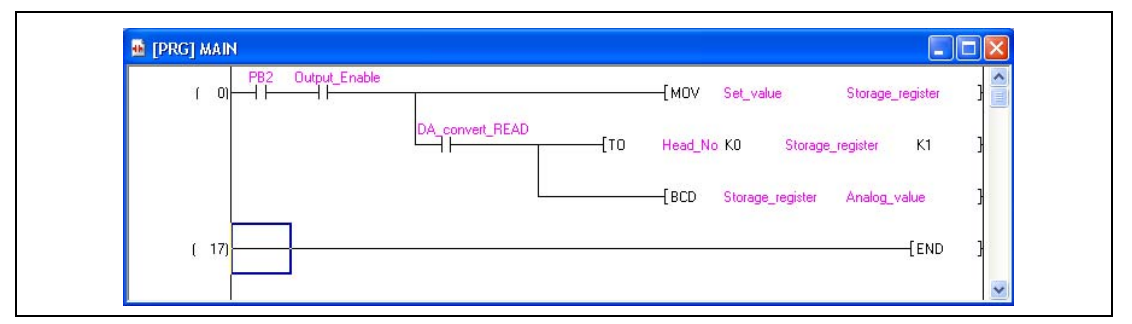

 **Abb. 2-1:** Beispielprogramm

#### GX Works2 bedeutet erhöhte Produktivität

Das modulare Konzept vom GX Works2 spielt insbesondere bei komplexen Programmieraufgaben seine Stärken aus. Oft benötigte Programmteile und -funktionen müssen nur einmal angelegt und können dann wie Bausteine immer wieder eingefügt werden. Dadurch kann der Programmieraufwand erheblich reduziert werden. Änderungen lassen sich mit wenigen Handgriffen realisieren.

#### <span id="page-15-0"></span>2.1.2 Einstellen von Parametern

Parameter der SPS-CPU und Netzwerkparameter können mit dem GX Works2 eingestellt werden. Auch die Parameter von Sondermodulen können eingestellt werden. (Die Einstellung von Netzwerkparametern ist für FXCPUs nicht verfügbar.).

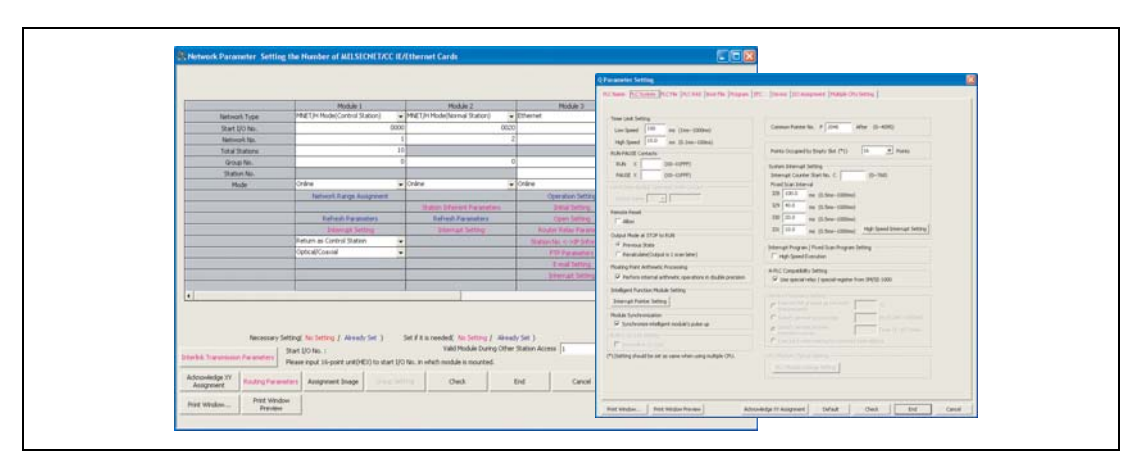

 **Abb. 2-2:** Einstellung von Parametern

#### <span id="page-15-1"></span>2.1.3 Daten in/aus SPS-CPU schreiben/lesen

Die erstellten Ablaufprogramme können über die Funktion Aus SPS lesen/In SPS schreiben in die SPS-CPU geschrieben oder aus der SPS-CPU gelesen werden. Darüber hinaus können über die Funktion Online-Programmänderung die Ablaufprogramme geändert werden, auch wenn die SPS-CPU sich im RUN-Modus befindet.

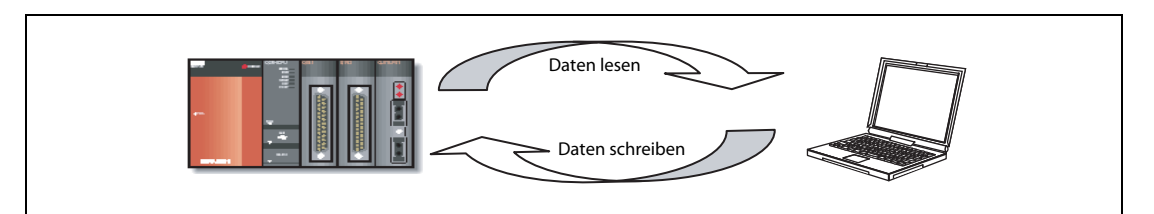

 **Abb. 2-3:** Schreiben/Lesen von Daten

#### <span id="page-16-0"></span>2.1.4 Monitoren/Debuggen

Erstellte Ablaufprogramme können in die SPS-CPU geschrieben werden, und die Operandenwerte lassen sich während der Programmausführung online oder offline monitoren.

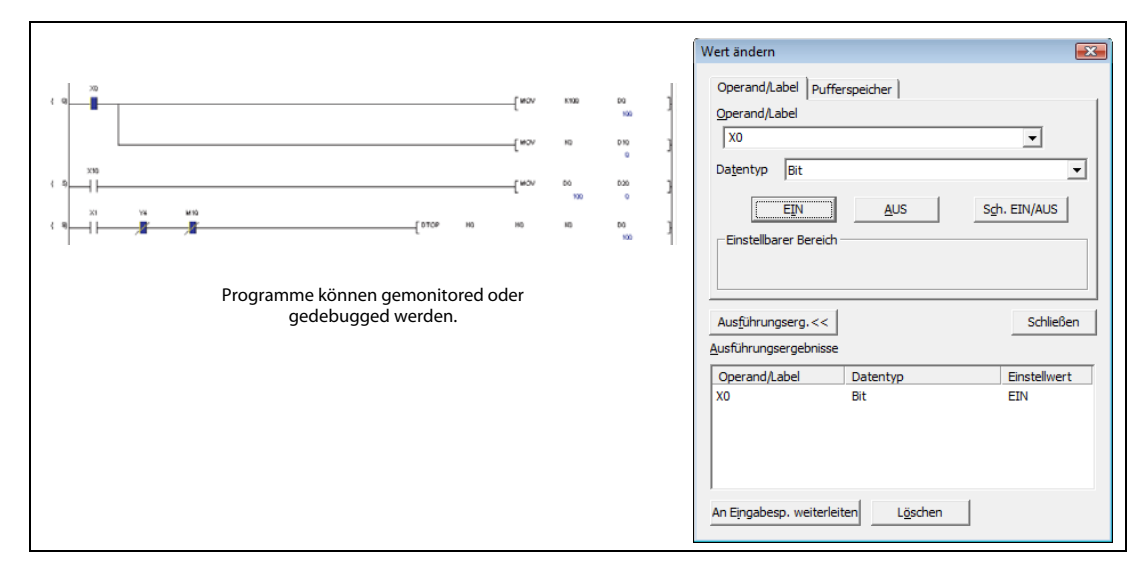

 **Abb. 2-4:** Monitoren/Debuggen

#### <span id="page-16-1"></span>2.1.5 Diagnose

Der aktuelle Fehlerstatus oder die Fehlerhistorie der SPS-CPU können angezeigt und zur Fehlerdiagnose ausgewertet werden. Durch Einsatz der Diagnosefunktion kann die Fehlerbehebung in kürzester Zeit abgeschlossen werden.

Bei Einsatz der Funktion System-Monitor (für QCPU (Q-Modus)/LCPU) können detaillierte Information, wie z. B. zu Sondermodulen, eingesehen werden. Dies hilft die Wiederanlaufzeit im Falle eines Fehlers zu verkürzen.

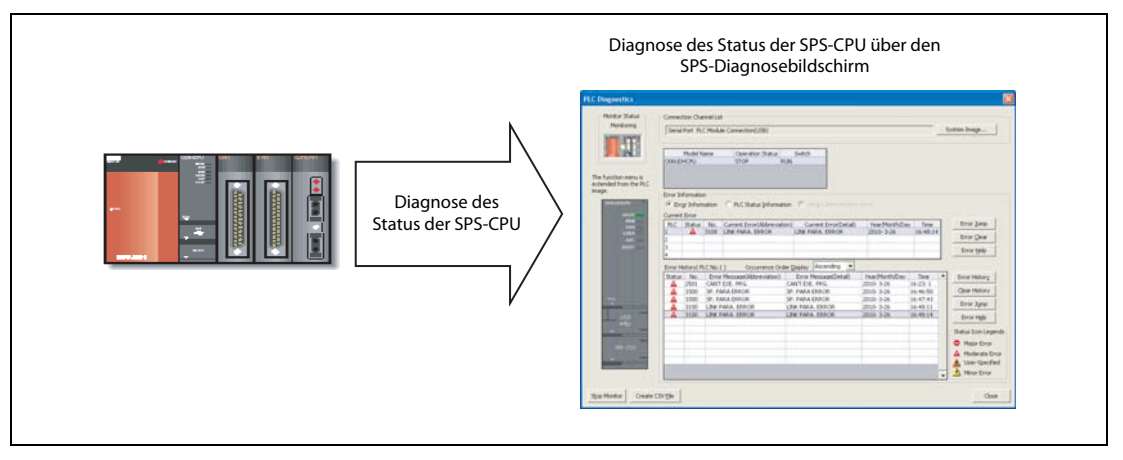

 **Abb. 2-5:** Diagnose

### <span id="page-17-0"></span>2.2 Besondere Merkmale

Im Folgenden werden die besonderen Merkmale des GX Works2 beschrieben.

### <span id="page-17-1"></span>2.2.1 Projektarten in GX Works2

In GX Works2 können Sie als Projektart ein einfaches Projekt oder strukturiertes Projekt wählen.

#### Einfaches Projekt

Im einfachen Projekt erstellen Sie Ablaufprogramme unter Verwendung der Anweisungen für Mitsubishi SPS-CPUs.

Programme in einem einfachen Projekt werden ähnlich wie im bestehenden GX Developer erstellt. Die Programmierung ohne Labels und die Label-Programmierung werden wie im GX Developer und GX IEC Developer unterstützt.

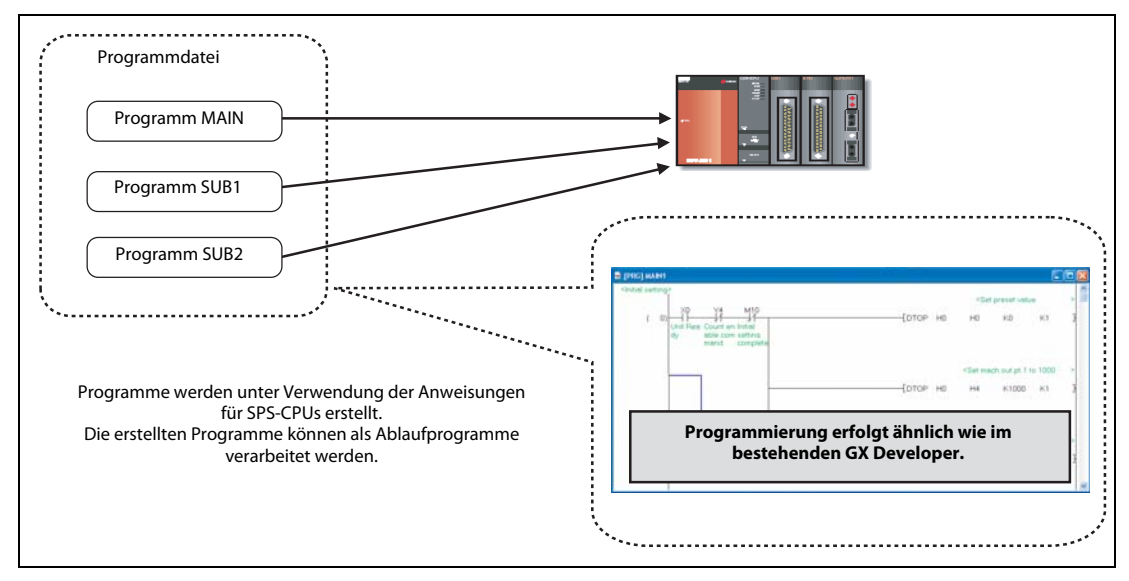

 **Abb. 2-6:** Einfaches Projekt

#### Strukturiertes Projekt

In einem strukturierten Projekt erfolgt die Programmierung in strukturierter Form. Durch die Segmentierung eines umfassenden Programms für einen Steuerungsprozess in einzelne, wiederverwendbare Programmteile ist eine leicht zu managende und anzuwendende Programmierung (strukturierte Programmierung) möglich.

Diese Projektart unterstützt ausschließlich die Programmierung unter Verwendung von Labeln.

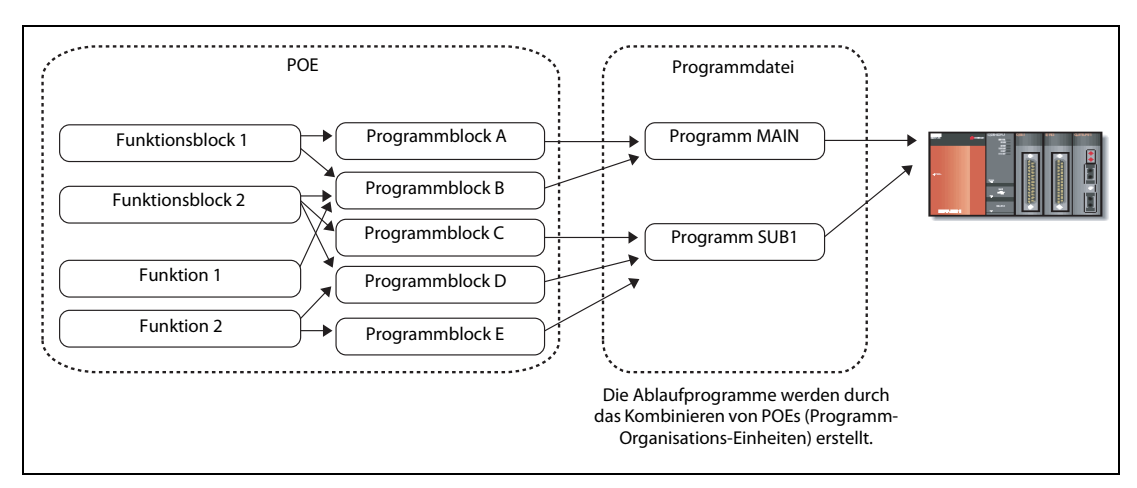

 **Abb. 2-7:** Strukturiertes Projekt

#### <span id="page-18-0"></span>2.2.2 Programmierung mit Labeln

Durch die Verwendung von Labeln (Variablen) in der Programmierung kann die Programmerstellung ohne Berücksichtigung der Anzahl verfügbarer Operandenadressen erfolgen. Durch das Kompilieren des erstellten Programms mit Label-Programmierung werden die Operanden automatisch zugewiesen und das Programm kann als reales Programm eingesetzt werden.

Einmal angelegte globale Label können auch in anderen Programmen eingesetzt werden.

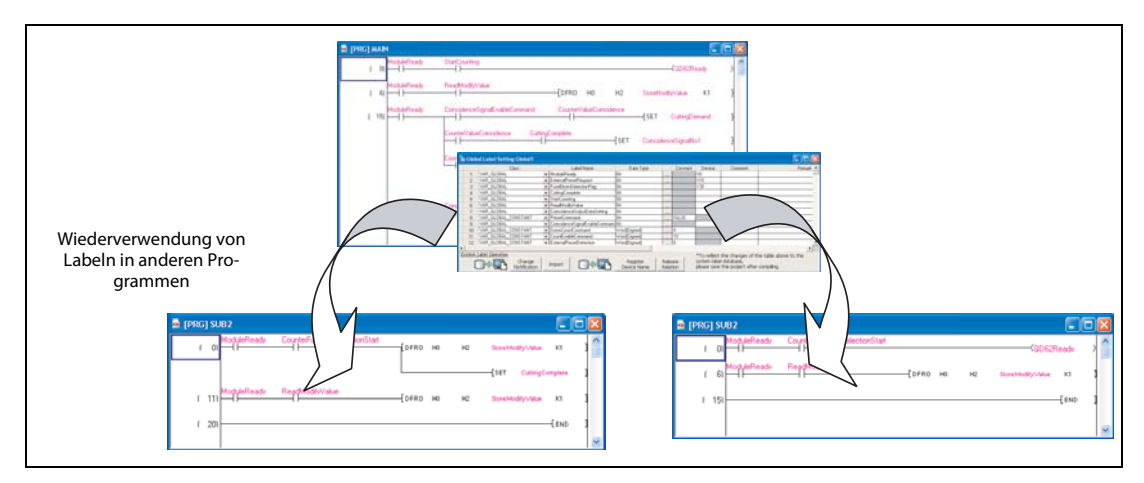

 **Abb. 2-8:** Programmierung mit Labeln

Zusätzlich können Sie globale Label als Systemlabel registrieren und diese dann in den Compliant-Applikationen des iQ Works (GX Works2, MT Developer2 und GT Designer3) einsetzen.

Weitere Details zu Systemlabeln finden Sie im folgenden Handbuch:

● iQ Works Einsteigerhandbuch

#### <span id="page-19-0"></span>2.2.3 Weiterverwendung von Programmen älterer Applikationen

In den bestehenden GX Developer oder GX IEC Developer erstellte Ablaufprogramme können auch im GX Works2 weiter verwendet werden.

GX Developer-Projekte werden hierbei als einfache Projekte importiert, und GX IEC Developer-Projekte als strukturierte Projekte. Der Einsatz vorhandener Programme führt so zu einer gesteigerten Programmiereffizientz.

Weitere Details hierzu finden Sie in [Kap. 3.](#page-22-3)

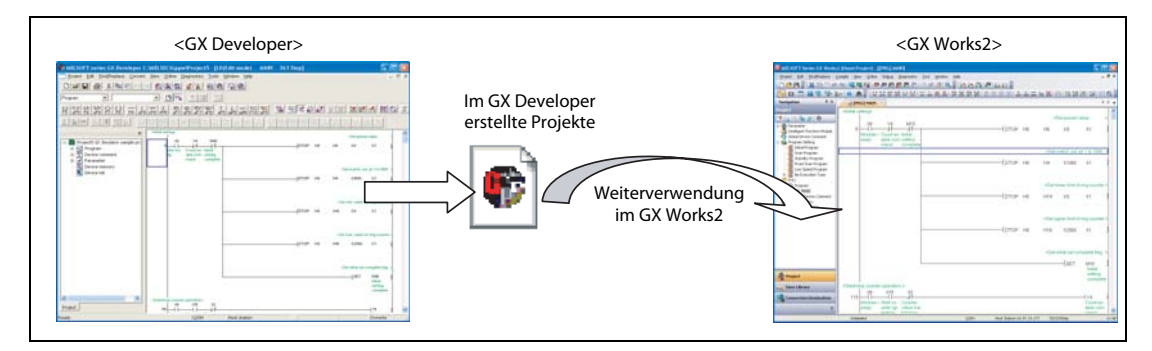

 **Abb. 2-9:** Weiterverwendung bestehender Projekte

#### <span id="page-19-1"></span>2.2.4 Registrierung von Programm-Organisations-Einheiten (POEs) in Bibliotheken

In einem strukturierten Projekt verwendete Programme, globale Label und wiederholt eingesetzte Programmstrukturen können als Bibliotheken registriert werden. Die gemeinsame Nutzung dieser Bibliotheken trägt so zur Reduzierung des Programmieraufwands bei.

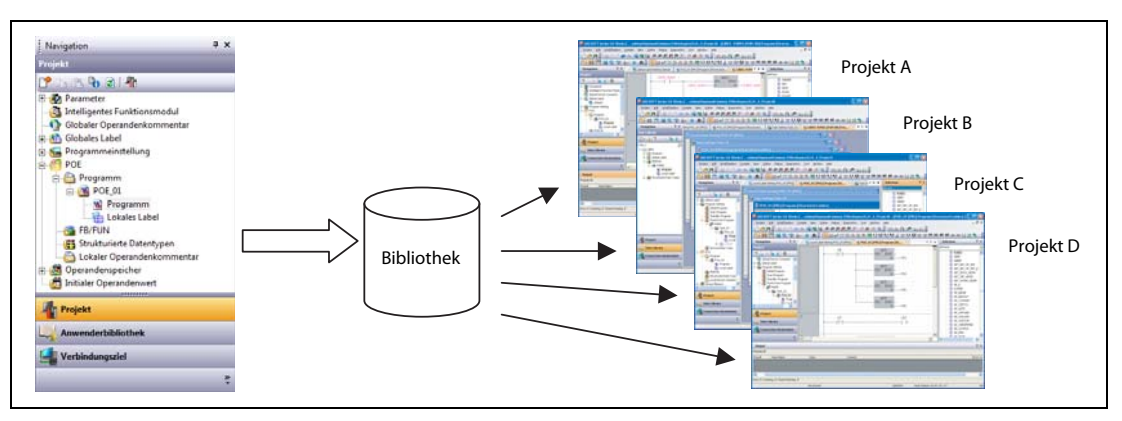

 **Abb. 2-10:** Gemeinsame Nutzung von POEs

#### <span id="page-20-0"></span>2.2.5 Große Auswahl von Programmiersprachen

#### GX Works2 ist ein Multi-Sprachen-System:

GX Works2 unterstützt die Programmierung in verschiedenen Programmiersprachen. Verschiedene grafik- und textbasierende Editoren unterstützen Sie bei der schnellen und einfachen Erstellung maßgeschneiderter Ablaufprogramme. Wählen Sie einfach die Sprache, die am besten zur Aufgabe passt.

Das große Angebot an Programmiersprachen des GX Works2 erlaut die Auswahl der optimalen Programmiersprache in Abhängigkeit von der eingesetzten Steuerung.

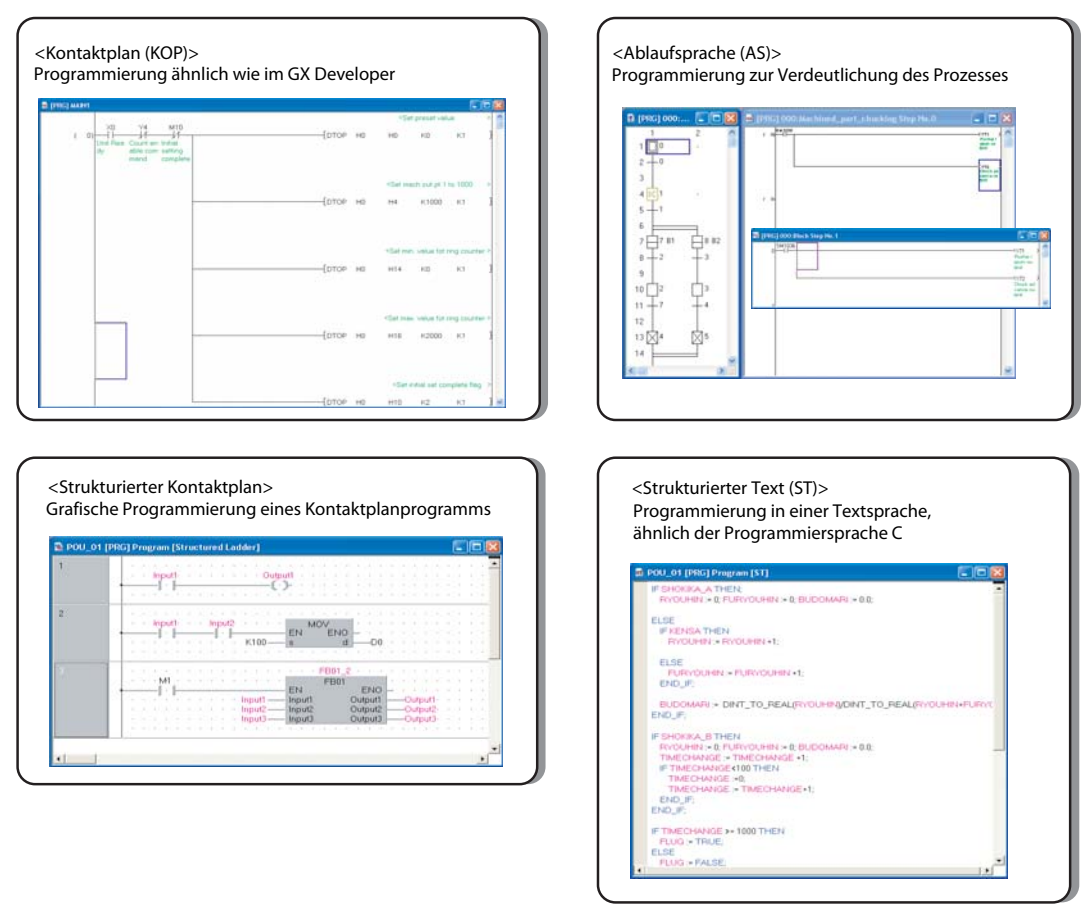

 **Abb. 2-11:** Programmiersprachen

ST-Programme können im Kontaktplaneditor des GX Works2 über die Funktion Inline ST-Feld einfügen verwendet werden.

#### <span id="page-21-0"></span>2.2.6 Weitere Merkmale

#### Offline-Debugging

Durch die Simulationsfunktion ist ein Offline-Debugging in GX Works2 möglich. Durch das Debugging können Sie die normale Operation eines erstellten Ablaufprogramms testen, ohne dass Sie GX Works2 mit einer CPU verbinden müssen.

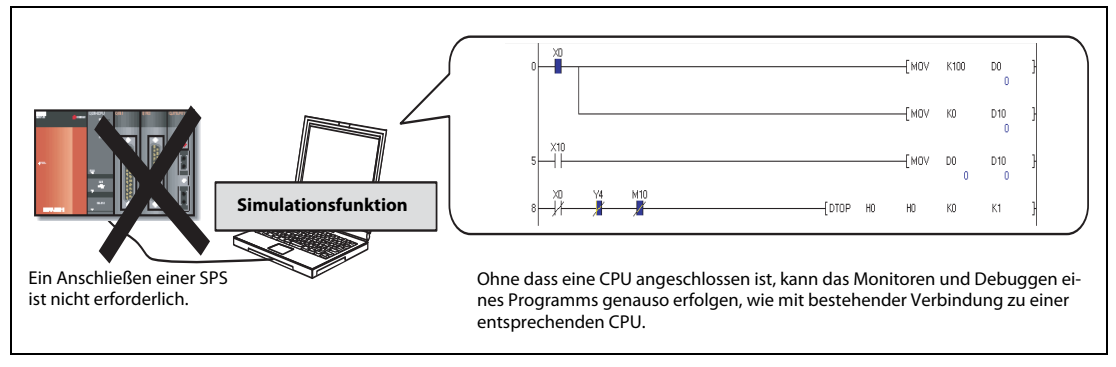

 **Abb. 2-12:** Offline-Debugging

#### Anpassen der Bildschirmkonfiguration entsprechend Ihrer Bedürftnisse

Über die Andockfenster können Sie die Bildschirmkonfiguration des GX Works2 ohne Einschränkungen Ihren Wünschen entsprechend anpassen.

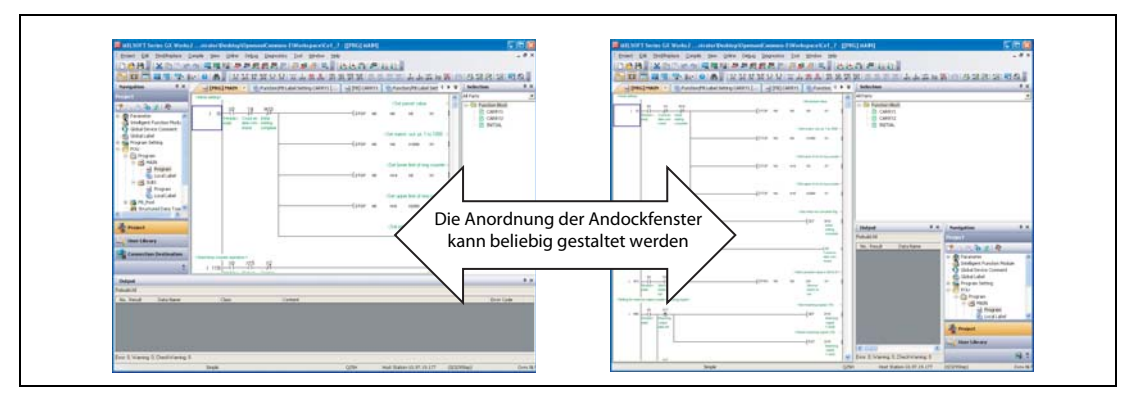

 **Abb. 2-13:** Anpassung der Bildschirmkonfiguration

## <span id="page-22-3"></span><span id="page-22-0"></span>3 Verwendung von älteren Projekten

### <span id="page-22-1"></span>3.1 Verwendung von Projekten und Daten anderer Formate

Dieser Abschnitt beschreibt die Verwendung von Projekten, die mit dem GX Developer oder GX IEC Developer erstellt wurden, und Dateien (ASCII-Dateien), die über die Export-Funktion im GX IEC Developer erstellt wurden, in GX Works2. In GX Works2 editierte Projekte können auch im GX Developer verarbeitet werden.

Für die FXCPU können ausschließlich mit dem GX Developer erstellte Projekte weiter verwendet werden.

HINWEIS Besondere Hinweise zur Verwendung älterer Projekte

Besondere Hinweise zum Einsatz von GX Works2 und den Unterschieden zwischen GX Works2 und GX Developer oder GX IEC Developer beachten Sie bitte den Anhang des folgenden Handbuchs: GX Works2 Operating Manual (Common).

#### <span id="page-22-2"></span>3.1.1 Verwendung mit GX Developer oder GX IEC Developer erstellter Projekte und Daten in GX Works2

Mit GX Developer oder GX IEC Developer erstellte Projekte können in GX Works2 importiert werden. Verwenden Sie hierzu die Funktion Anderes Projekt öffnen (siehe Abs. [3.2\)](#page-26-0).

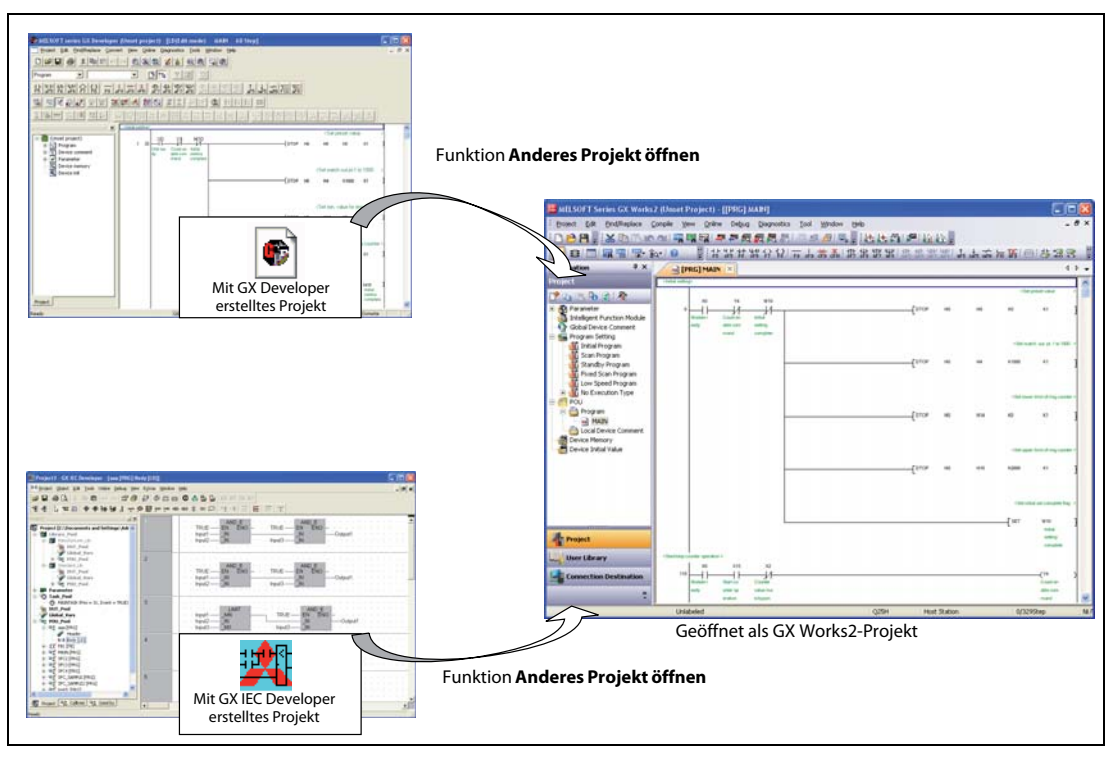

 **Abb. 3-1:** Verwendung älterer Projekte

#### <span id="page-23-0"></span>3.1.2 Mit der Export-Funktion des GX IEC Developer generierte Daten verwenden

Mit der Export-Funktion des GX IEC Developer generierte ASCII-Dateien können als Projekte in GX Works2 hinzugefügt werden, indem Sie die Funktion ASCII-Datei lesen aufrufen (siehe Abs. [3.3\)](#page-28-0).

Diese Funktion wird von der FXCPU nicht unterstützt.

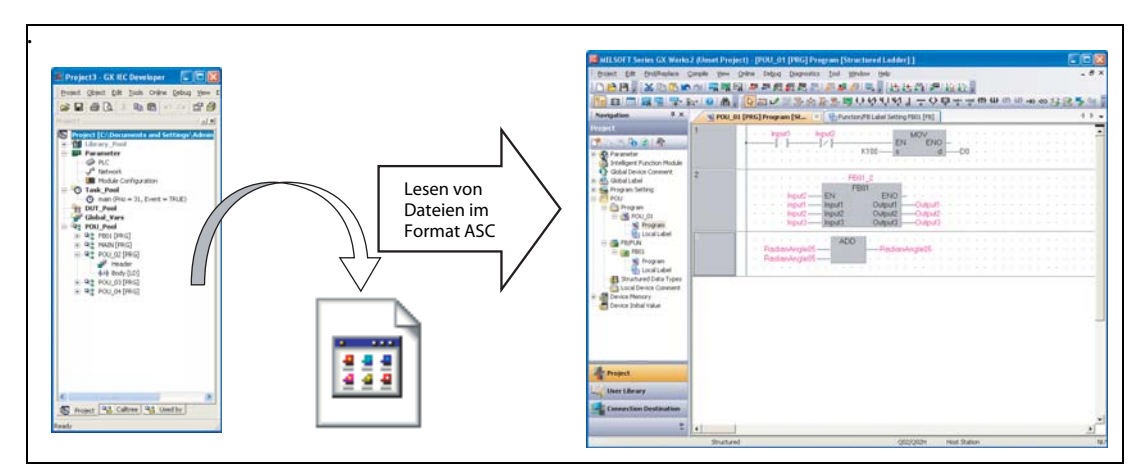

 **Abb. 3-2:** Verwendung aus GX IEC Developer exportierter ASCII-Daten

#### <span id="page-23-1"></span>3.1.3 Mit GX Works2 erstellte Projekte in GX Developer verwenden

Die in einem einfachen Projekt in GX Works2 erstellten/editierten Daten können in GX Developer verwendet werden, wenn Sie die Daten über die Funktion In GX Developer Datei exportieren exportieren (siehe Abs. [3.4](#page-29-0)).

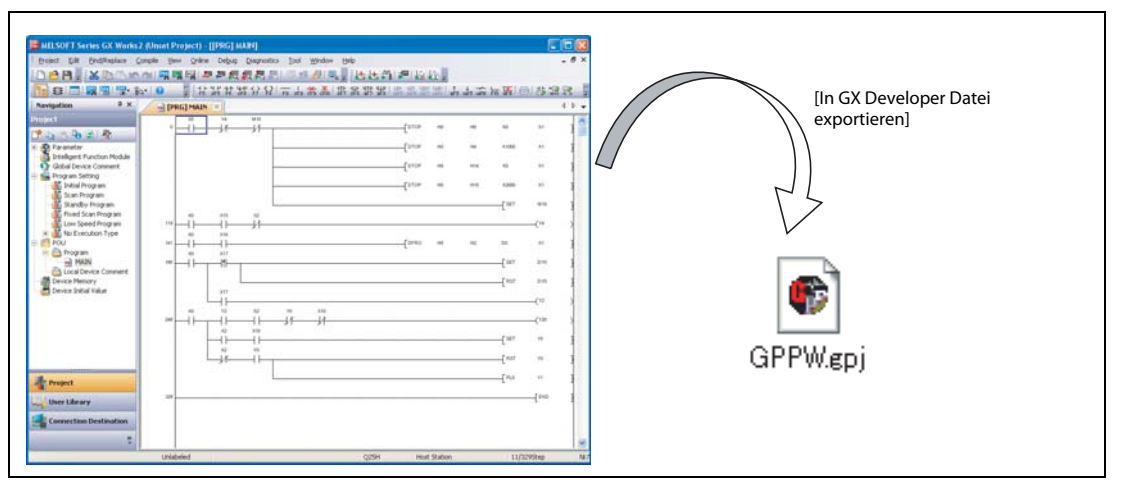

 **Abb. 3-3:** Export von GX Works2 zu GX Developer

#### <span id="page-24-0"></span>3.1.4 Speicherung der in GX Works2 verwendeten Daten

Jedes Projekt und alle Daten werden, die mit GX Developer oder GX IEC Developer erstellt wurden, werden in GX Works2 entsprechend der in den folgenden Tabellen dargestellten Übersicht gespeichert.

GX Developer-Projekte werden automatisch als einfache Projekte und GX IEC Developer-Projekte als strukturierte Projekte geöffnet.

#### Vergleich der Projekt- und Datenspeicherung zwischen GX Developer und GX Works2

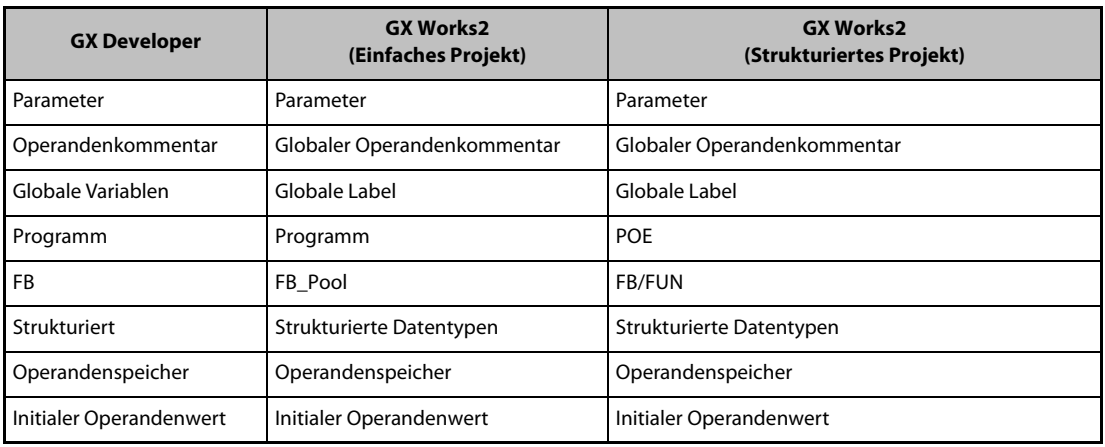

**Tab. 3-1:** Vergleich zwischen GX Developer und GX Works2

#### Vergleich der Projekt- und Datenspeicherung zwischen GX IEC Developer und GX Works2

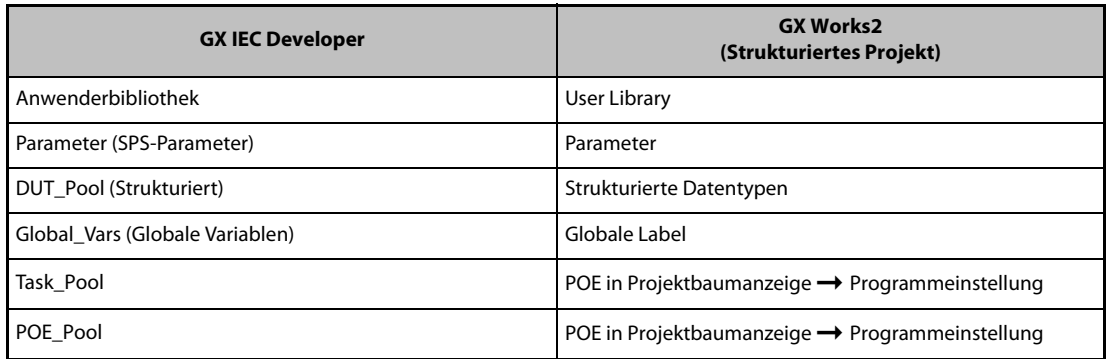

**Tab. 3-1:** Vergleich zwischen GX IEC Developer und GX Works2

#### <span id="page-25-0"></span>3.1.5 Sicherheitsstufe im GX IEC Developer

Die Sicherheitsstufe im GX IEC Developer-Projekt wird nach dem Lesen des Projekts gelöscht.

Nach dem Lesen des GX IEC Developer-Projekts mit GX Works2 wird das folgende Dialogfenster Enter Password angezeigt.

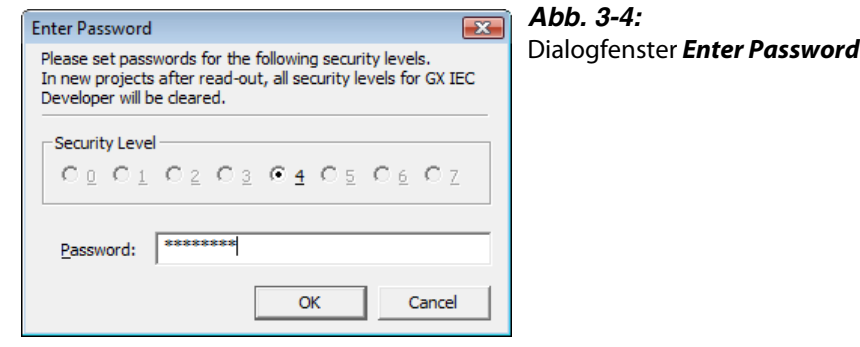

#### <span id="page-25-1"></span>3.1.6 Kompatible Applikationen

Bei den Funktionen Anderes Projekt öffnen und In GX Developer Datei exportieren hängen die unterstützten Programmversionen von dem jeweiligen CPU-Typ ab.

Die Kompatibilität einer Applikation entnehmen Sie bitte dem folgenden Handbuch: GX Works2 Operating Manual (Common)

### <span id="page-26-0"></span>3.2 Öffnen von Projekten anderer Formate

Dieser Abschnitt beschreibt die Vorgehensweise beim Öffnen von Projekten in GX Works2, die mit GX Developer oder GX IEC Developer erstellt wurden.

Für eine FXCPU können ausschließlich mit dem GX Developer erstellte Projekte in GX Works2 geöffnet werden.

Wählen Sie Projekt ➞ Andere Daten öffnen ➞ Anderes Projekt öffnen.

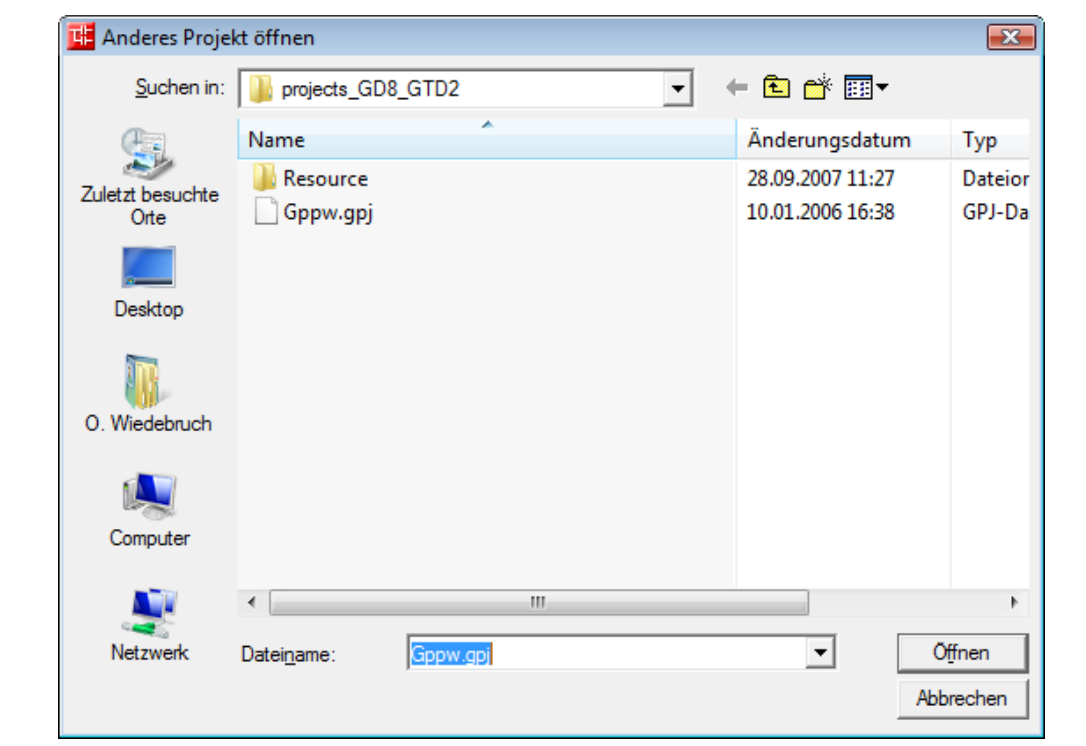

 **Abb. 3-5:** Dialogfenster Anderes Projekt öffnen

Wählen Sie das gewünschte Projekt und klicken Sie auf die Schaltfläche Öffnen.

Wählen Sie '\*.gpj' für ein GX Developer-Projekt, und '\*.pro' für ein GX IEC Developer-Projekt. Das ausgewählte Projekt wird geöffnet.

HINWEISE Projektstatus nach dem Öffnen eines Projekts älteren Formats

Nach dem Öffnen eines Projekts anderen Formats befindet sich dieses Projekt im Status nicht kompiliert zu sein. Kompilieren Sie alle Programme des Projekts, bevor Sie Online-Operation wie das Schreiben der Daten in eine SPS oder das Monitoren ausführen.

Wenn beim Kompilieren ein Fehler auftreten sollte, korrigieren Sie das betroffene Programm entsprechend der Angaben in der Programmieranleitung.

Öffnen eines Projekts anderen Formats, das ein AS-Programm beinhaltet Die Blockinformationen, wie die Blockinformationsoperanden, der Blocktitel und die Blockstatements, werden automatisch in die Blockeinstellungen übernommen.

Öffnen eines GX IEC Developer-Projekts

Wenn ein GX IEC Developer-Projekt geöffnet wird, das eine Anwenderbibliothek beinhaltet, kann unter Umständen der folgende Meldung angezeigt werden, und die Bibliothek wird nicht gelesen. Wird die folgende Meldung angezeigt, wählen Sie bitte die Anweisung Projekt → Bibliothek → Installieren in GX Works2, um die Anwenderbibliothek zu importieren.

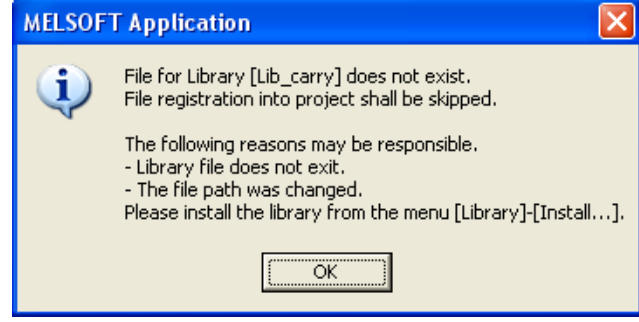

### <span id="page-28-0"></span>3.3 Lesen von Daten im ASC-Format

Dieser Abschnitt beschreibt die Vorgehensweise bei der Übernahme von Daten im ASC-Format in ein gerade zum Editieren geöffnetes GX Works2-Projekt.

Die Daten können ausschließlich zu einem strukturierten Projekt hinzugefügt werden.

Wählen Sie Projekt ➞ Andere Daten öffnen ➞ ASCII-Datei lesen.

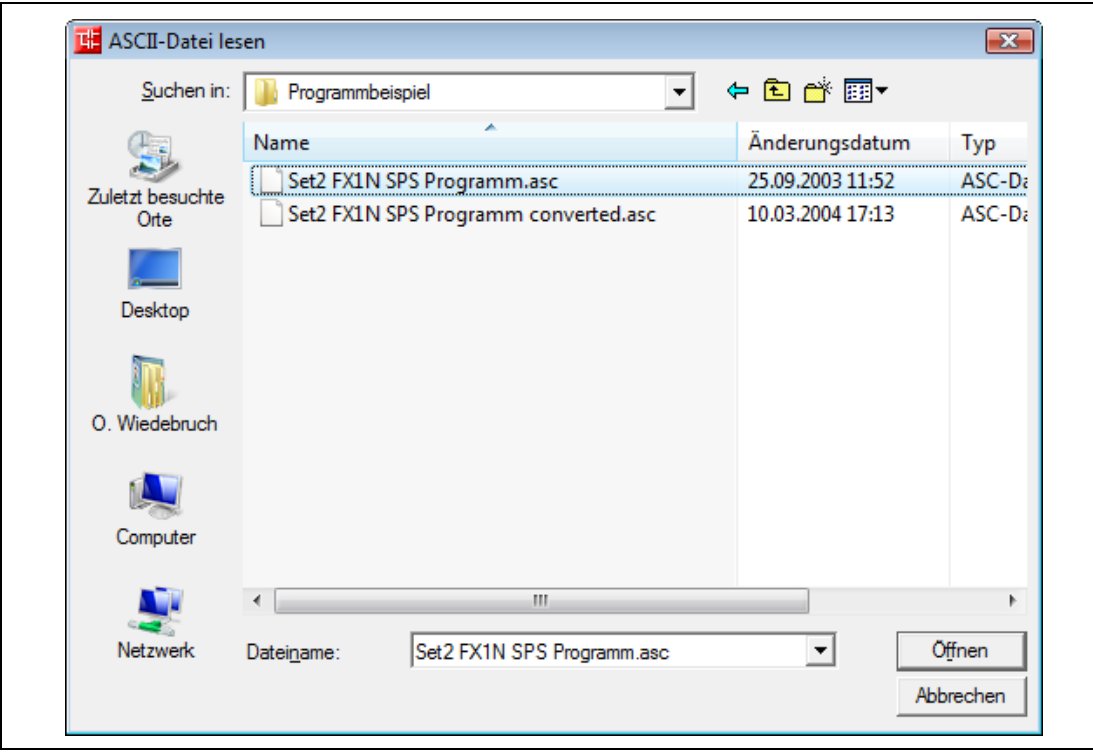

 **Abb. 3-6:** Dialogfenster ASCII-Datei lesen

Wählen Sie die gewünschte Datei und klicken Sie auf die Schaltfläche Öffnen.

Wählen Sie '\*.asc' als Dateityp.

Die ausgewählten Daten werden dem aktuellen Projekt hinzugefügt.

HINWEISE Importieren von Projektdaten eines anderen SPS-Typs

Projektdaten eines abweichenden SPS-Typs können in ein aktuell geöffnetes Projekt importiert werden.

In diesem Fall werden Anweisungen und Operanden, die von dem geöffneten Projekt nicht unterstützt werden, beim Import übergangen und nicht importiert.

Nach dem Import der Daten müssen Sie die Programme kompilieren, um diese auf Fehler zu prüfen und auftretende Fehler zu korrigieren.

Importieren von Daten, deren Name bereits in einem Projekt existiert Den zu importierenden Daten wird in aufsteigender Reihenfolge eine Ziffer am Ende des Dateinamens hinzugefügt (beginnend mit 1). Danach werden die Daten dem aktuellen Projekt hinzugefügt.

Importieren globaler Label Beim Importieren globaler Label bleibt unter Umständen die Spalte "Operand" eines globalen Labels leer. Bitte prüfen und korrigieren Sie dies im Dialogfenster der SPS-Parameter auf der Registerkarte "Operand".

### <span id="page-29-0"></span>3.4 Speichern von Projekten in anderen Formaten

Dieser Abschnitt beschreibt die Vorgehensweise zum Speichern eines einfachen Projekts des GX Works2 im Format des GX Developer.

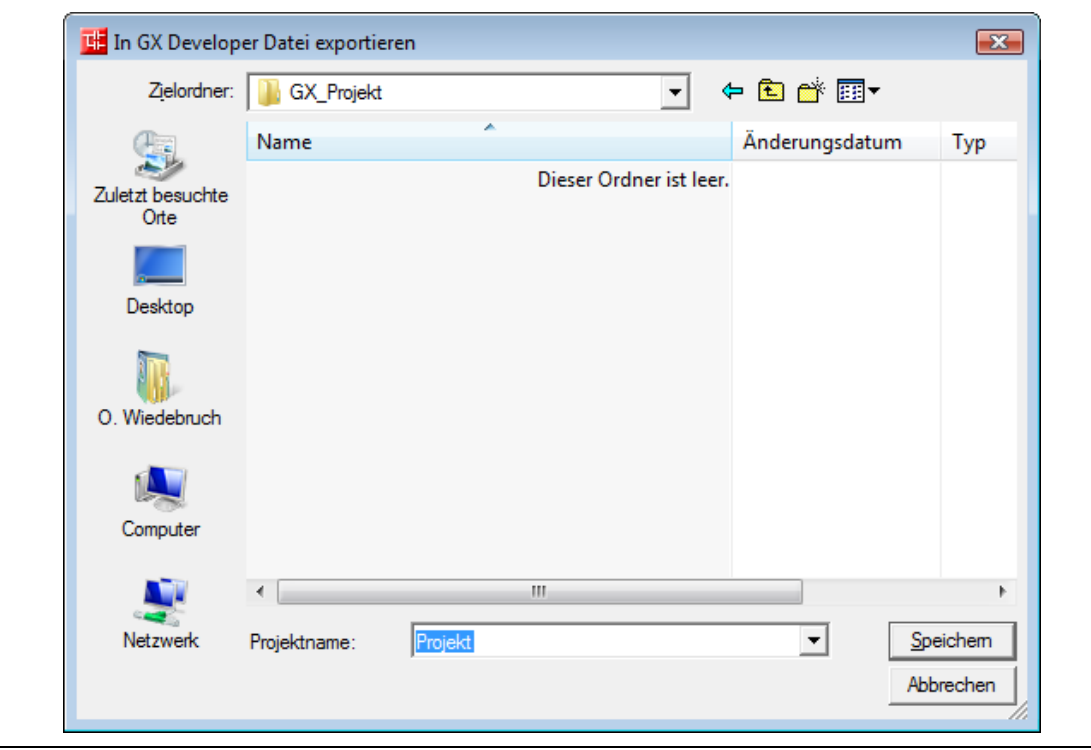

Wählen Sie Projekt ➞ In GX Developer Datei exportieren.

 **Abb. 3-7:** Dialogfenster In GX Developer Datei exportieren

Wählen Sie das Speicherziel für das Projekt im Format des GX Developer.

Geben Sie den gewünschten Projektnamen ein und klicken Sie auf die Schaltfläche Speichern.

HINWEIS Besonderer Hinweis zum Speichern von Projekten

Einschränkungen und Hinweise zum Speichern von Projekten, über die im Folgenden aufgeführten hinaus, entnehmen Sie bitte dem folgenden Handbuch: GX Works2 Operating Manual (Common).

- Programme werden im Status unkompiliert gespeichert.
- Daten, deren Zugriffsberechtigung eine andere als 'Administrator' ist, können nicht gespeichert werden. Ändern Sie die Zugriffsberechtigung, bevor Sie die Daten speichern wollen.
- Daten, die mit einem Blockpasswort versehen sind, können nicht gespeichert werden. Heben Sie das Blockpasswort auf, bevor Sie die Daten speichern wollen.

## <span id="page-30-0"></span>4 Installation

### <span id="page-30-1"></span>4.1 Hardware-Voraussetzungen

### <span id="page-30-2"></span>4.1.1 Empfohlene Hardware-Konfiguration

- PC-AT-kompatibler Personal Computer
- Microsoft® Windows® 2000, Microsoft® Windows® XP SP2, Microsoft® Windows® Vista® Microsoft® Windows® 7
- Mindestens 1 GB RAM
- Serielle Schnittstelle (RS-232)
- USB-Port
- Festplatte mit mindestens 1 GB freiem Speicherplatz
- DVD-ROM-Laufwerk
- 17" (43 cm) XGA-Monitor (1024x768 Pixel)

#### <span id="page-30-3"></span>4.1.2 Software-Voraussetzungen

GX Works2 ist ein 32-Bit-Produkt.

Microsoft® Windows® Versionen, die auf Doppel-Byte Zeichensätzen basieren ( z. B. Japanisch) werden nicht unterstützt.

### <span id="page-31-0"></span>4.2 Copyright

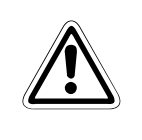

#### **ACHTUNG:**

Diese Software ist urheberrechtlich geschützt. Sie akzeptieren mit dem Öffnen der Verpackung automatisch die Bedingungen der Lizenzvereinbarung. Sie dürfen von dem Original-Datenträger nur aus Sicherheitsgründen und für Archivzwecke eine einzige Kopie anfertigen.

### <span id="page-31-1"></span>4.3 Hinweise zur Installation von GX Works2

#### <span id="page-31-2"></span>4.3.1 Erstmalige Installation eines MELSOFT-Produkts

Bei der ersten Installation eines MELSOFT-Produkts wird unter Umständen während des Installationsvorgangs das folgende Dialogfenster angezeigt. Um mit der Installation fortzufahren, klicken Sie bitte auf die Schaltfläche Installation fortsetzen im Dialogfenster Softwareinstallation. (Wir haben den Vorgang eingehend geprüft und konnten sicherstellen, dass der Systembetrieb durch die Ausführung dieses Vorgangs ohne Beeinträchtigung fortgeführt werden kann.)

Das Dialogfenster Softwareinstallation ist zur Anzeige eventuell hinter einem anderen Dialogfenster platziert. Betätigen Sie die Tasten  $\sqrt{\frac{|\text{Alt}|}{n}} + \sqrt{\frac{\text{Tab}}{n}}$ , um es im Vordergrund zu platzieren.

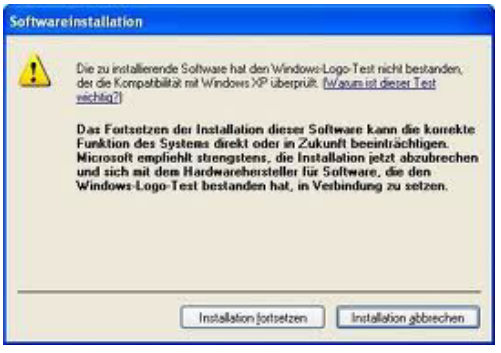

**Abb. 4-1:** Dialogfenster Software Installation

#### <span id="page-32-0"></span>4.3.2 Fortsetzen der Installation, wenn diese nicht korrekt beendet wurde

Wenn die Installation eines MELSOFT-Produkts oder einer anderen Software nicht korrekt beendet wurde, wird das folgende Dialogfenster angezeigt. In diesem Fall kann die Installation erst nach einem Neustart des PCs fortgesetzt werden.

Führen Sie einen Neustart des PCs aus und starten Sie die Installation erneut.

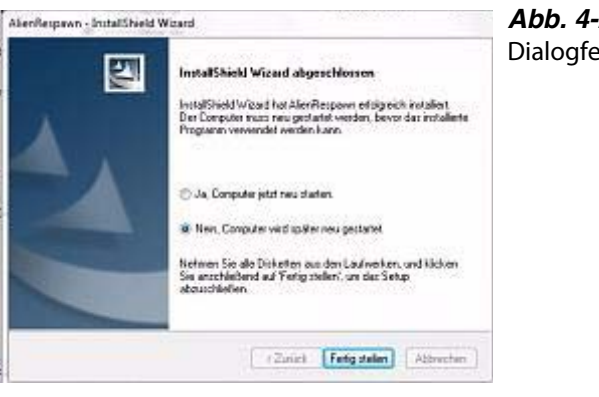

**Abb. 4-2:** Dialogfenster Software Installation

#### <span id="page-32-1"></span>4.3.3 Besondere Hinweise zur Installation unter Windows Vista®

Bei der Installation unter Windows Vista® wird unter Umständen nach Abschluss der Installation das folgende Dialogfenster angezeigt.

In diesem Fall wählen Sie bitte die Option "Das Programm wurde richtig installiert." und führen Sie einen Neustart des PCs aus.

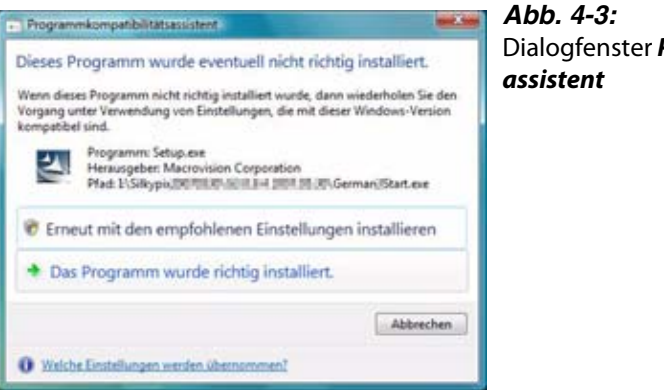

Dialogfenster Programmkompatibilitäts-

Wenn Sie aus Versehen die Option "Erneut mit den empfohlenen Einstellungen installieren" gewählt haben, wird automatisch der Kompatibilitätsmodus für Windows XP SP2 gewählt. Deaktivieren Sie den Kompatibilitätsmodus für Windows XP SP2 entsprechend der folgenden Beschreibung, und führen Sie die Installation erneut aus.

 $\sim$ 

 $-X$ 

 Führen Sie auf das setup.exe-Icon des Installationsziels im Windows Explorer einen Rechtsklick aus.

Das Dialogfenster Eigenschaften wird angezeigt.

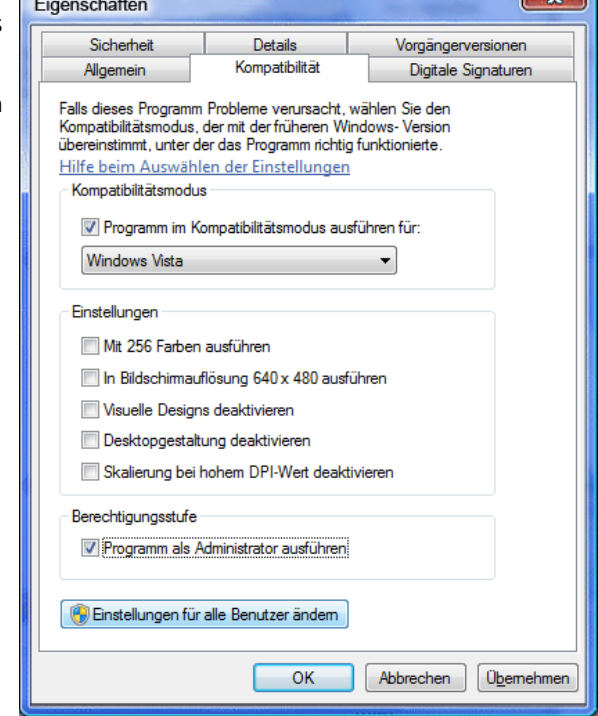

- 2 Klicken Sie auf der Registerkarte Kompatibilität auf die Schaltfläche Einstellungen für alle Benutzer ändern.
- 3 Heben Sie die Auswahl "Pro-Eigenschaften gramm im Kompatibilitätsmodus ausführen für:" auf und klicken Sie auf die Schaltfläche | OK | Klicken Sie auf die Schaltfläche  $OK$ .

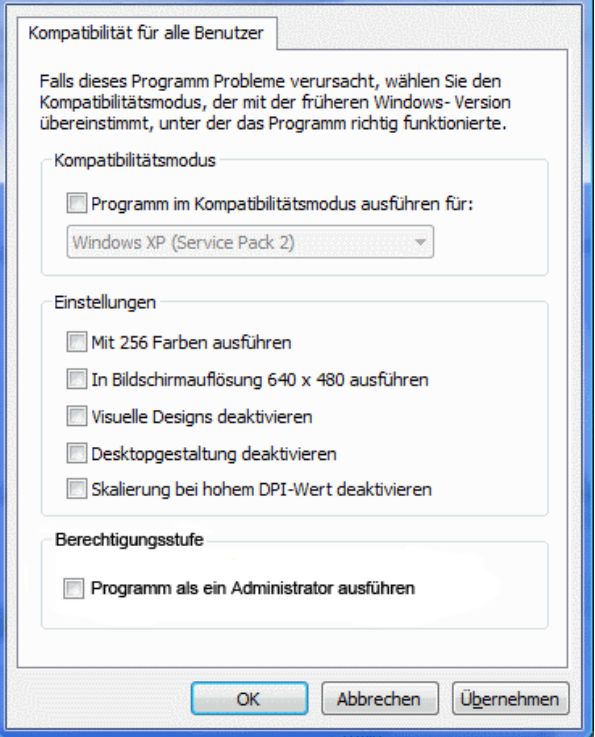

### <span id="page-34-0"></span>4.4 GX Works2 installieren

Während des Installationsvorgangs wird auf Ihrer Festplatte ein Unterverzeichnis angelegt, in das alle GX Works2-Dateien geschrieben werden.

#### <span id="page-34-1"></span>4.4.1 GX Works2 auf der Festplatte installieren

- Überzeugen Sie sich davon, dass auf Ihrem Computer die richtige Version von Microsoft® Windows® installiert ist. Wenn Sie Informationen zum Umgang mit Microsoft® Windows® benötigen, ziehen Sie bitte das Benutzerhandbuch von Microsoft® Windows® zu Rate.
- Starten Sie Microsoft® Windows®.
- Legen Sie die Installations-DVD-ROM in das DVD-ROM-Laufwerk ein. Das GX Works2-Installationsprogramm startet automatisch (falls nicht, führen Sie die Datei SETUP.EXE auf der Installations-DVD-ROM aus).
- Befolgen Sie die Anweisungen auf dem Bildschirm.
- Geben Sie den Benutzernamen, den Firmennamen und die Seriennummer der Software ein.
- Befolgen Sie die Anweisungen auf dem Bildschirm.
- Nachdem der Installationsvorgang abgeschlossen ist, wird eine neue Programmgruppe mit dem Programmsymbol (Icon) für GX Works2 eingerichtet.

Weitere Erläuterungen können Sie der Microsoft® Windows®-Dokumentation entnehmen.

#### <span id="page-34-2"></span>4.4.2 GX Works2 starten

- Doppelklicken Sie im Startmenü auf das Programmsymbol (Icon) von GX Works2. Das Programmsymbol befindet sich in: Start > Programme > MELSOFT Application > GX Works2. Es erscheint das Eingangsbild von GX Works2.
- <sup>(2)</sup> Bestätigen Sie mit der Taste Enter.

#### <span id="page-34-3"></span>4.4.3 GX Works2 beenden

An jeder Stelle im Programm können Sie den GX Works2 mit der Tastenkombination <a>[54]</a> verlassen.

Oder:

Klicken Sie im Menü Projekt auf den Menübefehl Beenden.
# 5 Die Bedieneroberfläche

# 5.1 Die Elemente der Bedieneroberfläche

Das Fenster des Navigators und die vollständige Menüleiste erscheinen erst, nachdem ein Projekt geöffnet oder neu angelegt wurde. Die folgende Abbildung zeigt verschiedene Fenster: den Navigator, das Editorfenster und die Andockfenster eines Projekts. Die Fenster können flexibel auf dem Bildschirm angeordnet werden.

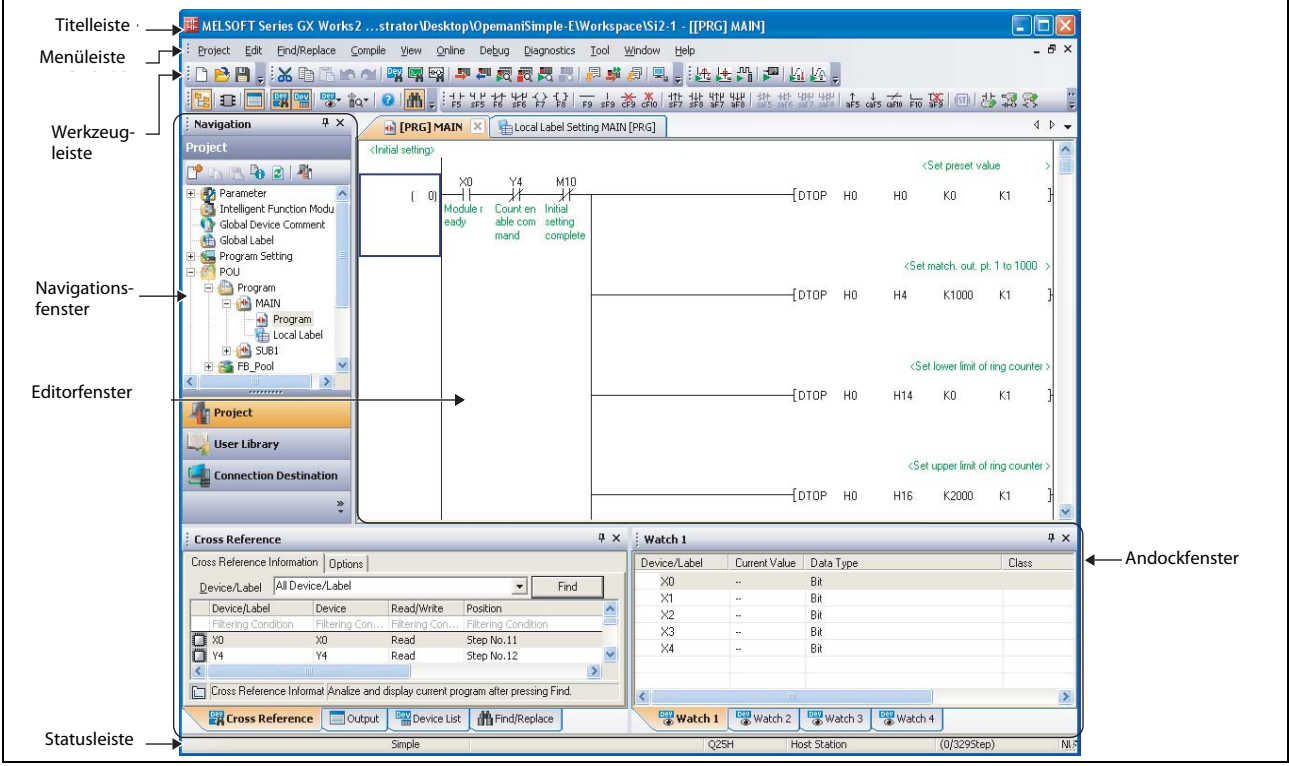

 **Abb. 5-1:** Die Bedieneroberfläche

|                          | <b>Name</b>                                         | <b>Beschreibung</b>                                                                                                    |  |
|--------------------------|-----------------------------------------------------|----------------------------------------------------------------------------------------------------|--|
| Titelleiste der Software |                                                     | Anzeige des Projektnamens                                                                                                    |  |
|                          | Menüleiste                                          | Anzeige von Menüoptionen für den Aufruf der einzelnen Funktionen                                                             |  |
|                          | Werkzeugleiste                                      | Anzeige von Werkzeug-Icons für den Aufruf der einzelnen Funktionen                                                           |  |
| <b>Fditorfenster</b>     |                                                     | Hauptfenster für Operationen wie Programmierung, Einstellen von<br>Parametern und Monitoren                                  |  |
| Andockfenster            |                                                     | Unterfenster zur Unterstützung von Operationen im Hauptfenster                                                               |  |
|                          | Navigationsfenster                                  | Anzeige des Projektinhalts in Form eines Baumdiagramms                                                                       |  |
|                          | Funktionsblock-Auswahlfenster                       | Anzeige einer Liste von Funktionen (wie zum Beispiel Funktionsblöcke),<br>die bei der Programmierung verwendet werden können |  |
|                          | Ausgabefenster                                      | Anzeige von Kompilierungs- und Prüfergebnissen (Fehler und<br>Warnungen)                                                     |  |
|                          | Cross Reference-Fenster                             | Anzeige von Cross Reference-Ergebnissen                                                                                      |  |
|                          | Operandenliste-Fenster                              | Anzeige der verwendeten Operanden                                                                                            |  |
|                          | Überwachungsfenster 1 bis 4                         | Fenster für das Monitoring und Ändern aktueller Operandenwerte                                                               |  |
|                          | Fenster zum Monitoren von<br>Sondermodulen 1 bis 10 | Fenster für das Monitoring von Sondermodulen                                                                                 |  |
|                          | Suchen/Frsetzen-Fenster                             | Fenster zum Suchen und Ersetzen von Zeichenketten im Projekt                                                                 |  |
| Statuszeile              |                                                     | Anzeige von Informationen zum aktuell editierten Projekt                                                                     |  |

**Tab. 5-1:** Elemente der Bedieneroberfläche

## HINWEIS Anzeige der Zugriffstasten unter Windows Vista®

Wenn Sie Windows Vista® einsetzen werden unter Umständen die Zugrifftasten am Bildschirm nicht durch einen Unterstrich gekennzeichnet.

Um die Zugrifftasten angezeigt zu bekommen, nehmen Sie die folgende Einstellung vor:

- Wählen Sie Start ➞ Systemsteuerung ➞ Center für erleichterte Bedienung.
- Wählen Sie "Bedienung der Tastatur erleichtern".
- Wählen Sie "Tastenkombinationen und Zugriffstasten unterstreichen".

## 5.1.1 Die Menüleiste

Die Menüleiste im GX Works2 ist nach dem unter Windows® bewährten Schema aufgebaut. Nach Anwahl eines Menüpunkts erscheint ein Fenster mit Befehlen. Befehle, die mit einem Pfeil versehen sind, verzweigen in ein weiteres Auswahlfenster. Nach Anwahl eines Befehls öffnen sich Dialogfenster oder Eingabemasken. Je nachdem, an welcher Stelle Sie sich im Programm befinden, ändert sich die Menüstruktur. Befehle, die grau dargestellt sind, lassen sich nicht aufrufen..

HINWEIS Eine Aufstellung und Erläuterung aller Menübefehle finden Sie im Anhang des GX Works2 Operating Manual (Common).

# 5.1.2 Die Werkzeugleiste

Die Werkzeugleiste zeigt die wichtigsten Befehle in Symbolform. Die Befehle werden mit einem Mausklick auf das Symbol aufgerufen. Je nachdem, an welcher Stelle Sie sich im GX Works2 befinden, zeigt die Werkzeugleiste unterschiedliche Symbole.

HINWEIS Eine Aufstellung, Zuordnung und Erläuterung aller Symbole finden Sie im Anhang des GX Works2 Operating Manual (Common).

# 5.1.3 Fenstertechnik

In GX Works2 können Sie mehrere Objekte (z. B. Editorfenster, Parametereinstellung, etc.) gleichzeitig in Bearbeitung haben. Für jedes Objekt wird ein Fenster geöffnet, das sich beliebig auf dem Bildschirm positionieren und in seiner Größe verändern lässt. Der Umfang von Objekten überschreitet oft die Größe des geöffneten Fensters. In diesem Fall werden vertikale und horizontale Rollbalken eingeblendet, mit deren Hilfe der Fensterausschnitt in beiden Richtungen "gerollt" werden kann.

### Editorfenster

Die Editorfenster sind die Hauptfenster in GX Works2, in denen Operationen wie das Programmieren, das Einstellen von Parametern und das Monitoren erfolgen.

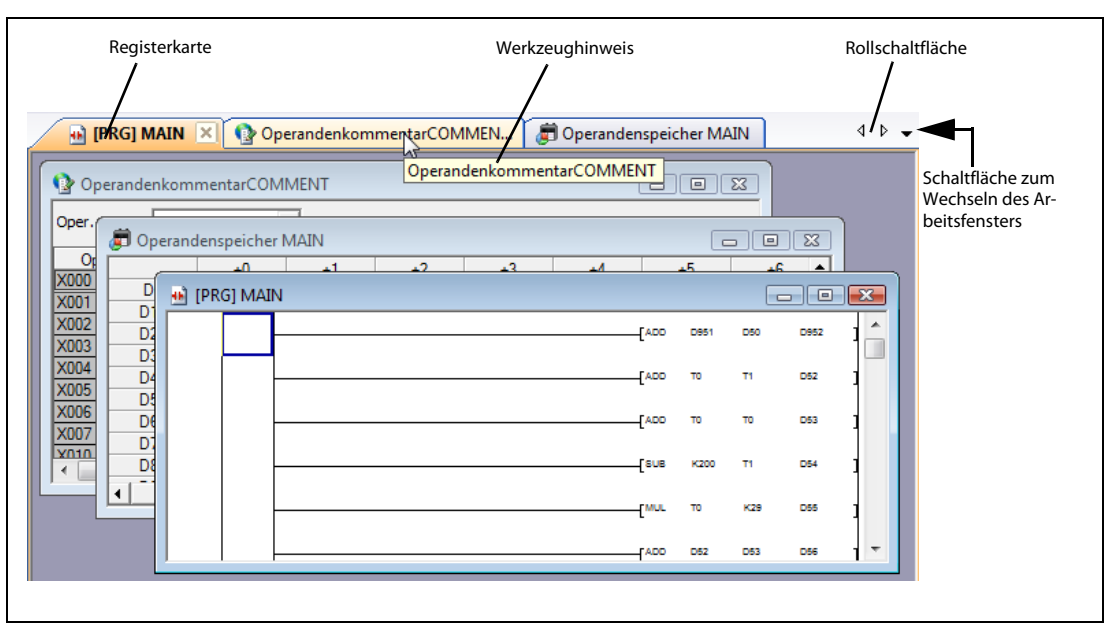

 **Abb. 5-2:** Editorfenster in versetzter Anzeige

### Navigationsfenster

Das Navigationsfenster zeigt den Inhalt eines Projekts in Form eines Baumdiagramms an.

Der Navigator ist das zentrale Instrument für den Aufruf der verschiedenen Objekte in GX Works2. Von hier aus werden alle Operationen mit den Objekten durchgeführt. Das Navigatorfenster erscheint erst, nachdem ein Projekt geöffnet wurde.

Operationen wie die Erstellung neuer Daten oder das Aufrufen der Editorfenster können über das Navigationsfenster ausgeführt werden.

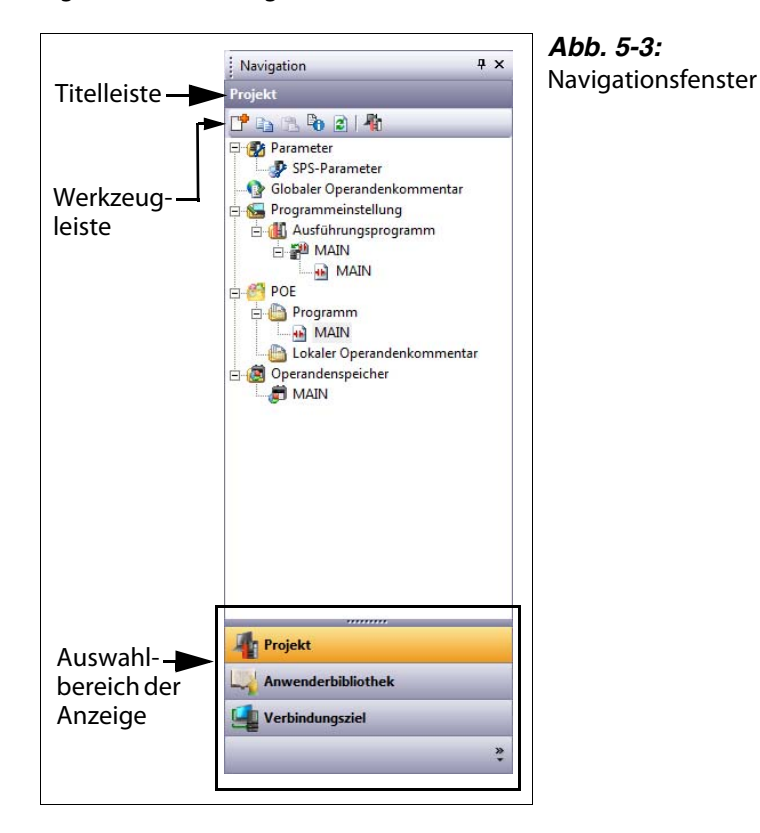

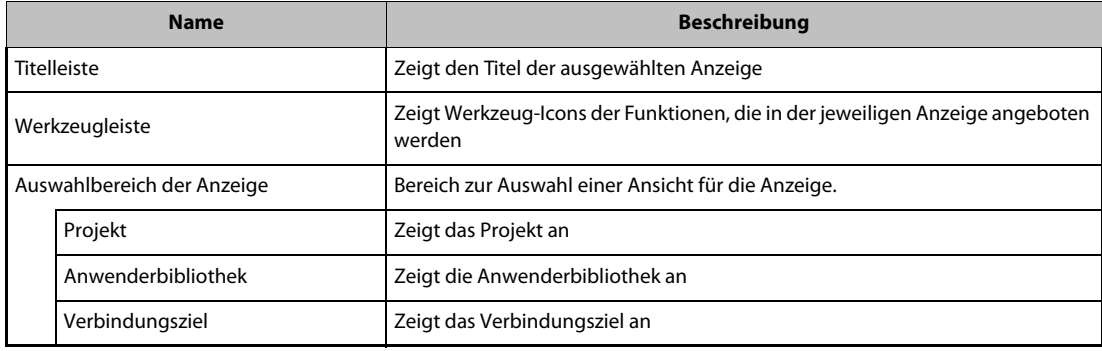

#### **Tab. 5-2:** Angezeigte Objekte

In der Baumstruktur des Navigators können Sie einen Zweig einblenden, indem Sie auf das [+]-Symbol klicken. Durch einen Mausklick auf das [-]-Symbol wird der Zweig wieder ausgeblendet. Ob ein Zweig ein- oder ausgeblendet ist, wird durch die Symbole [-] und [+] in der Baumstruktur gekennzeichnet. Sie können auch durch zweimaliges Anklicken des entsprechenden Zweig-Icons einen Zweig ein- oder ausblenden. Auf der untersten Ebene öffnen Sie mit einem Doppelklick das Fenster für das jeweilige Objekt.

# 5.1.4 Die Statuszeile

Am unteren Bildschirmrand ist eine Statuszeile eingeblendet, die über den aktuellen Stand des Projektes informiert. Die Statuszeile kann ein- und ausgeblendet werden, die Anzeigeoptionen sind konfigurierbar.

| Einfach    | MITSUBISHI TARO        | O <sub>06</sub> H | Host Station    | (0/66 Schritte)        | Üschr.                 |                 | <b>NUM</b>      |
|------------|------------------------|-------------------|-----------------|------------------------|------------------------|-----------------|-----------------|
| Projekttyp | Sicherheitsinformation | SPS-Typ           | Verbindungsziel | <b>Cursor-Position</b> | Einfügen/<br>Überschr. | Fest-<br>stell. | Ziff.-<br>block |

 **Abb. 5-4:** Informationen in der Statuszeile

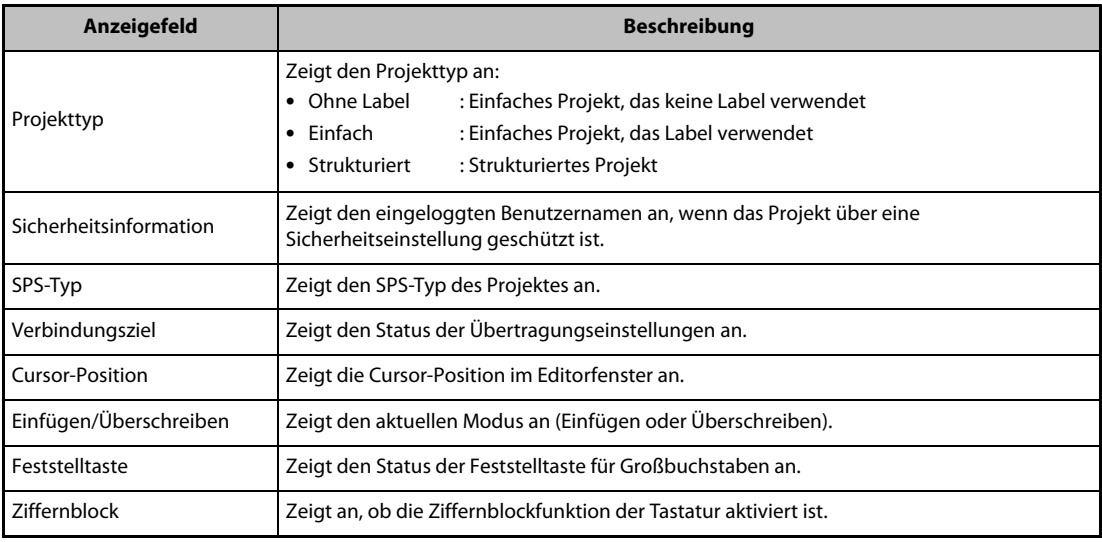

**Tab. 5-3:** In der Statuszeile angezeigte Informationen

# 5.2 Projekte

Ie folgenden Projektinhalte werden in der Projektanzeige als Baumdiagramm dargestellt. Der angezeigte Inhalt hängt vom SPS-Typ und vom verwendeten Projekttyp ab und kann daher variieren.

Weitere Informationen zu einfachen Projekten, strukturierten Projekts und Sondermodulen entnehmen Sie bitte den folgenden Handbüchern:

- (Simple) ..................GX Works2 Operating Manual (Simple Project)
- (Structured) ...........GX Works2 Operating Manual (Structured Project)
- (Intelligent) ............GX Works2 Operating Manual (Intelligent Function Module)

Die folgenden Beispiele gelten für eine QCPU (Q-Modus).

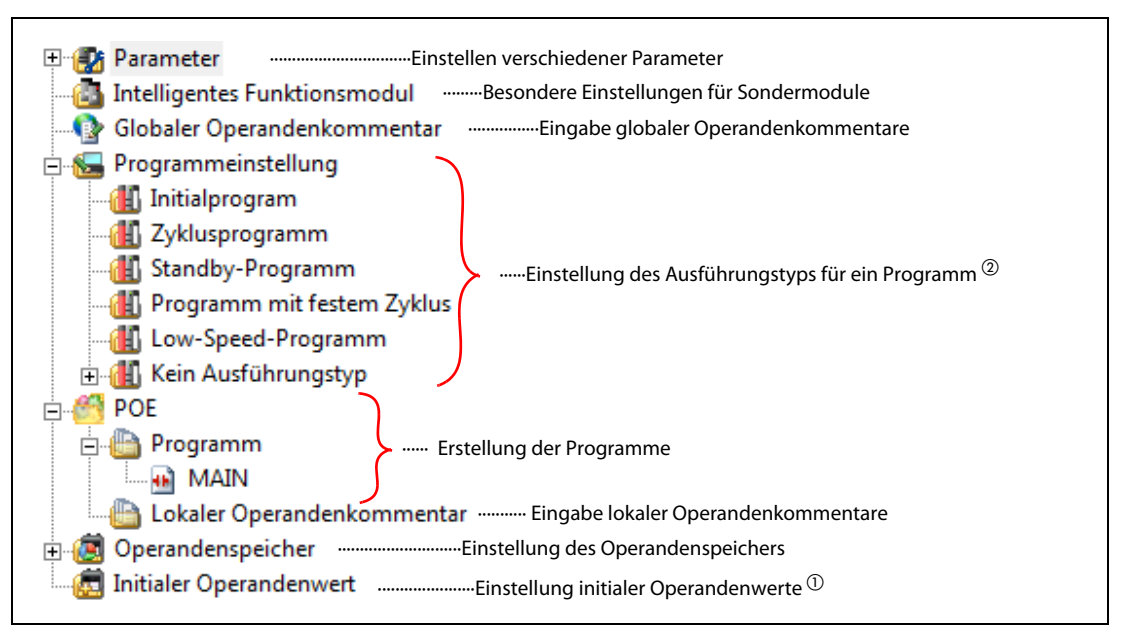

 **Abb. 5-5:** Projektansicht für ein einfaches Projekt ohne Label

- $\overline{\text{O}}$  Wird bei einer FXCPU nicht angezeigt.
- $\heartsuit$  Bei einer FXCPU werden die Ausführungstypen nicht klassifiziert. Es wird nur die Kategorie "Zyklusprogramm" angezeigt.

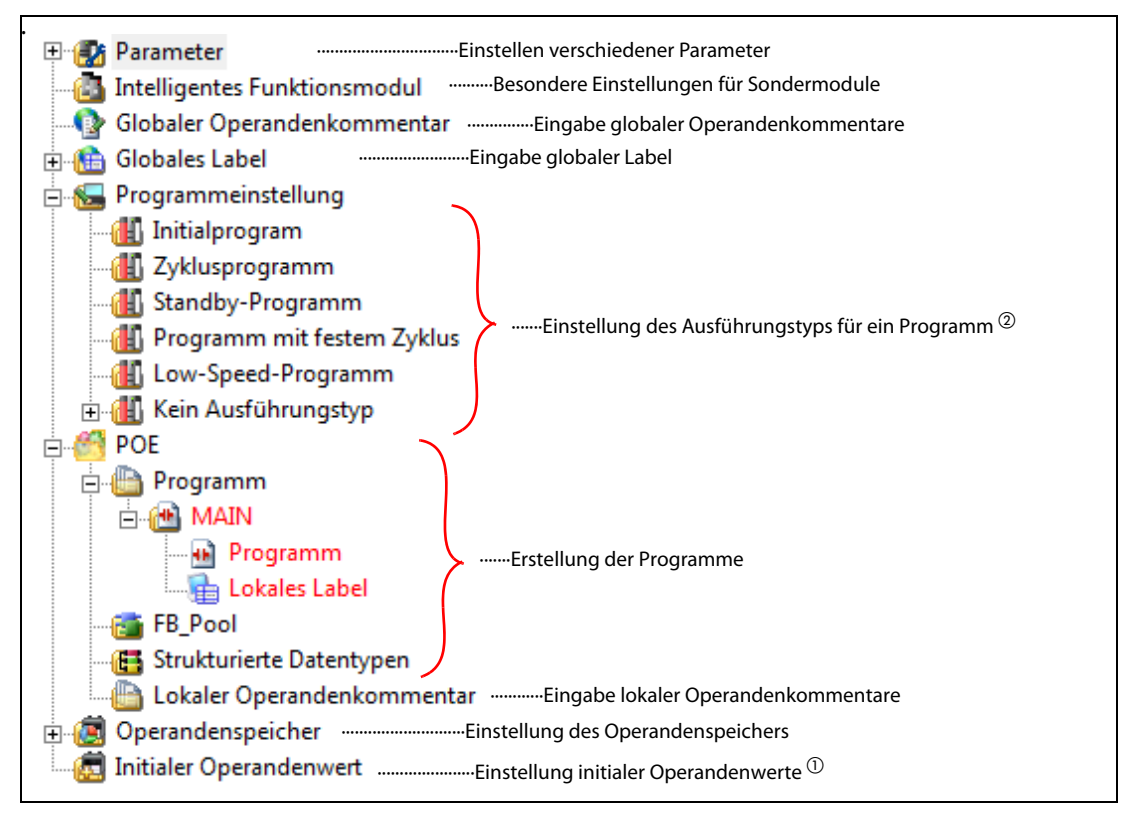

 **Abb. 5-6:** Projektansicht für ein einfaches Projekt mit Label

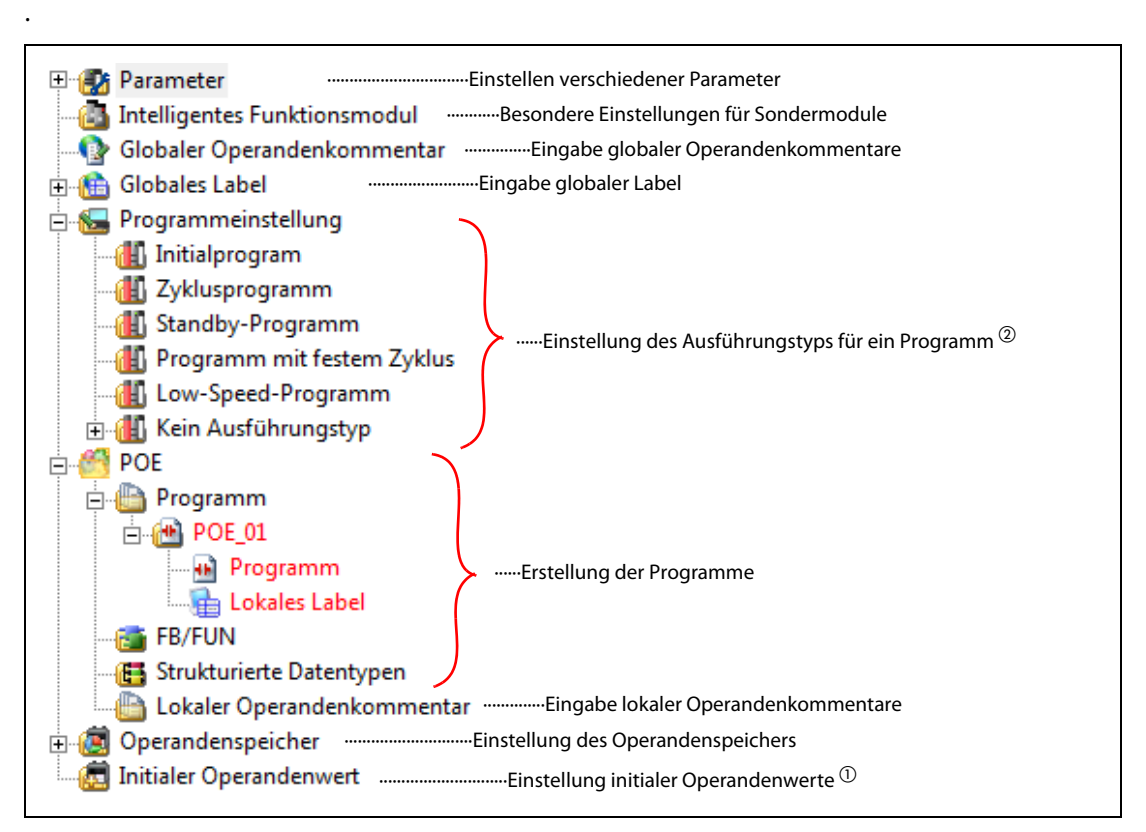

 **Abb. 5-7:** Projektansicht für ein strukturiertes Projekt

- $\overline{O}$  Wird bei einer FXCPU nicht angezeigt.
- $\textcircled{2}$  Bei einer FXCPU werden die Ausführungstypen nicht klassifiziert. Es wird nur die Kategorie "Zyklusprogramm" angezeigt.

#### HINWEIS Programmausführungstyp

In der Projektansicht können Sie über einen Rechtsklick auf den Namen eines Programms dessen Ausführungstyp festlegen. Wählen Sie ein Programm, dessen Ausführungstyp geändert werden soll, führen Sie einen Rechtsklick auf den Programmnamen aus und wählen Sie Programm registrieren ➞ Anfang/Zyklus/Reserve/konstanter Zyklus/Low-Speed, oder ziehen Sie das gewählte Programm per Drag & Drop auf den gewünschten Programmausführungstyp. Der in der Projektansicht eingestellte Ausführungstyp wird automatisch in die Programmeinstellung in den SPS-Parametern übernommen.

Beispiel: Der Ausführungstyp von MAIN wird per Drag & Drop auf Zyklusprogramm eingestellt.

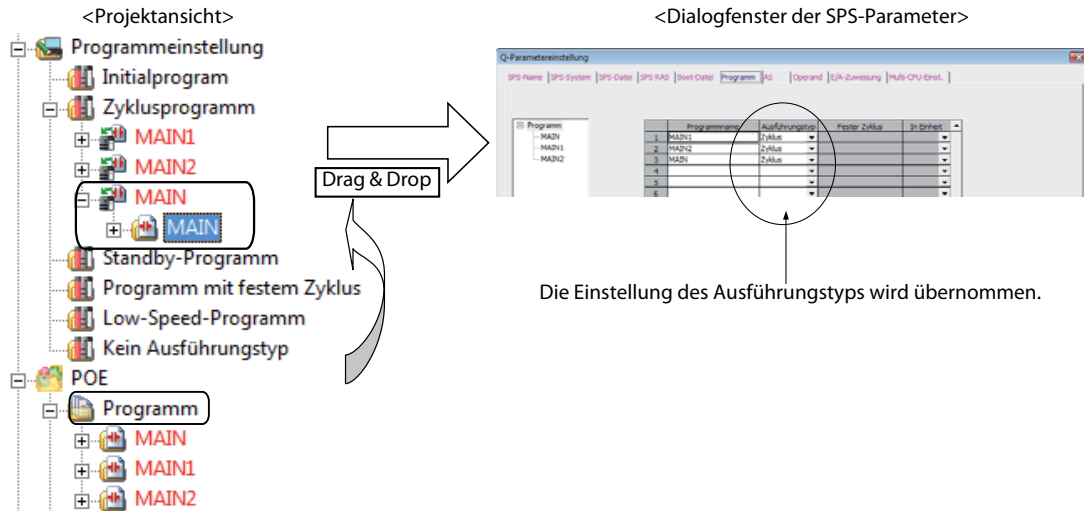

# 5.3 Programm-Organisations-Einheiten (POEs)

Die POEs werden je nach ihrer Funktionalität in Programmklassen eingeteilt:

- Programm,
- Funktionsbaustein-Pool [FB\_Pool] (einfaches Projekt) oder Funktionsbaustein und Funktion [FB/FUN] (strukturiertes Projekt)
- Strukturierte Datentypen
- Lokaler Operandenkommentar

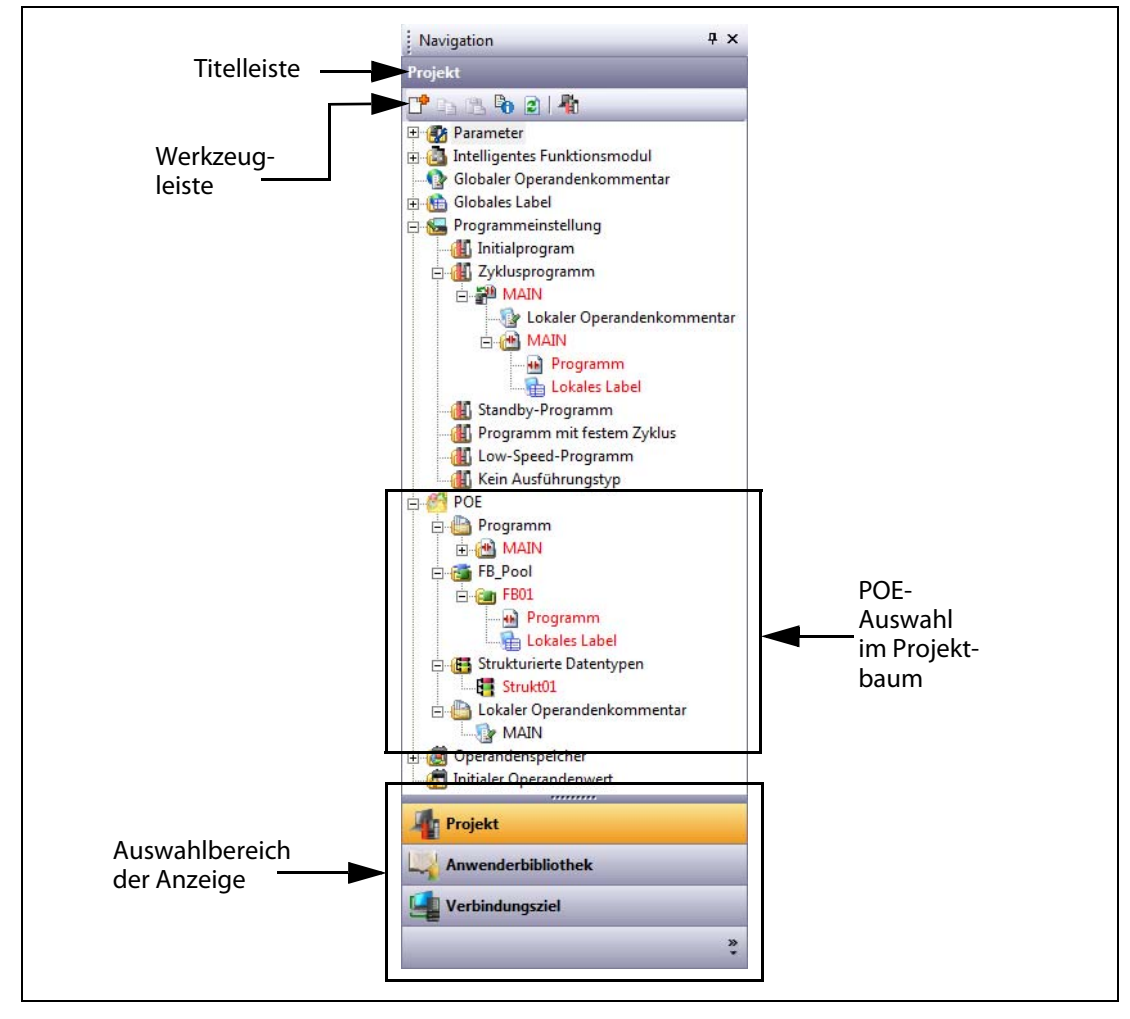

 **Abb. 5-8:** POE-Sektion im Projektbaum

Jede Programm-Organisationseinheit setzt sich zusammen aus

- dem tatsächlichen SPS-Programm
- und seiner lokalen Label

# 5.4 Programme, Funktionsbausteine und Funktionen

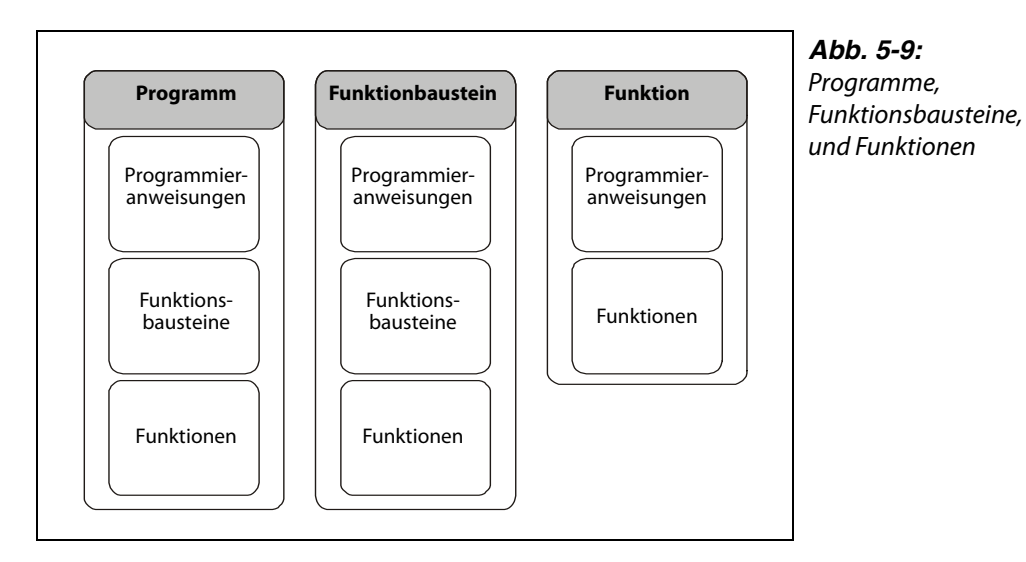

Die Standard-Programm-Organisationseinheit ist die Programm-POE. In einer Programm- POE können Programmieranweisungen aus den Bibliotheken sowie Funktionen und Funktionsbausteine verwendet werden. Die Ausführung der Programm-POEs wird in Tasks gesteuert.

Eine POE, die als Funktion oder Funktionsbaustein deklariert ist, ist ein unabhängiger Programmbaustein. Er fungiert als Programmieranweisung, die beliebig ausgetauscht und in andere Teilprogramme eingebunden werden kann..

HINWEISE | Ein Funktionsbaustein kann von Programm-POEs und bereits vorhandenen Funktionsbausteinen, nicht jedoch von Funktionen aufgerufen werden. In einem Funktionsbaustein selber können die Programmieranweisungen aus den Bibliotheken, Funktionen und bereits vorhandene Funktionsbausteine eingesetzt werden.

> Ein Funktionsbaustein liefert als Ergebnis eine oder mehrere Ausgangsvariablen. Alle Werte der Ausgangsvariablen und die internen Werte bleiben nach der Bearbeitung des Funktionsbausteins erhalten. Beim nächsten Aufruf des Funktionsbausteins wird mit diesen vorhandenen Werten gearbeitet. Der Aufruf eines Funktionsbausteins mit denselben Eingangswerten muss demnach nicht immer dieselben Ausgangswerte liefern!

> Eine Funktion kann von Programm-POEs, Funktionsbausteinen und bereits vorhandenen Funktionen aufgerufen werden. In einer Funktion selber können die Programmieranweisungen aus den Bibliotheken und bereits vorhandene Funktionen eingesetzt werden.

> Eine Funktion hat immer einen Ausgangswert. Die Funktion beinhaltet keine internen Zustandsinformationen. Der Aufruf einer Funktion mit denselben Eingangswerten muss demnach immer denselben Ausgangswert liefern.

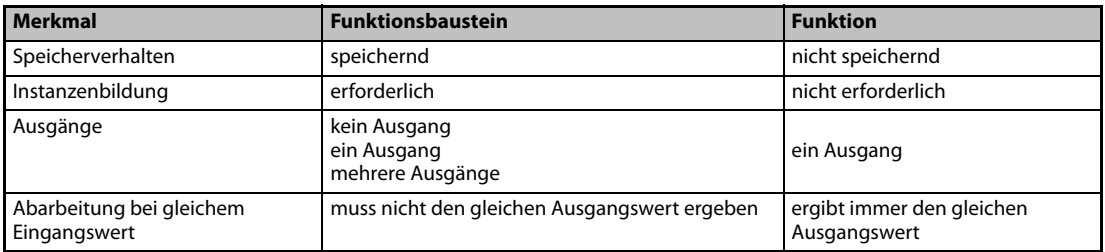

**Tab. 5-4:** Vergleich: Funktionsbaustein – Funktion

# 6 Die ersten Schritte

# 6.1 Einfaches Projekt und strukturiertes Projekt

# 6.1.1 Einfaches Projekt

In einem Einfachen Projekt können Sie Ablaufprogramme unter Verwendung der Anweisungen für Mitsubishi SPS-CPUs erstellen.

Das einfache Projekt bietet die gleichen Möglichkeiten zur Programmerstellung wie der konventionelle GX Developer.

Ablaufprogramme können in den folgenden Programmiersprachen erstellt werden:

### Grafische Programmiersprachen

● Kontaktplan (KOP)

Verwenden Sie diese grafische Programmiersprache, um Programme als Stromlaufpläne mit den bekannten Symbolen wie Öffner, Schließer oder Spulen, etc., zu erstellen. Die Bedienung erfolgt wie im konventionellen GX Developer.

● Ablaufsprache (AS)

Verwenden Sie diese grafische Programmiersprache, um Programme leicht verständlich als Schrittkettenfolge zu programmieren.

Beschreiben Sie die Schritte, die den Prozessablauf vorgeben, und beschreiben Sie die Transitionsbedingungen, die eine Bedingung zum Fortfahren mit dem nächsten Schritt vorgeben. Die Programmschritte und Transitionsbedingungen werden in der Kontaktplansprache erstellt.

### Textbasierende Programmiersprache

● Strukturierter Text (ST)

Diese textbasierende Programmiersprache erlaubt Ihnen die Beschreibung der Steuerungsaufgaben in Syntax, einschließlich alternativer Sequenzen, angeboten über konditionale Sätze, und Wiederholungen, angeboten über sich wiederholende Sätze, in der gleichen Weise wie die Programmierung in Hochsprachen wie Pascal oder C erfolgt. Dem entsprechend können Sie leicht zu lesende, kurz gefasste Programme erstellen.

## 6.1.2 Strukturiertes Projekt

In einem strukturierten Projekt können Sie Programme durch eine strukturierte Programmierung erstellen.

Hierbei werden die Steuerungsaufgaben in kleine Abschnitte unterteilt und Abschnitte mit häufig wiederkehrendem Inhalt gebildet. Aus diesen Abschnitten können Sie dann leicht verständliche und für viele Fälle anwendbare Programme erstellen (durch strukturierte Programmierung).

Ablaufprogramme können in den folgenden Programmiersprachen erstellt werden:

#### Grafische Programmiersprachen

● Kontaktplan (KOP)

Verwenden Sie diese grafische Programmiersprache, um Programme als Stromlaufpläne mit den bekannten Symbolen wie Öffner, Schließer oder Spulen, etc., zu erstellen. Die Bedienung erfolgt wie im konventionellen GX Developer.

● Strukturierter Kontaktplan

Diese grafische Programmiersprache basiert auf der Relaisschaltungstechnologie. Weil diese Programmiersprache intuitiv leicht zu verstehen ist, wird sie ausschließlich für Kontaktplanprogramme verwendet.

Jeder Kontaktplan startet links an einer Grundlinie.

Strukturierte Kontaktplane bestehen aus Kontakten, Spulen, Funktionsblöcken und Funktionen, die untereinander durch vertikale und horizontale Linien verbunden werden.

● Ablaufsprache (AS)

Verwenden Sie diese grafische Programmiersprache, um Programme leicht verständlich als Schrittkettenfolge zu programmieren.

Beschreiben Sie die Schritte, die den Prozessablauf vorgeben, und beschreiben Sie die Transitionsbedingungen, die eine Bedingung zum Fortfahren mit dem nächsten Schritt vorgeben. Die Programmschritte und Transitionsbedingungen werden in der Kontaktplansprache erstellt.

#### Textbasierende Programmiersprache

● Strukturierter Text (ST)

Diese textbasierende Programmiersprache erlaubt Ihnen die Beschreibung der Steuerungsaufgaben in Syntax, einschließlich alternativer Sequenzen, angeboten über konditionale Sätze, und Wiederholungen, angeboten über sich wiederholende Sätze, in der gleichen Weise wie die Programmierung in Hochsprachen wie Pascal oder C erfolgt. Dem entsprechend können Sie leicht zu lesende, kurz gefasste Programme erstellen.

HINWEIS Die FXCPU unterstützt die Programmiersprache ST in einem einfachen Projekt nicht, ebenso wie die Programmiersprachen KOP und AS in einem strukturierten Projekt nicht unterstützt werden.

# 6.2 Programmerstellung in einem einfachen Projekt

Die folgende Darstellung zeigt die Vorgehensweise bei der Erstellung eines Programms als einfaches Projekt und dessen Ausführung in einer CPU.

Öffnen eines Projekts

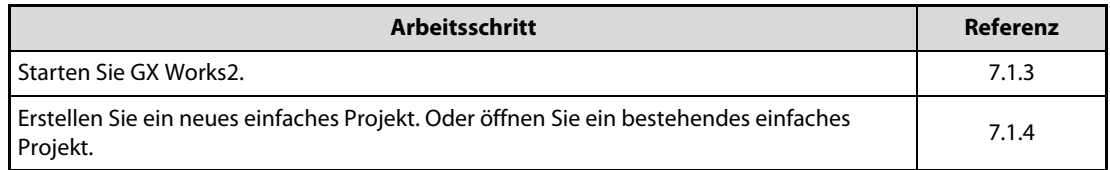

#### Einstellung der Parameter

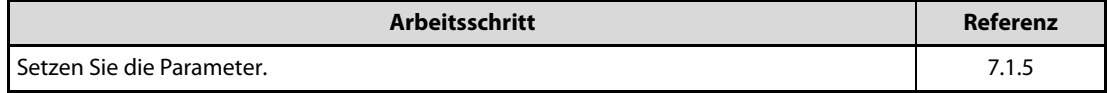

#### Einstellung der Label

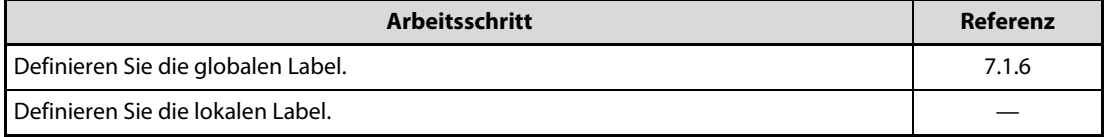

#### Editieren des Programms

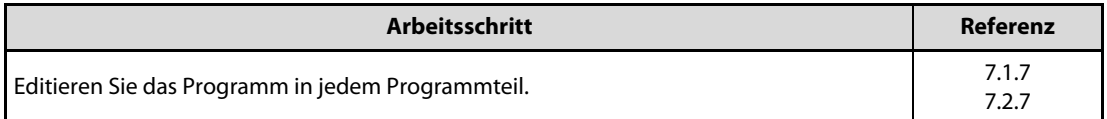

### Konvertieren und Kompilieren

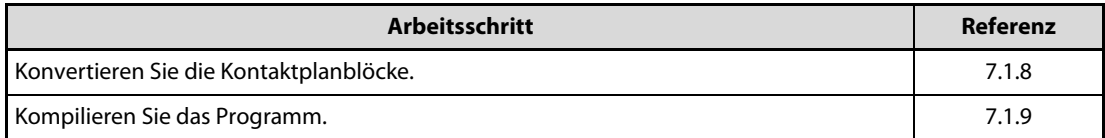

#### Anschließen der SPS-CPU

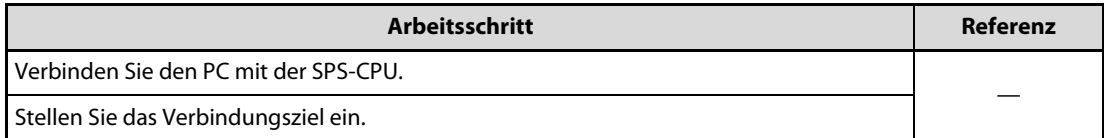

#### Schreiben in die SPS

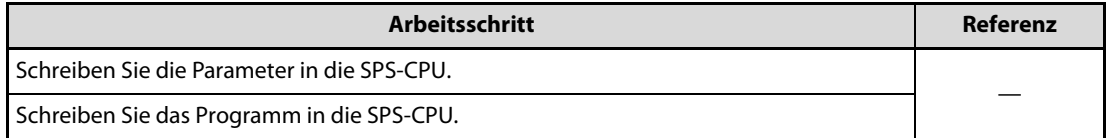

## Prüfoperationen

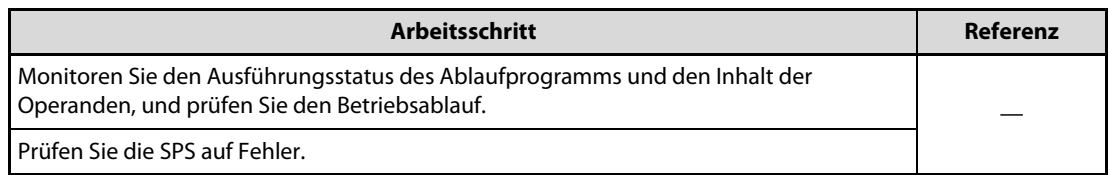

# Drucken

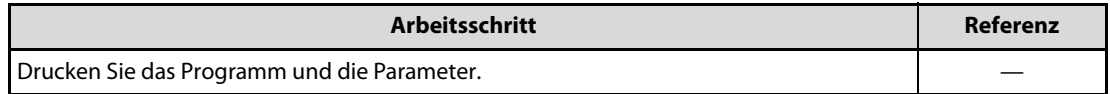

# Beenden von GX Works2

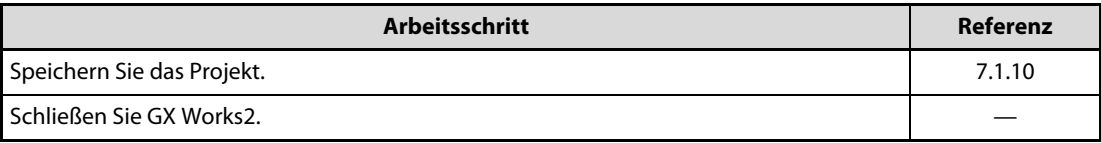

# 6.3 Programmerstellung in einem strukturierten Projekt

Die folgende Darstellung zeigt die Vorgehensweise bei der Erstellung eines Programms als strukturiertes Projekt und dessen Ausführung in einer CPU.

Öffnen eines Projekts

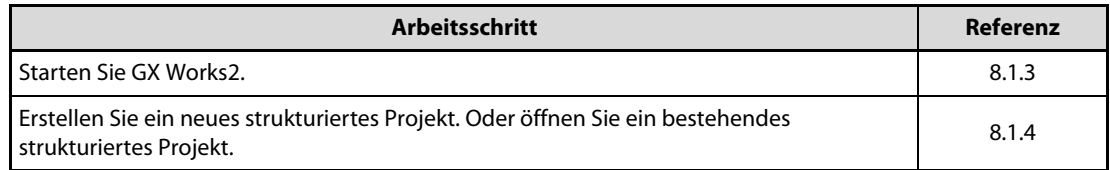

#### Einstellung der Parameter

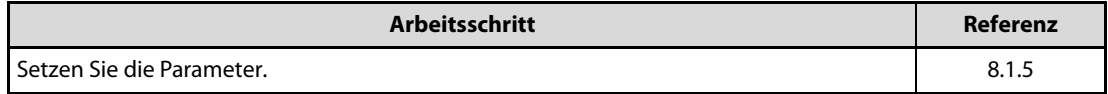

#### Erstellen der Programmkonfiguration

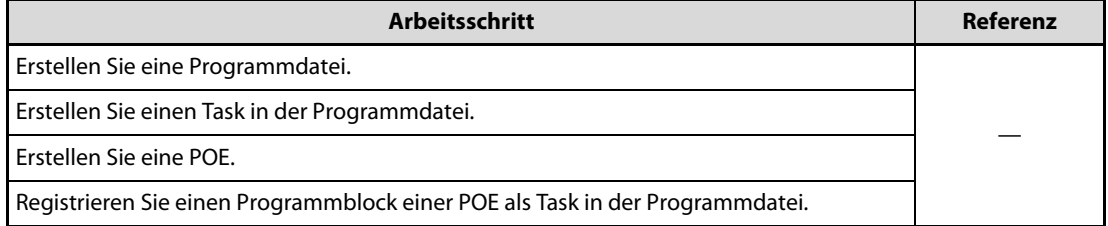

#### Einstellung der Label

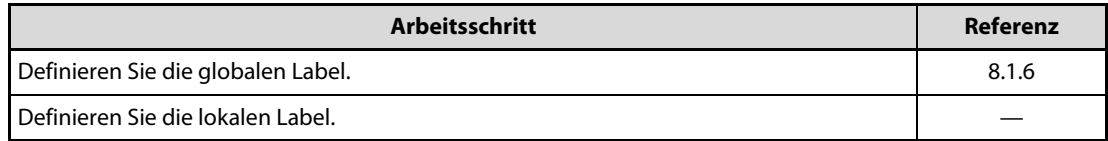

### Editieren des Programms

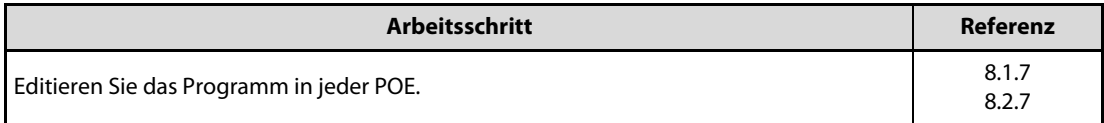

#### Kompilieren

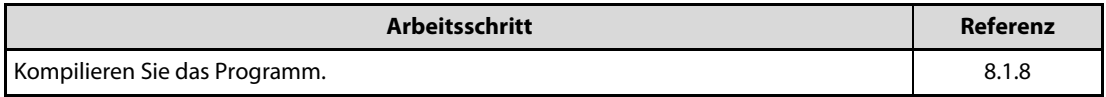

#### Anschließen der SPS-CPU

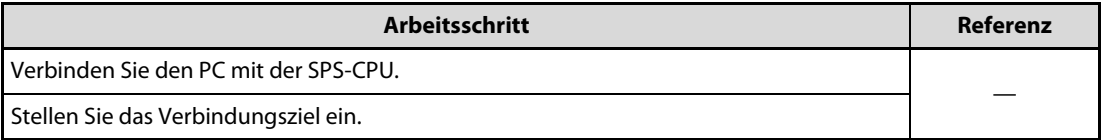

## Schreiben in die SPS

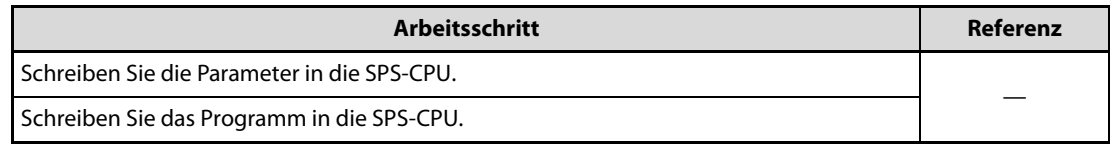

# Prüfoperationen

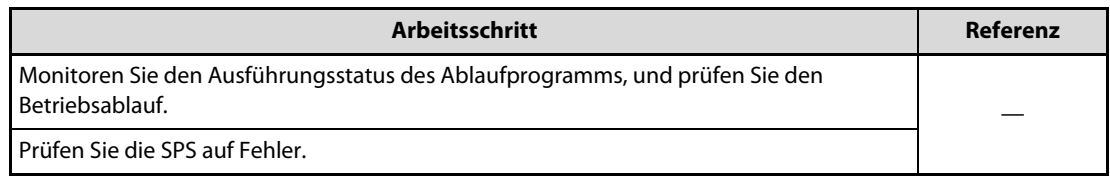

## Drucken

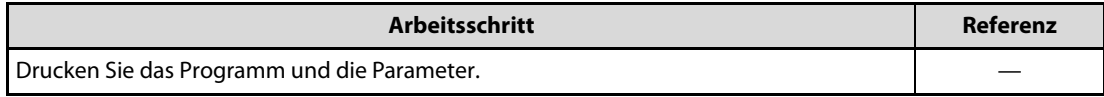

### Beenden von GX Works2

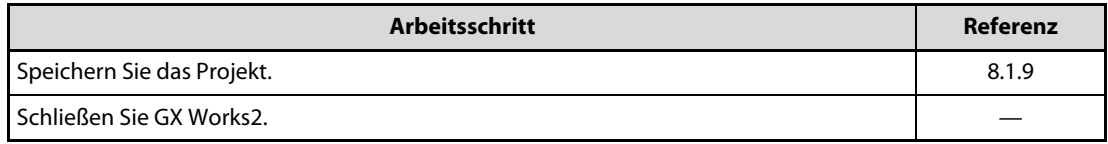

# 7 Beispielprogramm: Einfaches Projekt

# 7.1 Erstellen eines Kontaktplanprogramms

Dieser Abschnitt beschreibt die Erstellung eines Kontaktplanprogramms.

# 7.1.1 Operationen des Programms

- Wenn X0 auf EIN wechselt, schaltet die SPS Y10 EIN, und schaltet Y10 nach einer Sekunde wieder AUS.
- Wenn X1 auf EIN wechselt, überträgt die SPS den Wert von K10 an D0 (das als Label "VAR1" definiert wurde).
- Wenn X2 auf EIN wechselt, überträgt die SPS den Wert von K20 an D0 (das als Label "VAR1" definiert wurde).

# <span id="page-52-0"></span>7.1.2 Kontaktplanprogramm

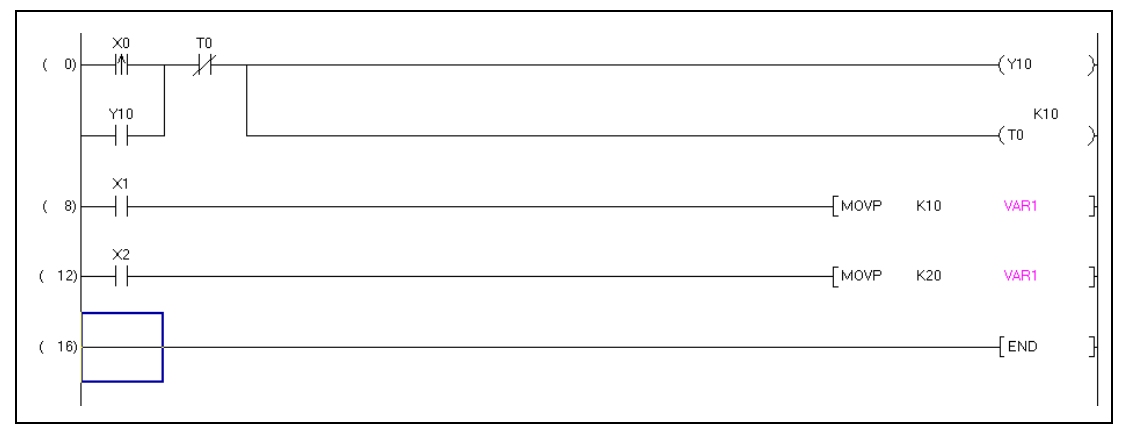

 **Abb. 7-1:** Beispielprogramm

## <span id="page-53-2"></span>7.1.3 GX Works2 starten

<span id="page-53-1"></span> Wählen Sie die zu startende Software.

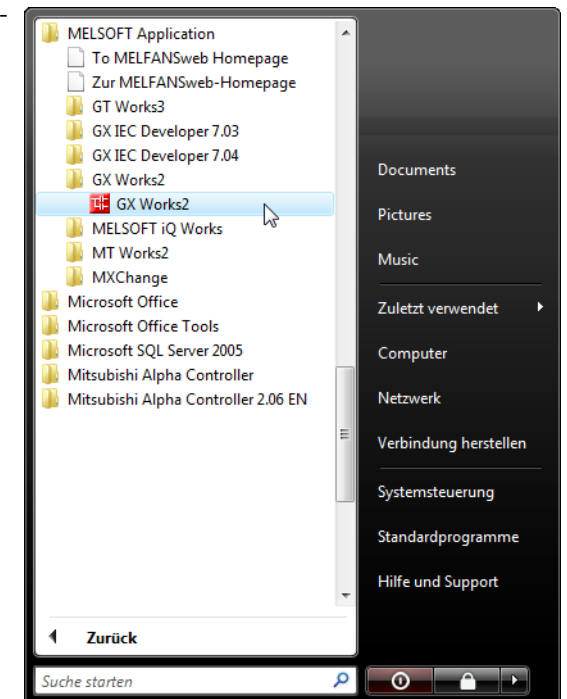

 Die ausgewählte Software wurde gestartet.

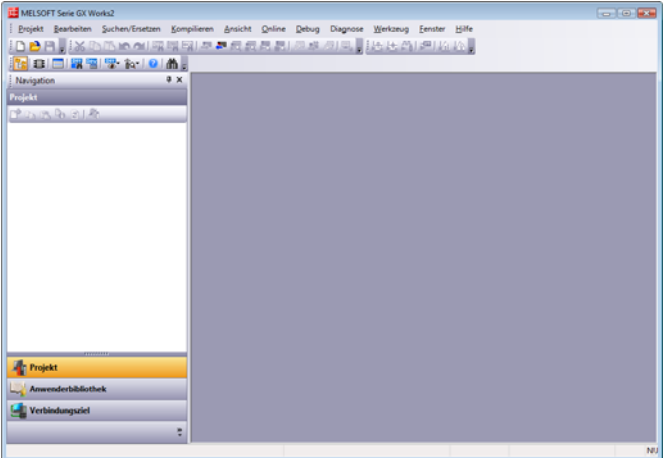

## <span id="page-53-3"></span>7.1.4 Erstellen eines neuen Projekts

- <span id="page-53-0"></span> Führen Sie einen der folgenden Schritte aus, um das Dialogfenster Neues Projekt zu öffnen.
	- $-$  Wählen Sie Projekt  $\rightarrow$  Neu.
	- Klicken Sie auf das Icon (New).

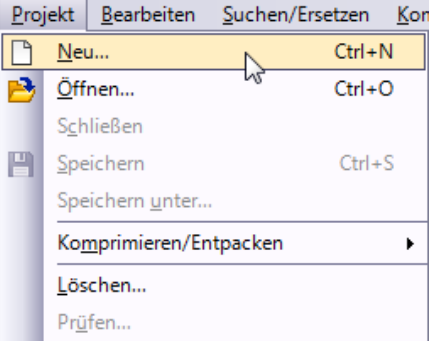

↴

ᅬ

न

회

 $\overline{\nabla}$  Label verwenden

 $\overline{\mathbf{x}}$ 

 $\alpha$ 

Abbrechen

 Wählen Sie für das neu zu erstellende Projekt jeweils einen Eintrag für die die Optionen "Projekttyp", "SPS-Serie", "SPS-Typ" und "Sprache" aus den Auswahllisten.

Markieren Sie die Option "Label verwenden", wenn in dem neu zu erstellenden Programm Label verwendet werden sollen.

Zur Bestätigung der Einstellungen betätigen Sie die Schaltfläche  $\alpha$  .

Eingaben:

- Projekttyp: Einfaches Projekt
- Label verwenden: Markieren
- SPS-Serie: QCPU (Q mode)
- SPS-Typ: Q02/Q02H
- Sprache: Kontaktplan

HINWEIS Zur Verwendung von Labeln in einem einfachen Projekt muss die Option "Label verwenden" im Dialogfenster Neues Projekt markiert werden.

Neues Projekt

Projekttyp:

SPS-Serie: QCPU (Q-Modus)

SPS-Typ:

Sprache:

Kontaktplan

Einfaches Projekt

 GX Works2 legt ein neues Projekt an.

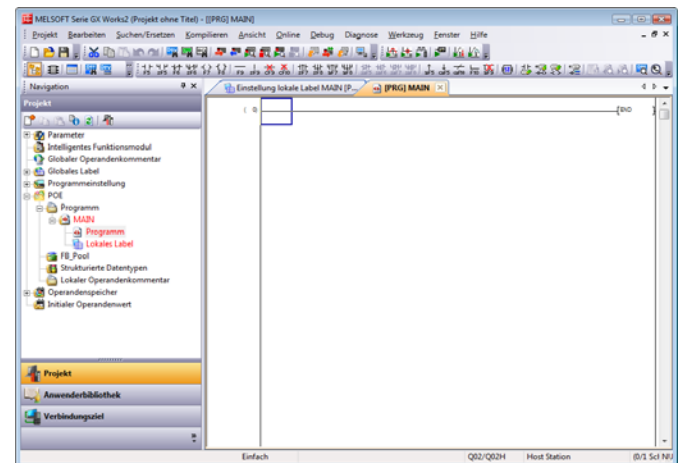

# <span id="page-55-1"></span>7.1.5 Einstellen der Parameter

<span id="page-55-0"></span> Doppelklicken Sie in der Projektanzeige die Optionen "Parameter"  $\rightarrow$  "SPS-Parameter", um das Dialogfenster zur Einstellung der Parameter für das System Q zu öffnen.

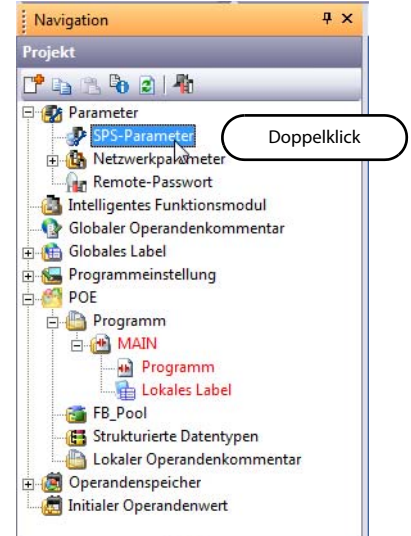

(2) Klicken Sie auf die Schaltfläche **End**, um die Einstellungen abzuschließen und das Dialogfenster zu schließen.

Im Beispiel dieses Handbuchs werden die Parameter gegenüber den initialen Einstellungen nicht verändert.

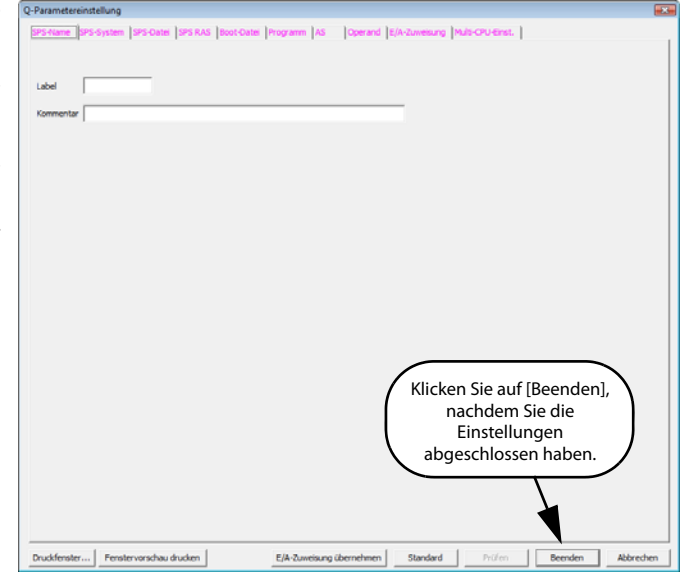

Weitere Details zu den Einstellungen der Parameter entnehmen Sie bitte den folgenden Handbüchern:

- GX Works2 Operating Manual (Common)
- Handbuch der verwendeten SPS
- Handbuch des verwendeten Netzwerks

# <span id="page-56-1"></span>7.1.6 Einstellen der Label

<span id="page-56-0"></span> Doppelklicken Sie in der Projektanzeige die Optionen "Globales Label"  $\rightarrow$  "Global1", um das Dialogfenster Einstellung globale Label Global1 zu öffnen.

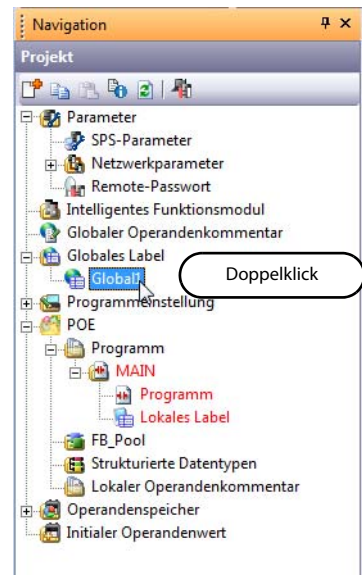

 Wählen Sie im Dialogfenster Einstellung globale Label Global1 in der Spalte "Klasse" aus der Auswahlliste die gewünschte Klassifizierung.

Eingaben:

– Klasse: VAR\_GLOBAL

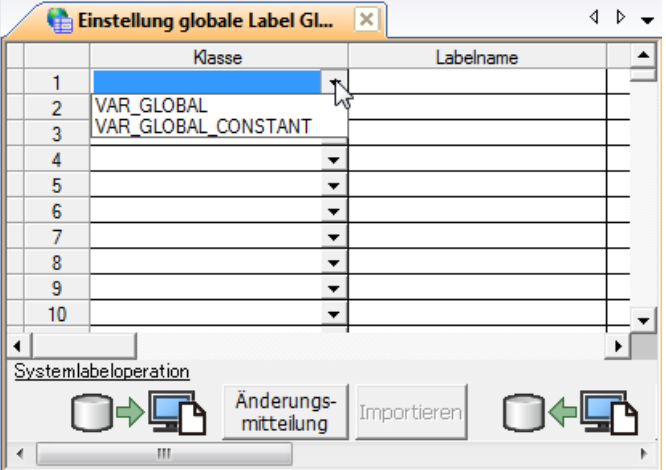

 Geben Sie im Dialogfenster Einstellung globale Label Global1 in der Spalte "Labelname" direkt einen Labelnamen ein.

Eingaben:

– Labelname: VAR1

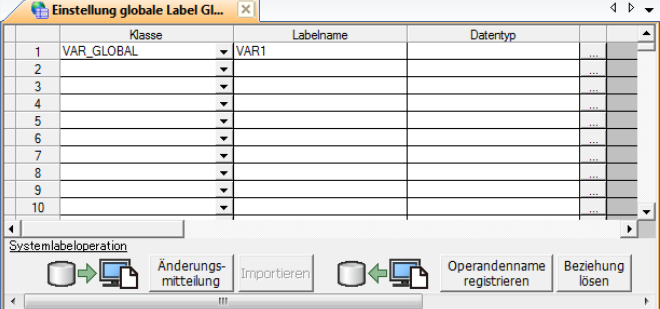

HINWEIS Im Labelnamen zulässige Zeichen

Für den Labelnamen können Sie bis zu 32 Zeichen eingeben. Beachten Sie jedoch bitte, dass die folgenden Labelnamen zu einem Fehler beim Kompilieren des Programms führen werden:

- Labelnamen mit einem Leerzeichen
- Labelnamen, deren erstes Zeichen eine Ziffer ist
- Labelnamen, die mit einem Operandennamen identisch sind

Weitere Zeichen, die in einem Labelnamen nicht verwendet werden dürfen, entnehmen Sie bitte dem folgenden Handbuch:

- GX Works2 Operating Manual (Common)
- Geben Sie im Dialogfenster Einstellung globale Label Global1 in der Spalte "Datentyp" direkt einen Datentyp ein.

Eingaben:

– Datentyp: Wort [Vorzeichen]

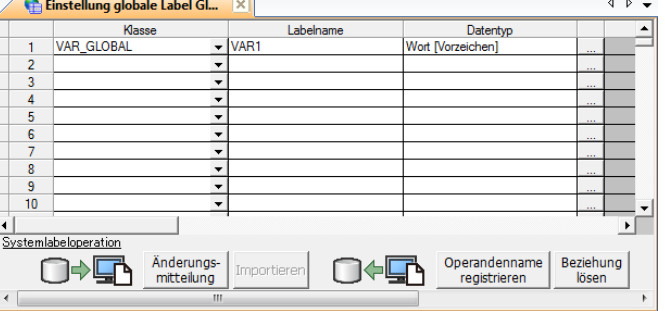

HINWEIS Klicken Sie auf - , um das Dialogfenster Datentypauswahl zu öffnen, und wählen Sie dann einen der Datentypen aus.

#### Einstellungen $@:$

- Bibliotheken: ALLE
- Typen-Klasse: Einfache Typen
- Datentyp: Wort [Vorzeichen]
- Array-Element: Nicht markiert
- $\overline{O}$  Wählen Sie "Bibliotheken", "Typen-Klasse", "Datentyp" und "Array-Element" in dieser Reihenfolge.

Nach Abschluss der Einstellung wählen Sie OK.

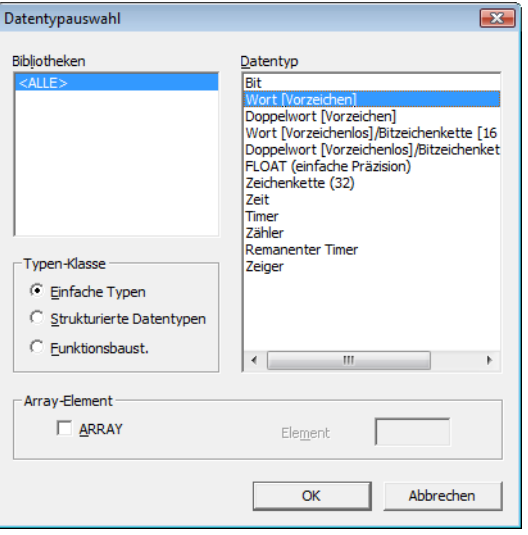

5 Geben Sie im Dialogfenster Einstellung globale Label Global1 in der Spalte "Operand" die Operanden ein.

Eingaben:

– Operand: D0

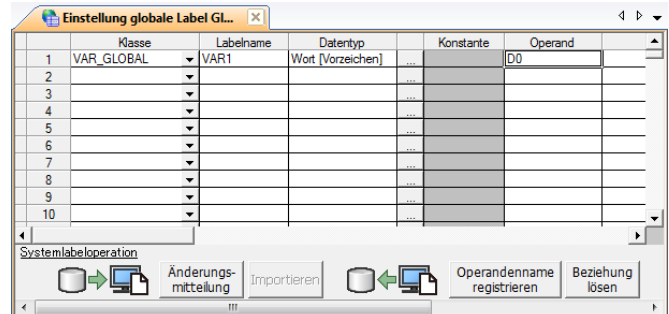

(6) Setzen Sie "Konstante", "Kommentar" und "Bemerkung" im Dialogfenster Einstellung globale Label Global1.

In diesem Beispiel werden die Optionen "Beziehung zum Systemlabel", "Systemlabelname" und "Attribut" nicht verwendet.

Eingaben:

- Konstante: Wenn als Labelklasse die Option "VAR GOBAL" gewählt ist, können Sie den Konstantenwert nicht ändern.
- Kommentar: Keine Einstellung
- <span id="page-58-0"></span>– Bemerkung: Keine Einstellung

## 7.1.7 Erstellen eines Programms

Erstellen Sie das in [Abs. 7.1.2](#page-52-0) dargestellte Kontaktplanprogramm. Zur Erstellung des Programms können Sie die Optionen "Überschreiben" oder "Einfügen" wählen. Wählen Sie eine der Optionen.

In diesem Abschnitt wird die Erstellung des Programms im Überschreibmodus dargestellt. Mit jeder Betätigung der Schaltfläche Überschreiben wird der Eingabemodus zwischen "Überschreiben" und "Einfügen" gewechselt.

 $(1)$  Doppelklicken Sie auf "POE"  $\rightarrow$ "Programm"  $\rightarrow$  "MAIN"  $\rightarrow$  "Programm" in der Projektansicht, um das Dialogfenster [PRG] MAIN zu öffnen.

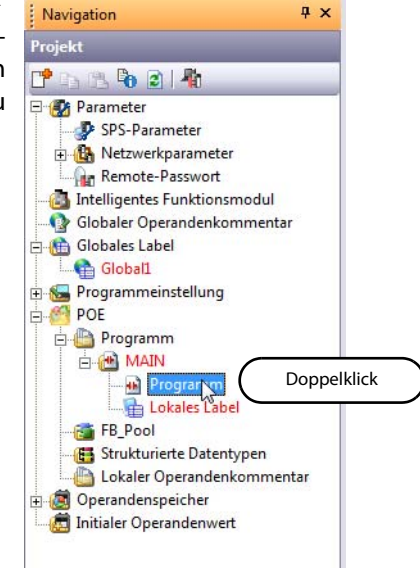

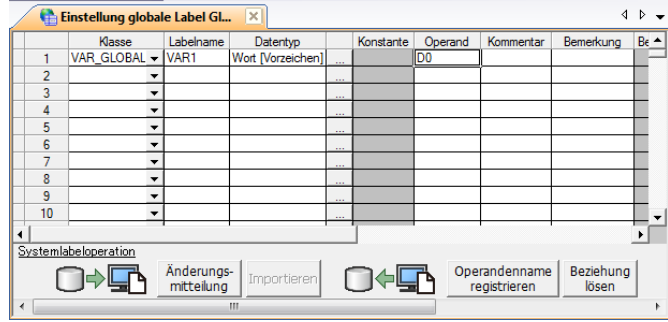

(2) Klicken Sie auf das Icon ## (Steigende Flanke) in der KOP-Werkzeugleiste. Das Dialogfenster Symbol eingeben wird angezeigt.

Geben Sie in diesem Dialogfenster einen Operanden ein, und bestäti-

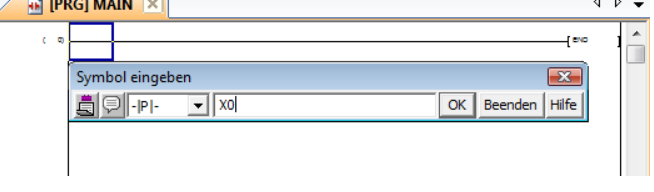

gen Sie mit  $\begin{array}{|c|c|} \hline \hline \infty & \hline \end{array}$ . Die ansteigende Flanke wird angezeigt.

Eingaben:

– X0

HINWEIS Klicken Sie in der KOP-Werkzeugleiste auf eines der Icons, um das Dialogfenster Symbol eingeben zur Eingabe eines Operanden oder der Anweisung zu öffnen.

Geben Sie einen Operanden oder eine Anweisung ein, und klicken Sie auf die Schaltfläche  $\overline{\alpha}$ , um die Eingabe zu bestätigen, und um das entsprechende Kontaktplansymbol oder eine vertikale Gitterlinie im Kontaktplanprogramm angezeigt zu bekommen.

KOP-Werkzeugleiste:

**3** Klicken Sie auf das Icon F6 (Öffner) in der KOP-Werkzeugleiste. Das Dialogfenster Symbol eingeben wird angezeigt.

Geben Sie in diesem Dialogfenster einen Operanden ein, und bestätigen Sie mit **WEB**. Der Öffnerkontakt wird angezeigt.

Eingaben:

– T0

4) Klicken Sie auf das Icon (Schließerverzweigung) in der KOP-Werkzeugleiste. Das Dialogfenster Symbol eingeben wird angezeigt.

Geben Sie in diesem Dialogfenster einen Operanden ein, und bestätigen Sie mit **Robert 1**. Die offene Verweigung wird angezeigt.

Eingaben:

– Y10

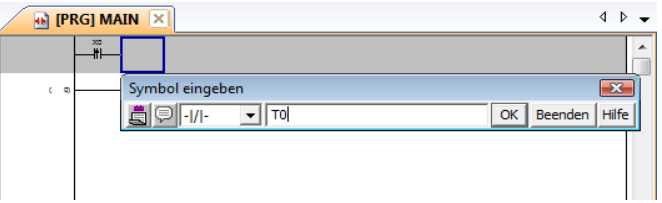

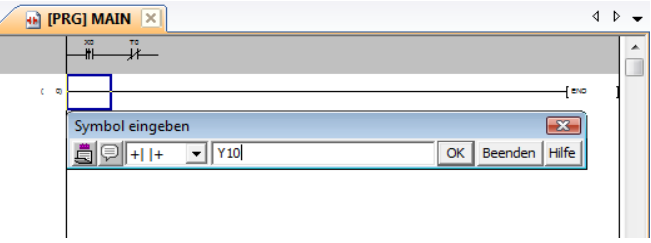

**6** Klicken Sie auf das Icon F1 (Spule) in der KOP-Werkzeugleiste. Das Dialogfenster Symbol eingeben wird angezeigt.

Geben Sie in diesem Dialogfenster einen Operanden ein, und bestäti-

gen Sie mit | ok | Die Ausgangsanweisung wird angezeigt.

Eingaben:

– Y10

 $\circledR$  Klicken Sie auf das Icon  $\frac{1}{sF9}$  (Vertikale Linie) in der KOP-Werkzeugleiste. Das Dialogfenster Symbol eingeben wird angezeigt.

Bestätigen Sie mit <sup>ex</sup> l. Die vertikale Linie wird angezeigt.

 $\circled{7}$  Klicken Sie auf das Icon  $\circled{?}$  (Spule) in der KOP-Werkzeugleiste. Das Dialogfenster Symbol eingeben wird angezeigt.

Geben Sie in diesem Dialogfenster einen Operanden ein, und bestäti-

gen Sie mit **WEDENER Aus**gangsanweisung wird angezeigt.

Eingaben:

- $-$  T0 Space  $\sqrt{$  K10
- **8** Klicken Sie auf das Icon (Schließer) in der KOP-Werkzeugleiste. Das Dialogfenster Symbol eingeben wird angezeigt.

Geben Sie in diesem Dialogfenster einen Operanden ein, und bestätigen Sie mit **WEDE**. Der Schlie-

ßerkontakt wird angezeigt.

Eingaben:

– X1

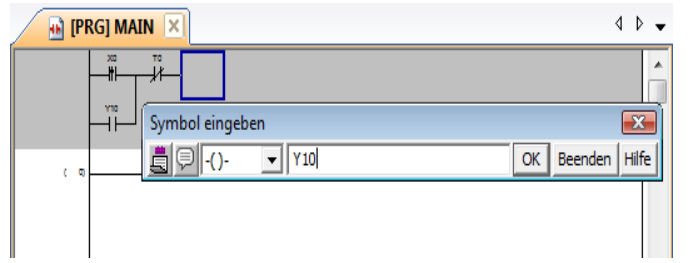

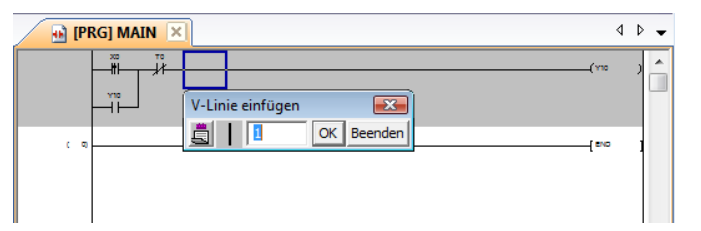

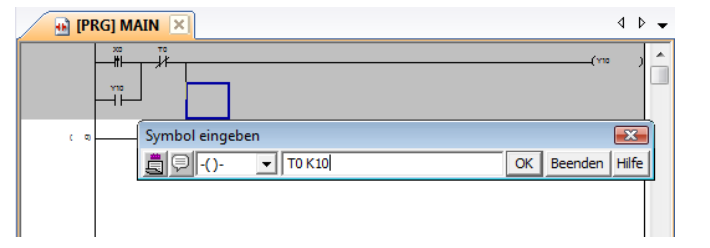

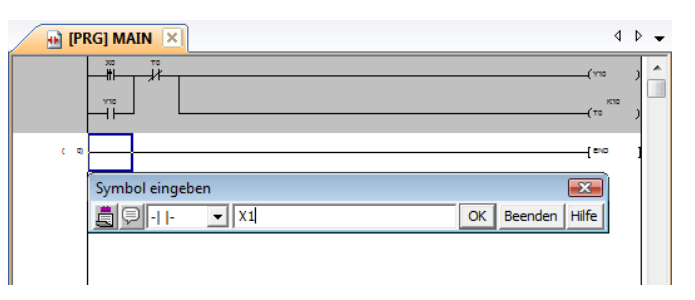

 $\overline{b}$ 

OK Beenden Hilfe

(9) Klicken Sie auf das Icon  $\begin{bmatrix} 1 \\ 1 \\ 1 \end{bmatrix}$  (Applikationsanweisung) in der KOP-Werkzeugleiste. Das Dialogfenster Symbol eingeben wird angezeigt.

Geben Sie in diesem Dialogfenster eine Applikationsanweisung und einen Operanden ein, und bestäti-

gen Sie mit <sup>ok</sup> . Die Applikationsanweisung wird angezeigt.

Eingaben:

- $\bigoplus$  [PRG] MAIN  $\big| \times$  $\triangleright$ 16-bit data transfer [1/2] MOVP BIN 16 bit(S) BIN 16 bit(D)  $>>$ NEXT Symbol eingeben  $\overline{\Sigma}$  $\overline{\mathbf{v}}$  MOVP K10 VAR1 OK | Beenden | Hilfe d on
- $-$  MOVP  $\sqrt{\sqrt{2\pi}}$  K10  $\sqrt{\sqrt{2\pi}}$  VAR1 Das Label VAR1 wurde in [Abs. 7.1.6](#page-56-1) gesetzt. Geben Sie den Operanden D0 an, wenn Sie keine Label verwenden möchten.

HINWEIS Bei Labeln (VAR1 in diesem Beispiel) wird in Groß- und Kleinbuchstaben unterschieden. Beachten Sie daher bei der Eingabe von Labelnamen auf die korrekte Verwendung von Groß- und Kleinbuchstaben.

Symbol eingeben

<u>apr</u>

 $\boxed{\blacksquare}$  X2

**R** [PRG] MAIN

 Klicken Sie auf das Icon (Schließer) in der KOP-Werkzeugleiste. Das Dialogfenster Symbol eingeben wird angezeigt.

Geben Sie in diesem Dialogfenster einen Operanden ein, und bestäti-

gen Sie mit **WEDE**. Der Schließerkontakt wird angezeigt.

Eingaben:

– X2

(ii) Klicken Sie auf das Icon  $\begin{bmatrix} 1 \\ 1 \\ 1 \end{bmatrix}$  (Applikationsanweisung) in der KOP-Werkzeugleiste. Das Dialogfenster Symbol eingeben wird angezeigt.

Geben Sie in diesem Dialogfenster eine Applikationsanweisung und einen Operanden ein, und bestätigen Sie mit **Rooten I**. Die Applikationsanweisung wird angezeigt.

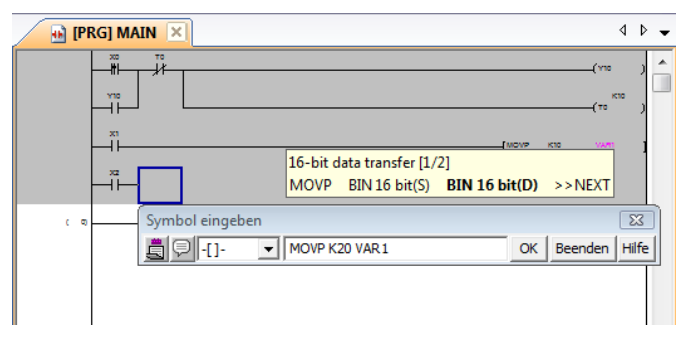

Eingaben:

– MOVP Space K20 Space VAR1 Das Label VAR1 wurde in [Abs. 7.1.6](#page-56-1) gesetzt. Geben Sie den Operanden D0 an, wenn Sie keine Label verwenden möchten.

HINWEISE Stellen Sie bitte sicher, dass ein erstelltes oder editiertes Programm konvertiert und kompiliert wird, so dass das Ablaufprogramm in der CPU einer SPS verarbeitet werden kann.

Verwenden Sie keine Label oder setzen Sie eine FXCPU ein, reicht die Konvertierung des Programms aus. ein Kompilieren des Programms ist nicht erforderlich.

Beachten Sie die folgenden Abschnitte zur KOP-Konvertierung und zum Kompilieren:

- [Abs. 7.1.8](#page-63-1)
- [Abs. 7.1.9](#page-64-1)

Nach dem Kompilieren können Sie statt der Label die zugehörigen Operanden anzeigen lassen. Konvertierung der Label in Operanden für die Anzeige

Wählen Sie Ansicht  $\rightarrow$  Adressenanzeige, um den Menübefehl zu aktivieren.

(Durch die erneute Auswahl von Ansicht  $\rightarrow$  Adressenanzeige wird die Auswahl wieder aufgehoben und die Anzeige der Label wieder aktiviert.)

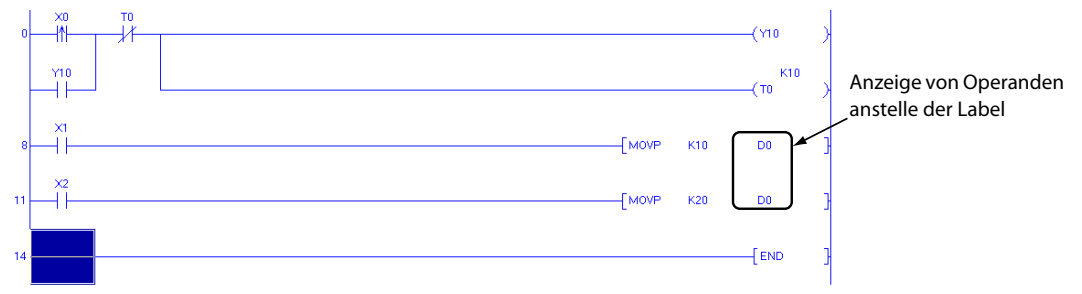

Anzeige von Label-Kandidaten

GX Works2 zeigt in Frage kommende Label-Kandidaten an, deren Labelname mit den bereits eingegebenen Buchstaben übereinstimmen.

In diesem Programmbeispiel zeigt GX Works2 alle Label an, deren Namen mit einem "V" beginnen, wenn Sie ein "V" eingeben.

So können Sie einen Label aus einer angebotenen Liste auswählen, statt den gesamten Labelnamen komplett einzugeben.

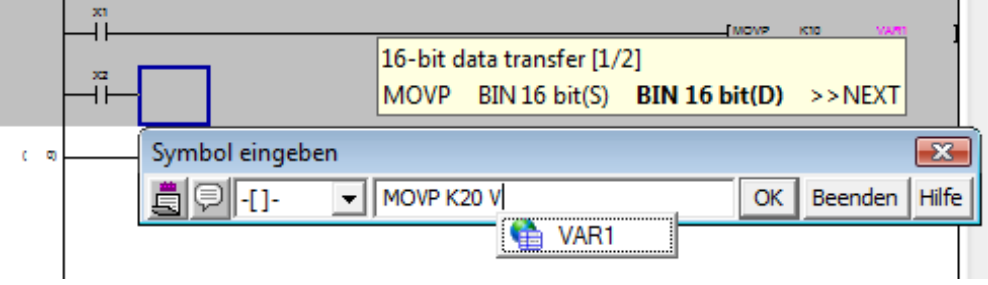

 $\overline{\mathbb{R}}$ 

# <span id="page-63-1"></span>7.1.8 Konvertierung der KOP-Blöcke

<span id="page-63-0"></span> $(1)$  Wählen Sie Kompilieren  $\rightarrow$  Erstellen, um das Dialogfenster Ausführungsbestätigung für die Erstellung (Build) zu öffnen.

Zum Öffnen des Dialogfensters können Sie alternativ auch die Taste  $\boxed{\overline{\mathsf{F4}}}$  betätigen.

2) Legen Sie die Ausführungsweise (Ausführungsbestätigung für die Erstellung (Build) für den Build-Prozess fest. In diesem Beispiel wird GX W nur die Konvertierung ausfü

Nach auswahl der Ausfüh weise betätigen Sie die Sch

che  $\frac{\alpha}{\alpha}$ , um die Kon rung zu starten.

Eingaben:

- Wählen Sie "Nur Konverti durchführen".
- Erstellen konvertiert den unkonvertierten KOP-Block und ändert die Hintergrundfarbe wie nebenstehend dargestellt.

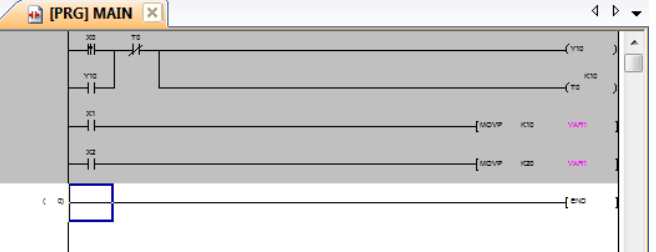

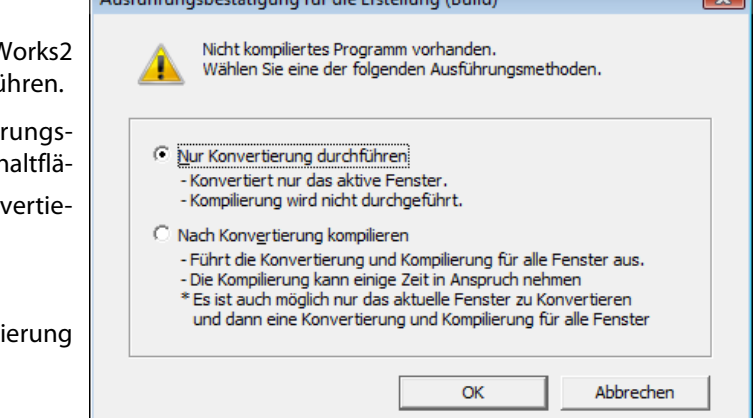

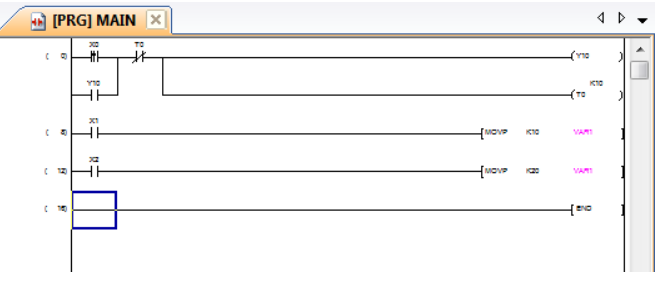

# <span id="page-64-1"></span>7.1.9 Kompilierung eines Programms

<span id="page-64-0"></span>Bei der Kompilierung sind die folgenden zwei Arbeitsweisen möglich. Die beiden Arbeitsweisen unterscheiden sich im Umfang der Kompilierungsarbeit.

Wählen Sie für dieses Beispiel die Option "Alles neu erstellen". Die Arbeitsweise der Option "Alles neu erstellen" ist im Folgenden beschrieben. Weitere Details zur Kompilierung entnehmen Sie bitte dem folgenden Handbuch:

● GX Works2 Operating Manual (Simple Project)

| <b>Befehl</b>       | Zu kompilierendes Zielprogramm                                                                                               |
|---------------------|----------------------------------------------------------------------------------------------------|
| Erstellen           | Konvertiert nicht kompilierte Programme zu einem Ablaufprogramm.<br>(Bereits kompilierte Programme werden nicht kompiliert.) |
| Alles neu erstellen | Konvertiert alle Programme zu einem Ablaufprogramm.<br>(Kompiliert auch bereits kompilierte Programme.)                      |

**Tab. 7-1:** Funktionen der Compiler-Anweisungen

 $(1)$  Wählen Sie Kompilieren  $\rightarrow$  Alles neu erstellen zur Ausführung der Option "Alles neu erstellen".

Alternativ können Sie auch das

Icon 同 (Alles neu erstellen) betätigen.

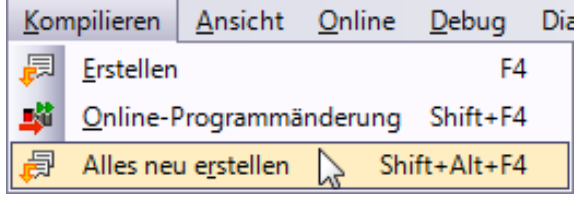

- Das nebenstehende Dialogfenster MELSOFT Serie GX Works2 wird angezeigt. Vorsicht vorsierte<br>Bei Ausführung von "Alles neu erstellen" verbleibt der Operandenwert vor der Betätigen Sie die Schaltfläche Ja Programmänderung in dem Label, das nach der Operandenzuweisung erstellt zur Ausführung der Option "Alles wird, da die erneute Operandenzuweisung für alle glob. Nok. Label ausgeführt wird. neu erstellen". Führen Sie RUN nach dem Zurücksetzen der SPS aus, löschen Sie den<br>Operandenspeicher inkl. Latch-Operanden, und leeren Sie alle Dateiregister. √ Führen Sie eine Prüfung auf doppelte Spulen, KOP-Prüfung und Konsistenzprüfung (Paar) nach Abschluss von "Alles neu erstellen" Möchten Sie "Alles neu erstellen" ausführen? Ja Nein
- Nach Abschluss des Kompiliervorgangs "Alles neu erstellen" zeigt GX Works2 das Kompilierungsergebnis im Dialogfenster Ausgabe an.

Wenn ein Fehler aufgetreten ist, prüfen Sie die Angaben zum Fehler, korrigieren die Fehlerursache und führen "Erstellen" oder "Alles neu erstellen" wie im Schritt (1) beschrieben erneut aus.

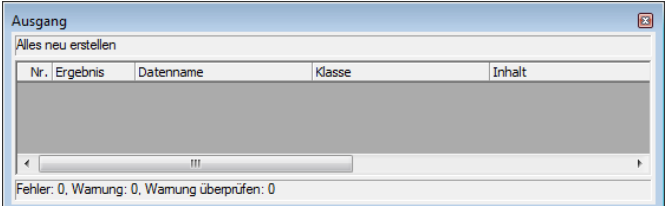

HINWEISE Wenn Sie einen KOP-Block konvertieren, führt GX Works2 automatisch die Kompilierung des Programms aus, wenn keine Label verwendet werden.

Werden Label verwendet, müssen Sie das erstellte oder editierte Programm nach der Konvertierung auch Kompilieren, so dass das erstellte oder editierte Ablaufprogramm auch ausgeführt werden kann.

Weitere Details zu "Erstellen" und "Alles neu erstellen" entnehmen Sie bitte dem folgenden Handbuch:

● GX Works2 Operating Manual (Simple Project)

Prüfung des Kompilierstatus

Sie können den Kompilierstatus im Fenster der Projektansicht prüfen.

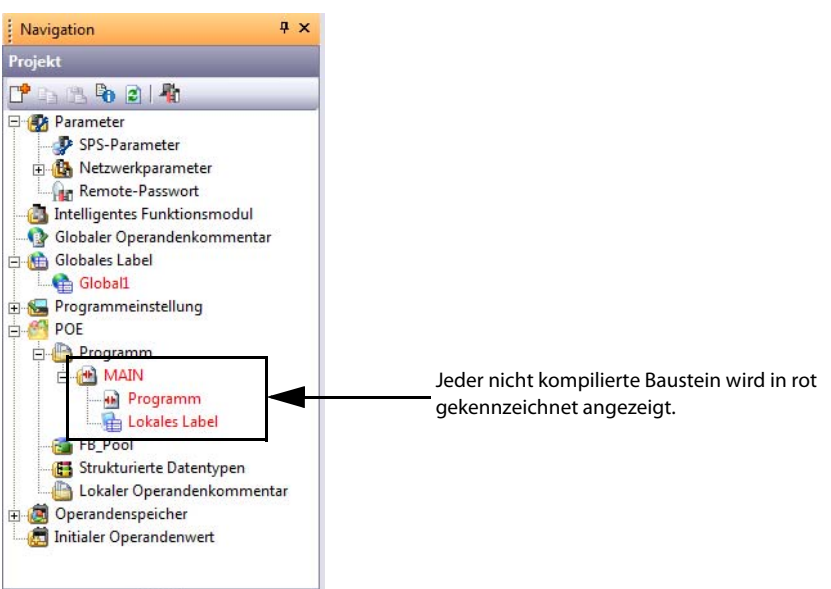

# 7.1.10 Speichern eines Projekts

<span id="page-66-0"></span>Jedes Projekt kann gespeichert werden. Beim Speichern eines neuen Projekts verwenden Sie bitte die Anweisung Speichern unter.

 $(1)$  Wählen Sie Projekt  $\rightarrow$  Speichern unter, um das Dialogfenster Speichern unter zu öffnen.

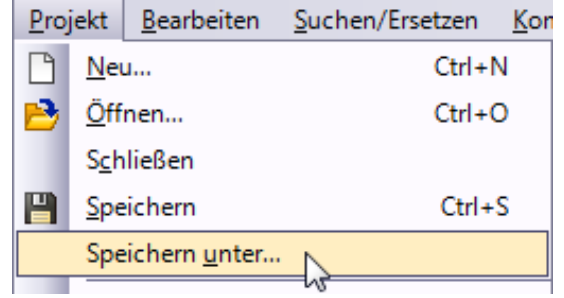

(2) Tragen Sie "Speicherpfad", "Arbeitsbereichsname", "Projektname", "Titel", etc., ein.

Nach Abschluss Ihrer Eingabe betätigen Sie die Schaltfläche Speichern , um das Projekt (Pro-

gramm) zu speichern.

Weitere Informationen entnehmen Sie bitte dem folgenden Handbuch:

– GX Works2 Operating Manual (Common)

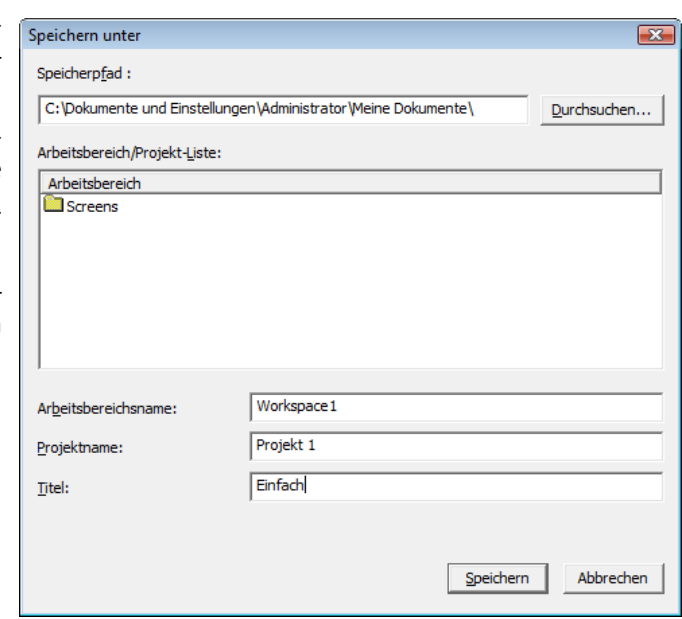

#### Eingaben:

- Speicherpfad: Geben Sie das Zielverzeichnis für die Speicherung ein.
- Arbeitsbereichsname: Geben Sie den Zielordnernamen für die Speicherung ein.
- Projektname: Geben Sie den Projektnamen ein.
- Titel: Geben Sie den Titel ein. Sie können ein Projekt aber auch ohne Eingabe eines Titels speichern.

HINWEISE Als Titel können Sie maximal 128 Zeichen eingeben.

Für die Optionen "Speicherpfad", "Arbeitsbereichsname" und "Projektname" können Sie maximal 200 Zeichen eingeben.

Ein Projekt kann nicht direkt unter einem Stammverzeichnis, wie zum Beispiel "C:\" oder "D:\", gespeichert werden.

 Klicken Sie auf die Schaltfläche Ja, um das neue Projekt zu speichern.

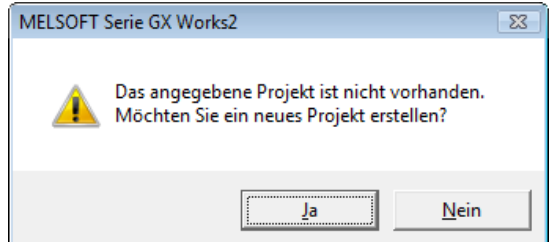

# 7.2 Erstellung eines Programms in Ablaufsprache (AS)

Dieser Abschnitt beschreibt die Erstellung eines Programms in Ablaufsprache.

## 7.2.1 Operationen des Programms

Das Programm dient der Steuerung eines Springbrunnens (zyklischer Betrieb/kontinuierlicher Betrieb).

● Zyklischer Betrieb (Schalter X1 steht auf ...)

Bei Betätigung des Startschalters (X0) läuft das Programm in der folgenden Reihenfolge ab: Standby-Status (S0)  $\rightarrow$  Centerbeleuchtung (S1)  $\rightarrow$  Centerfontaine (S2)  $\rightarrow$  Ringbeleuchtung (S3)  $\rightarrow$  Ringfontaine (S4)  $\rightarrow$  Standby-Status (S0).

Jeder Ausgang wird vom Timer alle 2 Sekunden geschaltet.

● Kontinuierlicher Betrieb (X1 ist EIN)

Bei Betätigung des Startschalters (X0) läuft das Programm in der folgenden Reihenfolge ab: Standby-Status (S0)  $\rightarrow$  Centerbeleuchtung (S1)  $\rightarrow$  Centerfontäne (S2)  $\rightarrow$  Ringbeleuchtung (S3)  $\rightarrow$  Ringfontäne (S4)  $\rightarrow$  Centerbeleuchtung (S1). Die Sequenz wird kontinuierlich wiederholt.

Jeder Ausgang wird vom Timer alle 2 Sekunden geschaltet.

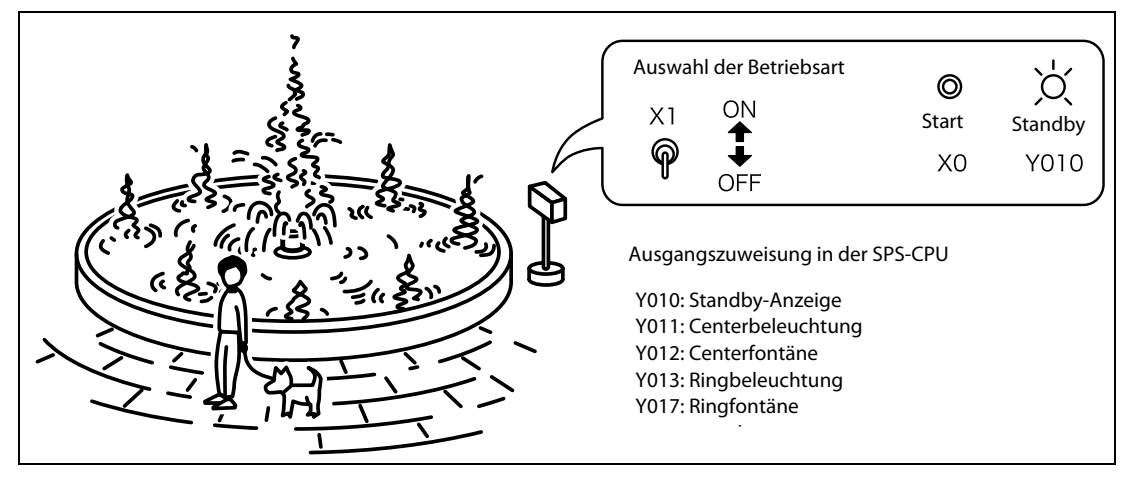

 **Abb. 7-2:** Skizze des Springbrunnens

# <span id="page-69-0"></span>7.2.2 Programm in Ablaufsprache

### Für QCPU/LCPU

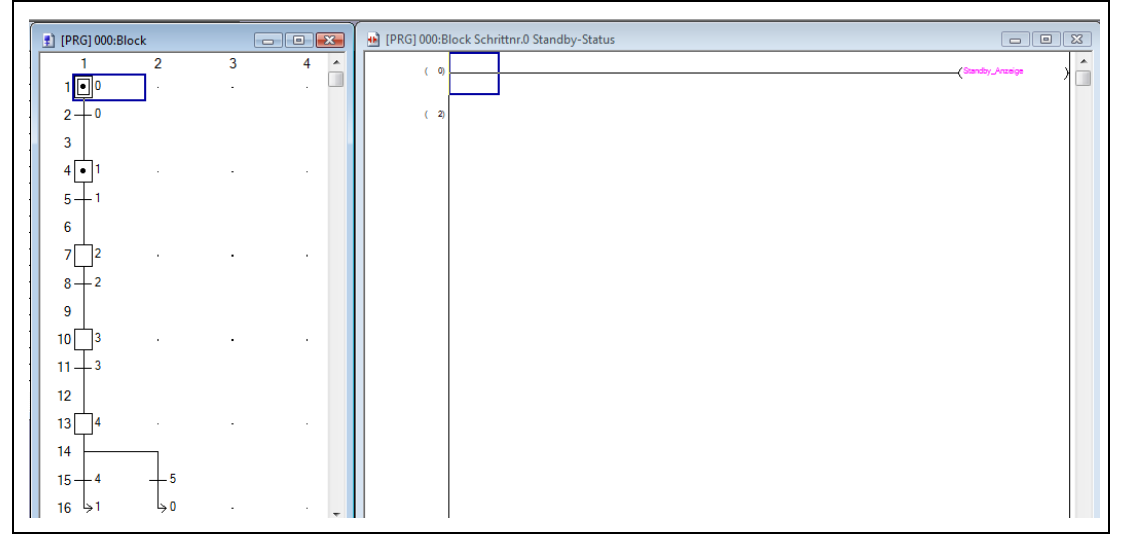

 **Abb. 7-3:** Beispielprogramm für eine QCPU/LCPU

#### Für FXCPU

|                                             | PRG] 001:Block1 Brunnensteue 0 0 3 |                          | (PRG) 001:Block1 Schrittnr.0 Standby-Status | $-10x$      |
|---------------------------------------------|------------------------------------|--------------------------|---------------------------------------------|-------------|
| ⊡∘                                          | 2<br>3                             | $4 -$<br>$\sim$          | n                                           | ۸<br>(Y010) |
| $2 + 0$                                     |                                    |                          |                                             |             |
| 3<br>10<br>4                                |                                    | $\overline{\phantom{a}}$ |                                             |             |
| $5 -$                                       |                                    |                          |                                             |             |
| 6<br>11                                     |                                    |                          |                                             |             |
| 7<br>$8 + 2$                                |                                    | $\sim$                   |                                             |             |
| 9                                           |                                    |                          |                                             |             |
| $ 12\rangle$<br>10 <sup>1</sup><br>$11 + 3$ |                                    | $\bullet$                |                                             |             |
| 12                                          |                                    |                          |                                             |             |
| 13<br>13<br>14                              |                                    |                          |                                             |             |
| $15 + 4$                                    | -5                                 |                          |                                             |             |
| 16<br>1 جا                                  | 0 جا                               |                          |                                             |             |

 **Abb. 7-4:** Beispielprogramm für eine FXCPU

## 7.2.3 GX Works2 starten

Die Beschreibung zum Starten von GX Works2 entnehmen Sie bitte dem [Abs. 7.1.3.](#page-53-2)

# 7.2.4 Erstellen eines neuen Projekts

Die Beschreibung der Erstellung eines neuen Projekts entnehmen Sie bitte dem [Abs. 7.1.4.](#page-53-3) Wählen Sie "AS" als die gewünschte Programmiersprache unter "Sprache".

HINWEIS Beim Einsatz einer FXCPU beachten Sie bitte folgendes:

- In der Ablaufsprache sind für diesen CPU-Typ keine Label verwendbar. Deaktivieren Sie daher die Option "Label verwenden". Wird diese Option nicht deaktiviert, ist AS nicht als Programmiersprache wählbar.
- Wenn Sie "AS" unter der Option "Sprache" als Programmiersprache wählen und ein neues Projekt anlegen, wird das Dialogfenster Blockinformationseinstellungen angezeigt. Details zu den hier erfolgenden Einstellungen entnehmen Sie bitte dem [Abs. 7.2.7.](#page-71-1)

## 7.2.5 Einstellen der Parameter

Die Beschreibung der Einstellung der Parameter entnehmen Sie bitte dem [Abs. 7.1.5](#page-55-1).

## 7.2.6 Einstellen der Label

Die Beschreibung der Einstellung der Label entnehmen Sie bitte dem [Abs. 7.1.6.](#page-56-1)

### HINWEIS Die FXCPU unterstützt keine Label in der Ablaufsprache. Geben Sie bitte direkt die Operanden ein.

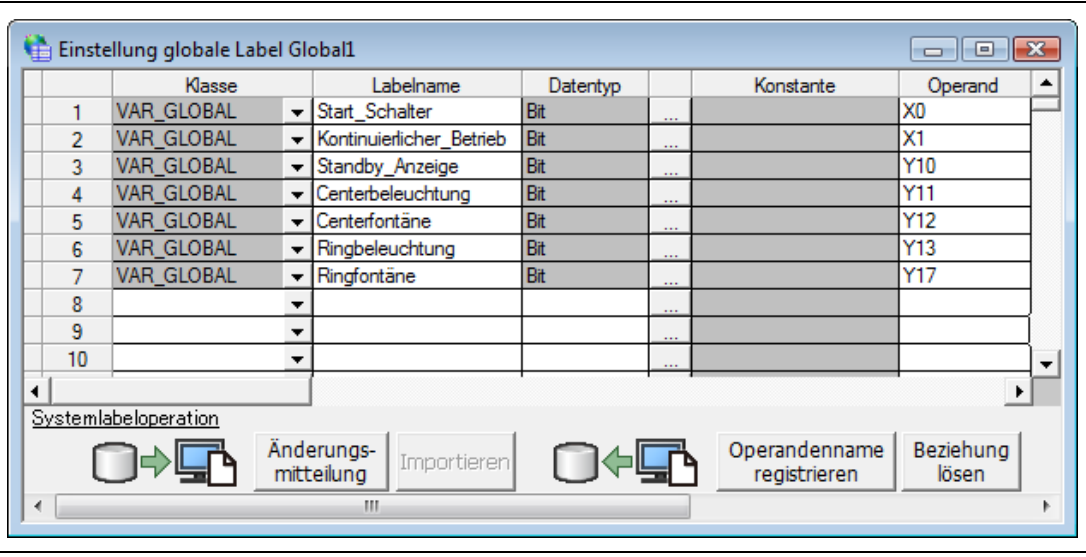

### Einstellung der Globalen Label

 **Abb. 7-5:** Dialogfenster Einstellung globale Label

# <span id="page-71-1"></span>7.2.7 Erstellung eines Programms

<span id="page-71-0"></span>Erstellen Sie das im [Abs. 7.2.2](#page-69-0) dargestellte AS-Programm.

Bei der Verwendung einer FXCPU beachten Sie bitte:

● Seite [7-30,](#page-81-0) "Die folgenden Schritte sind bei der Verwendung einer FXCPU erforderlich."

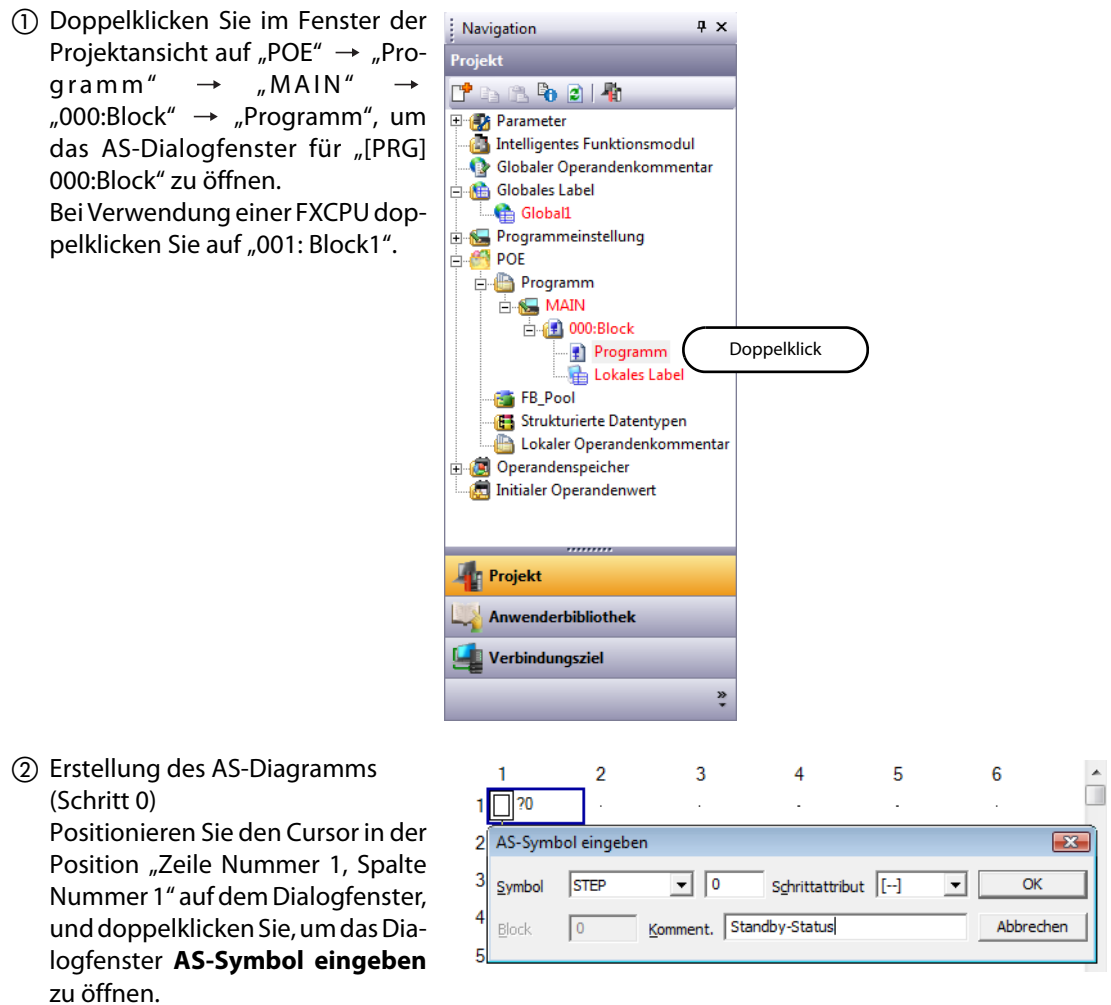

Nach Abschluss der Eingaben klicken Sie auf die Schaltfläche **in Soch auf den Kursor in der** nächsten Zeile zu positionieren.

Eingaben:

- Symbol: STEP/0
- Schrittattribut: [--]
- Komment.: Standby-Status
Erstellung des AS-Diagramms (Serielle Transition 0) Positionieren Sie den Cursor in der Position "Zeile Nummer 2, Spalte Nummer 1" auf dem Dialogfenster, und doppelklicken Sie, um das Dialogfenster AS-Symbol eingeben zu öffnen.

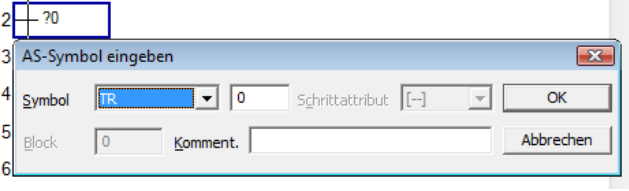

Nach Abschluss der Eingaben klicken Sie auf die Schaltfläche  $\Box$  ok , um den Cursor in der nächsten Zeile zu positionieren.

Eingaben:

- Symbol: TR/0
- Komment.: keine Eingabe
- Erstellung des AS-Diagramms (Schritt 1)

Positionieren Sie den Cursor in der Position "Zeile Nummer 4, Spalte Nummer 1" auf dem Dialogfenster und verfahren Sie wie in Schritt im Abschnitt 7.2.7.

Eingaben:

- Symbol: STEP/1
- Schrittattribut: [--]
- Komment.: Centerbeleuchtung
- Erstellung des AS-Diagramms (Serielle Transition 1)

Positionieren Sie den Cursor in der Position "Zeile Nummer 5, Spalte Nummer 1" auf dem Dialogfenster und verfahren Sie wie in Schritt im Abschnitt 7.2.7.

Eingaben:

- Symbol: TR/1
- Komment.: keine Eingabe
- Erstellung des AS-Diagramms (Schritt 2)

Positionieren Sie den Cursor in der Position "Zeile Nummer 7, Spalte Nummer 1" auf dem Dialogfenster und verfahren Sie wie in Schritt im Abschnitt 7.2.7.

- Symbol: STEP/2
- Schrittattribut: [--]
- Komment.: Centerfontäne

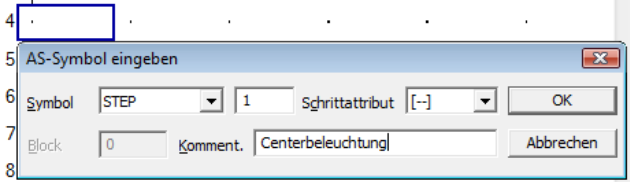

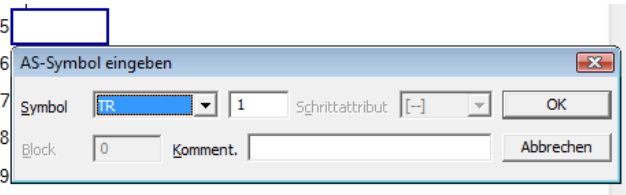

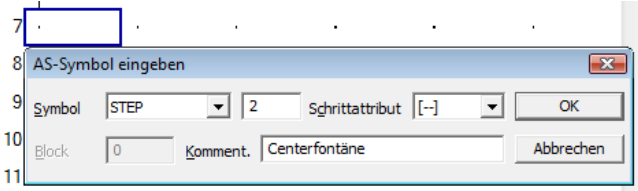

 Erstellung des AS-Diagramms (Serielle Transition 2)

> Positionieren Sie den Cursor in der Position "Zeile Nummer 8, Spalte Nummer 1" auf dem Dialogfenster und verfahren Sie wie in Schritt im Abschnitt 7.2.7.

Eingaben:

- Symbol: TR/2
- Komment.: blank
- Erstellung des AS-Diagramms (Schritt 3)

Positionieren Sie den Cursor in der Position "Zeile Nummer 10, Spalte Nummer 1" auf dem Dialogfenster und verfahren Sie wie in Schritt im Abschnitt 7.2.7.

Eingaben:

- Symbol: STEP/3
- Schrittattribut: [--]
- Komment.: Ringbeleuchtung
- Erstellung des AS-Diagramms (Serielle Transition 3)

Positionieren Sie den Cursor in der Position "Zeile Nummer 11, Spalte Nummer 1" auf dem Dialogfenster und verfahren Sie wie in Schritt im Abschnitt 7.2.7.

Eingaben:

- Symbol: TR/3
- Komment.: keine Eingabe
- Erstellung des AS-Diagramms (Schritt 4)

Positionieren Sie den Cursor in der Position "Zeile Nummer 13, Spalte Nummer 1" auf dem Dialogfenster und verfahren Sie wie in Schritt im Abschnitt 7.2.7.

- Symbol: STEP/4
- Schrittattribut: [--]
- Komment.: Ringfontäne

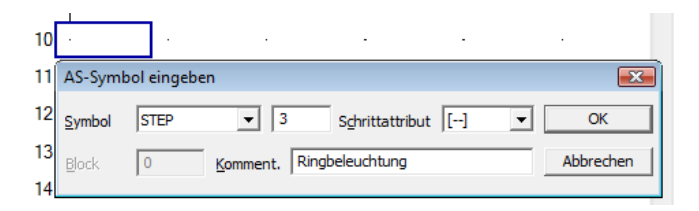

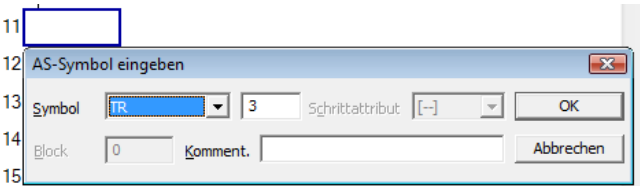

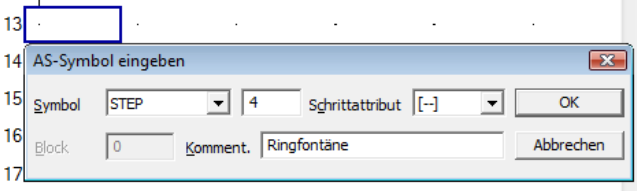

 Erstellung des AS-Diagramms (Selektive Verzweigung)

> Positionieren Sie den Cursor in der Position "Zeile Nummer 1, Spalte Nummer 1" auf dem Dialogfenster, und doppelklicken Sie, um das Dialogfenster AS-Symbol eingeben zu öffnen.

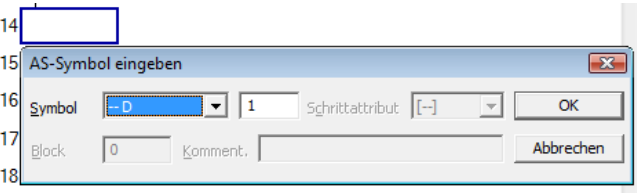

Nach Abschluss der Eingaben klicken Sie auf die Schaltfläche **in der Europalisten Schalten** um den Cursor in der nächsten Zeile zu positionieren.

Eingaben:

- Symbol: --D/1
- Erstellung des AS-Diagramms (Serielle Transition 4)

Positionieren Sie den Cursor in der Position "Zeile Nummer 15, Spalte Nummer 1" auf dem Dialogfenster und verfahren Sie wie in Schritt im Abschnitt 7.2.7.

Eingaben:

- Symbol: TR/4
- Komment.: keine Eingabe
- Erstellung des AS-Diagramms (Serielle Transition 5)

Positionieren Sie den Cursor in der Position "Zeile Nummer 15, Spalte Nummer 2" auf dem Dialogfenster und verfahren Sie wie in Schritt im Abschnitt 7.2.7.

Eingaben:

- Symbol: TR/5
- Komment.: keine Eingabe
- Erstellung des AS-Diagramms (Sprung-Transition für den kontinuierlichen Betrieb)

Positionieren Sie den Cursor in der Position "Zeile Nummer 16, Spalte Nummer 1" auf dem Dialogfenster, und doppelklicken Sie, um das Dialogfenster AS-Symbol eingeben zu öffnen.

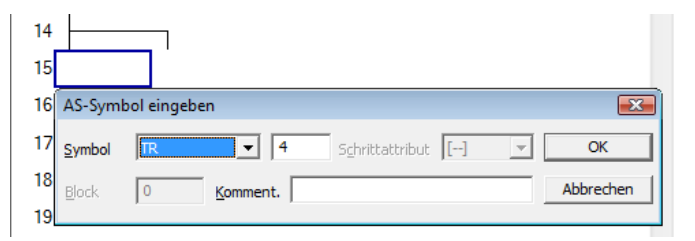

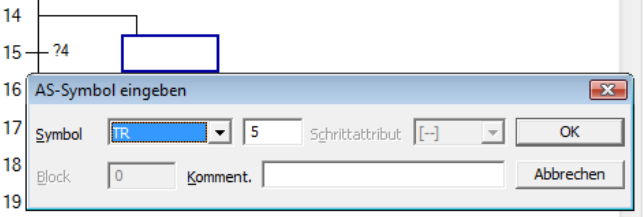

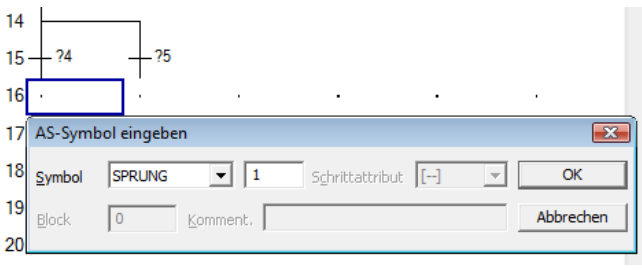

Nach Abschluss der Eingaben von "Symbol" klicken Sie auf die Schaltfläche  $\Box$   $\alpha$ , um die Schrittnummer des Sprungziels anzuzeigen.

Eingaben:

– Symbol: SPRUNG/1

Positionieren Sie den Cursor in der Position "Zeile Nummer 16, Spalte Nummer 2" auf dem Dialogfenster, und doppelklicken Sie, um das Dialogfenster AS-Symbol eingeben zu öffnen.

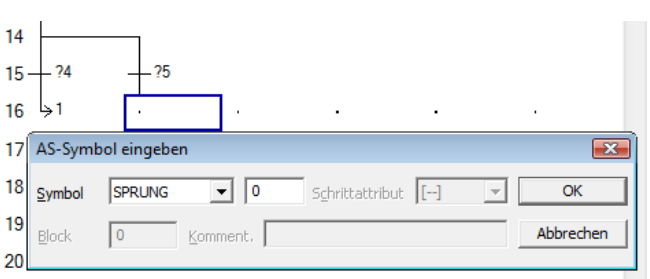

Nach Abschluss der Eingaben von "Symbol" klicken Sie auf die Schaltfläche w in die Schrittnummer des Sprungziels anzuzeigen.

Eingaben:

– Symbol: SPRUNG/0

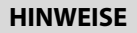

**HINWEISE** Die Darstellung eines Schritts ( $\Box$ ), der als Sprungziel angegeben wird, wechselt zu ( $\Box$ )

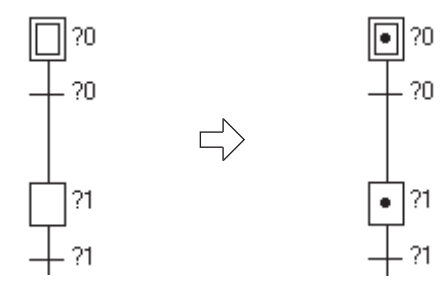

Zur Anzeige von den im Dialogfenster AS-Symbol eingeben eingegebenen Kommentaren führen Sie folgenden Befehl aus.

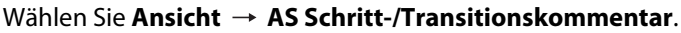

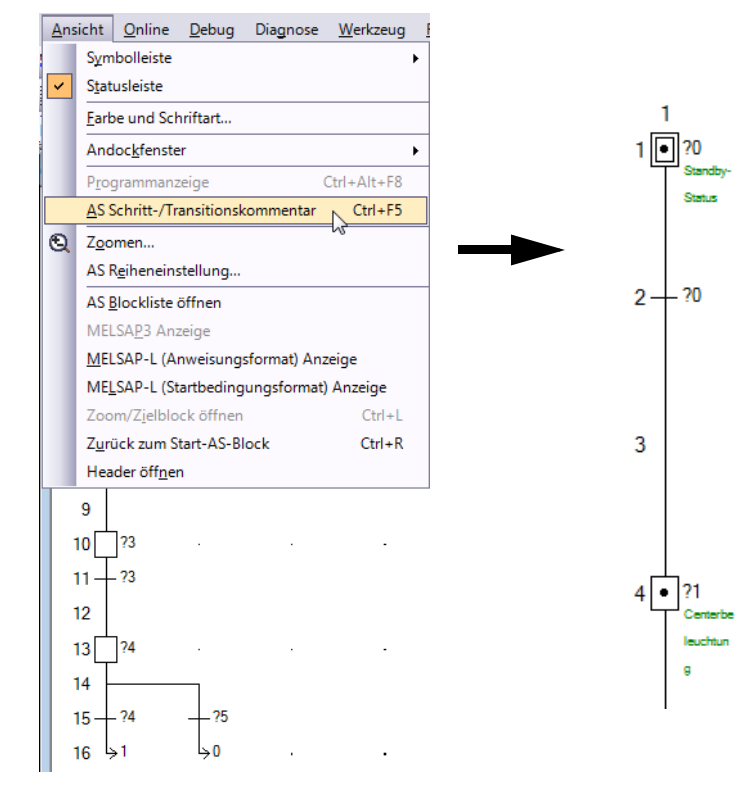

 Erstellen der Aktion (Aktion im Schritt 0)

> Positionieren Sie den Cursor auf dem Programmschritt (z. B. Schritt oder Transition) und führen Sie die folgenden Befehle aus, um den Programmschritt anzuzeigen.

> In diesem Fall positionieren Sie den Cursor auf dem Schritt 0.

#### Wählen Sie Ansicht  $\rightarrow$  Zoom/ Zielblock öffnen.

Zur Rückkehr zum AS-Dialogfenster führen Sie folgenden Befehl aus:

Wählen Sie Ansicht  $\rightarrow$  Zurück zum AS-Block-Zoom.

Erstellen Sie die Aktion für den Schritt 0 (Standby-Status) und konvertieren Sie den Kontaktplan.

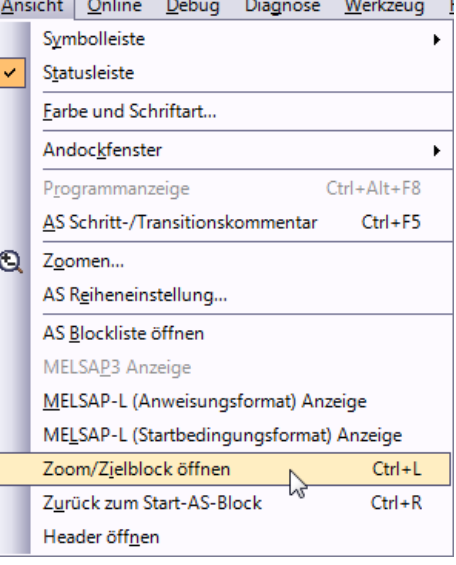

Weitere Einzelheiten zur Kontaktplanerstellung und KOP-Konvertierung beachten Sie bitte die Angaben in den folgenden Abschnitten:

- – [Abs. 7.1.7](#page-58-0) Erstellen eines Programms
- – [Abs. 7.1.8](#page-63-0) Konvertierung der KOP-Blöcke

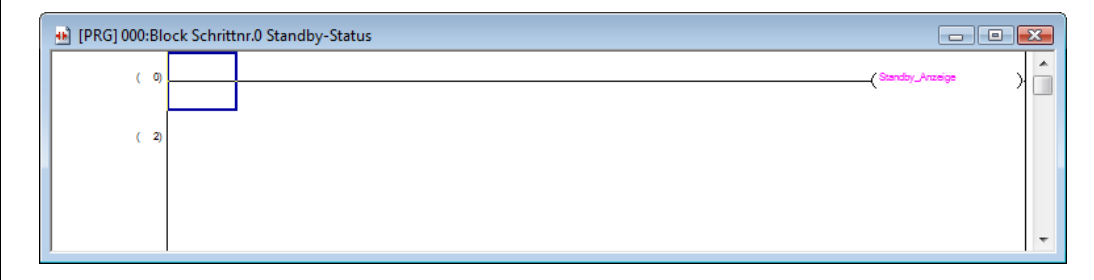

 **Abb. 7-6:** Vergrößerte Ansicht des gewählten Blocks

HINWEISE Die Darstellung eines Schritts ( $\Box$ ?), dessen Aktion eingegeben wurde, wechselt zu ( $\Box$ ).

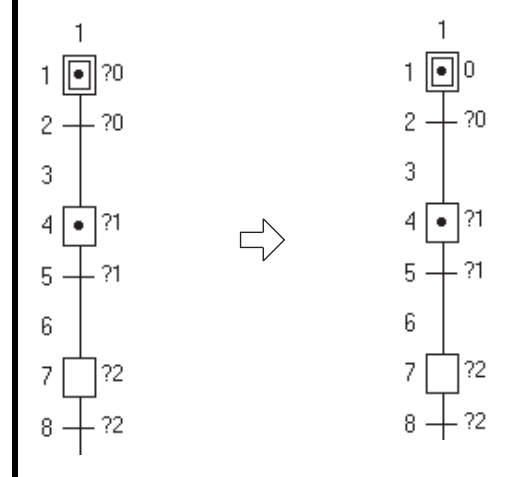

Dialogfensteranzeige für AS-Diagramm und Zoom

Durch die folgende Einstellung wird das Zoom-Dialogfenster automatisch mit angezeigt, wenn das AS-Diagramm geöffnet wird.

Wählen Sie Werkzeug  $\rightarrow$  Optionen  $\rightarrow$  Programmeditor  $\rightarrow$  AS  $\rightarrow$  AS-Diagramm  $\rightarrow$  AS und Zoom vertikal nebeneinander.

 Erstellung der Aktion (Transitionsbedingung der seriellen Transition 0)

Öffnen Sie den Zoom.

Verfahren Sie entsprechend Schritt  $\omega$  in Abschnitt 7.2.7.

Weitere Einzelheiten zur Kontaktplanerstellung und KOP-Konvertierung beachten Sie bitte die Angaben in den folgenden Abschnitten:

- – [Abs. 7.1.7](#page-58-0) Erstellen eines Programms
- – [Abs. 7.1.8](#page-63-0) Konvertierung der KOP-Blöcke

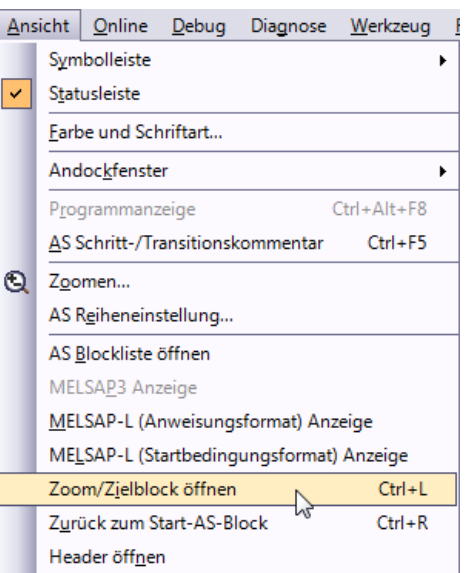

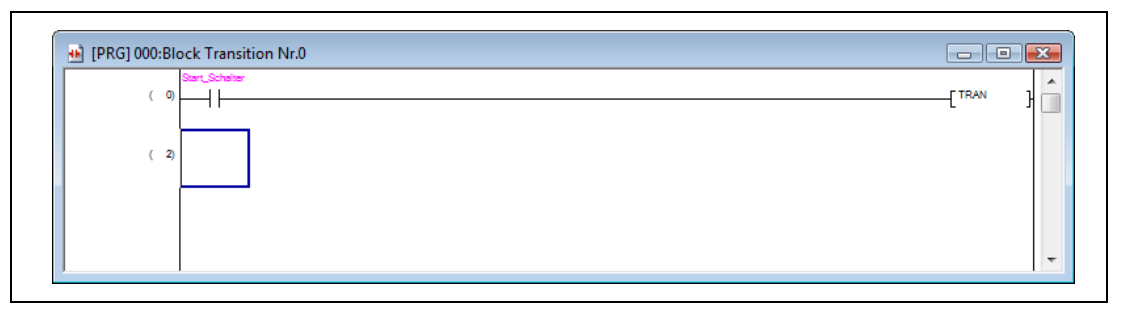

 **Abb. 7-7:** Vergrößerte Ansicht des gewählten Blocks

HINWEIS | In der Transitionsbedingung akzeptiert eine Ausgabeanweisung nur einen Dummy-Schritt ([TRAN]). Wählen Sie "  $\leftrightarrow$  " oder "  $\downarrow$  ", und Betätigen Sie die Schaltfläche  $\begin{array}{|c|c|c|}\hline \infty & , \text{um einen Dummy-} \end{array}$ 

Schritt einzugeben. "[TRAN]" wird automatisch eingefügt.

Erstellung der Aktion

(Schritt 1, serielle Transition 1, Schritt 2, serielle Transition 2, Schritt 3, serielle Transition 3, Schritt 4, serielle Tansition 4, serielle Transition 5)

Verfahren Sie entsprechend der folgenden Schritte zur Erstellung der Aktionen:

- Schritt  $\omega$  in Abschnitt 7.2.7
- Schritt (7) in Abschnitt 7.2.7
- Siehe auch den Hinweis zu Schritt  $\textcircled{r}$  in Abschnitt 7.2.7

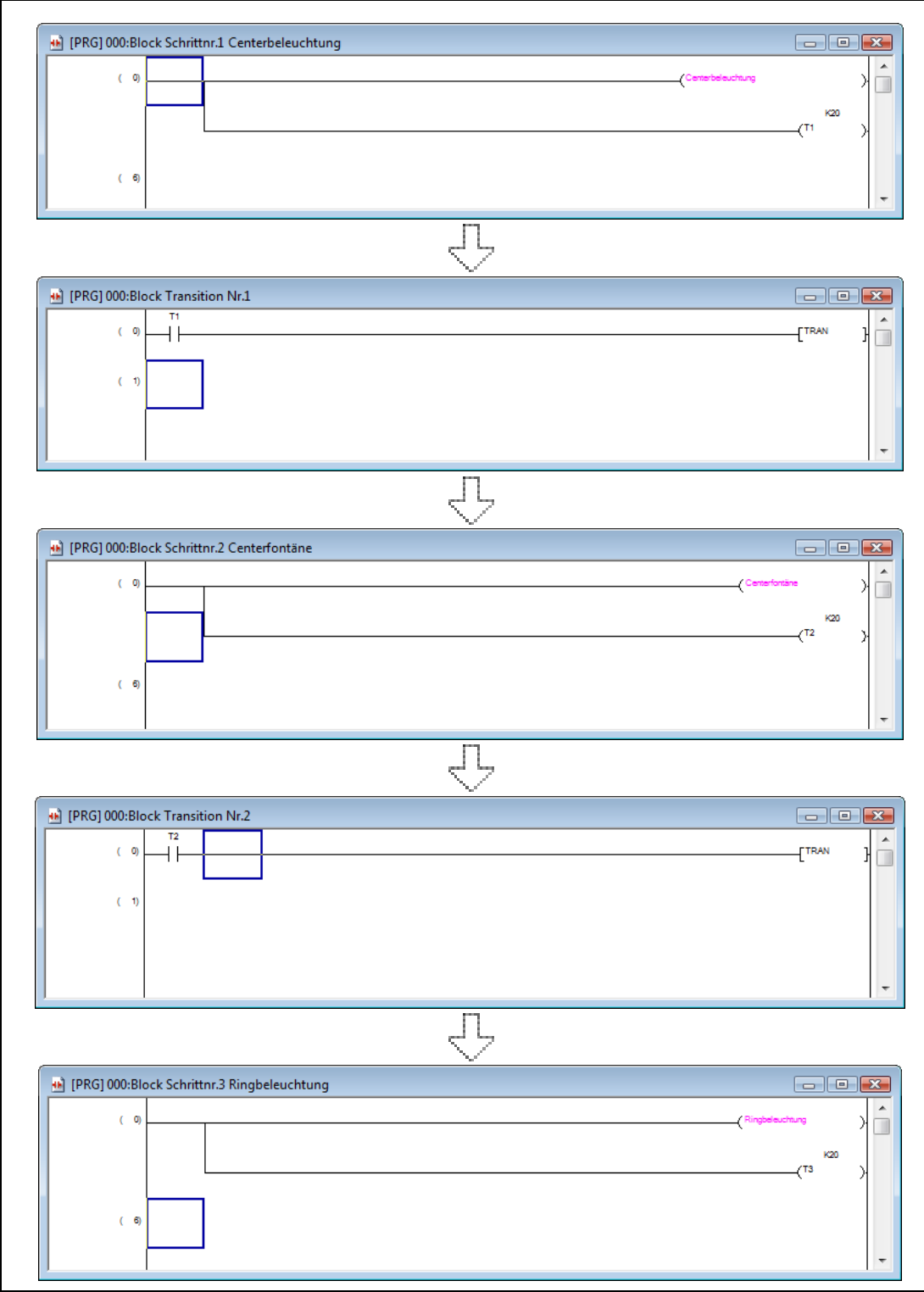

 **Abb. 7-8:** Vergrößerte Ansicht des gewählten Blocks

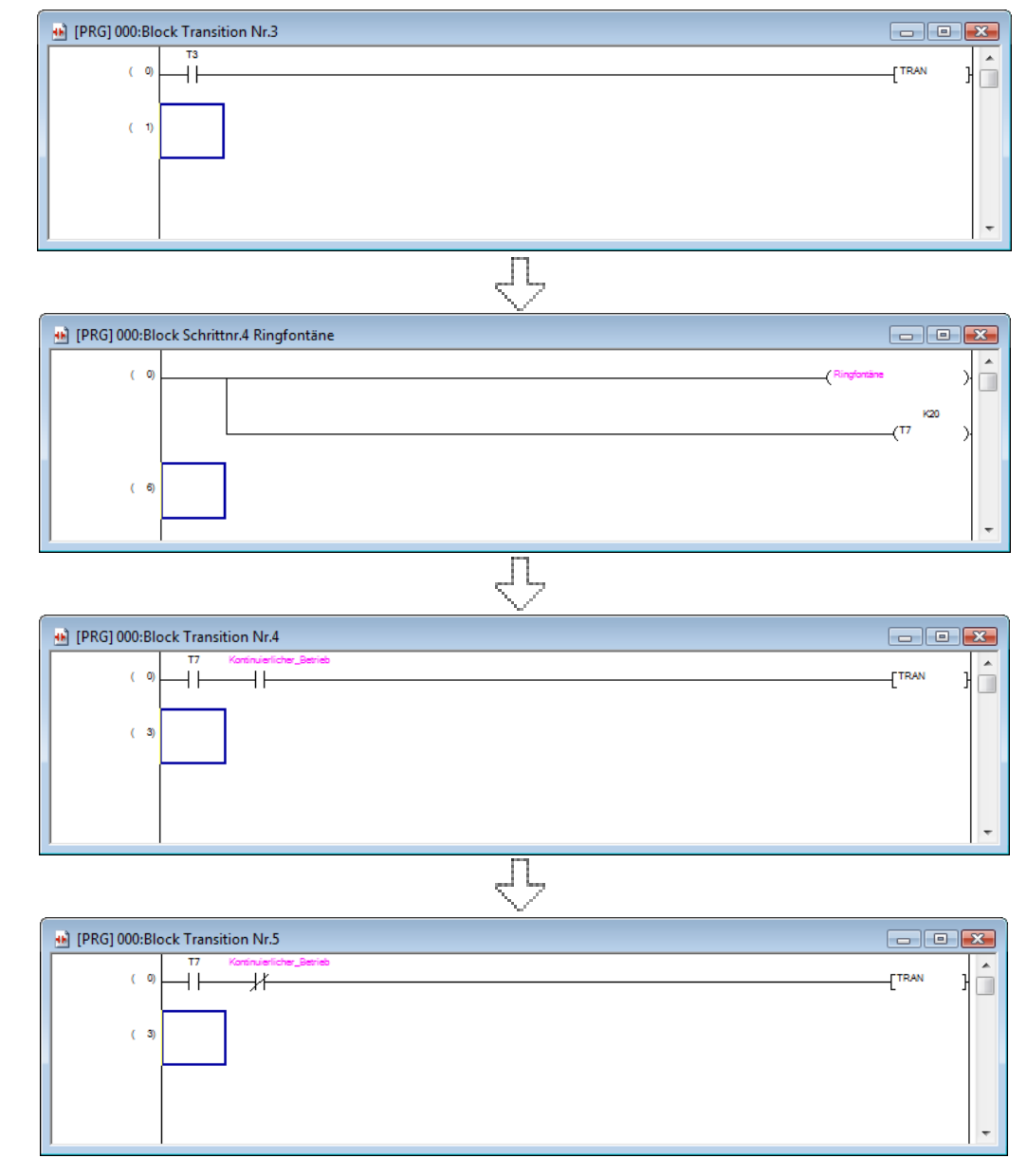

 **Abb. 7-9:** Vergrößerte Ansicht des gewählten Blocks

 Bei der Verwendung einer FXCPU ist es erforderlich, einen KOP zu Erstellen, der das AS-Programm über einen separaten Programmblock startet.

Doppelklicken Sie auf "000: Block" und erstellen Sie den erforderlichen Befehl.

In diesem Beispiel wird S0 über den Sondermerker M8002 auf den initialen Status EIN gesetzt. Der Sondermerker 8002 wird augenblicklich aktualisiert, wenn der Betriebsstatus der CPU von STOP auf RUN wechsel.

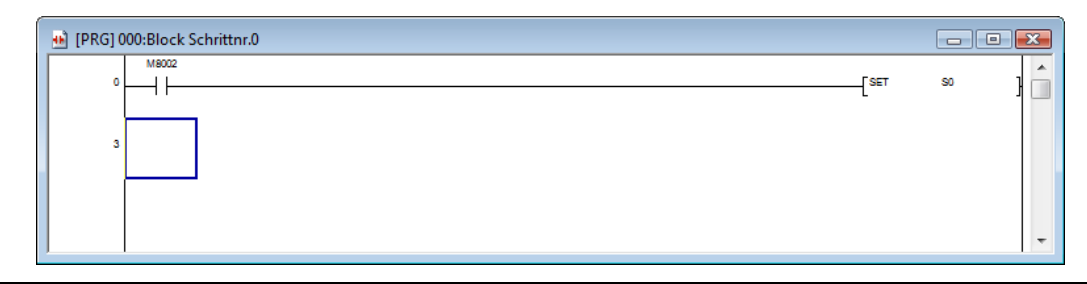

 **Abb. 7-10:** Vergrößerte Ansicht des gewählten Blocks

#### Die folgenden Schritte sind bei der Verwendung einer FXCPU erforderlich.

 Bei der Erstellung eines neuen Projekts wird das Dialogfenster **Block**informationseinstellungen angezeigt.

Nach erfolgter Eingabe der erforderlichen Einstellungen betätigen Sie die Schaltfläche **by Communist**, um das Dialogfenster zu schließen.

 Fügen Sie im Fenster der Projektanzeige den Schritt "000: Block" (KOP-Block) hinzu.

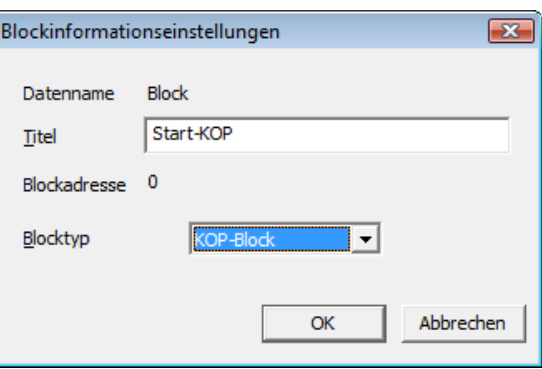

 $\sqrt{2}$ 

Bei der Verwendung einer FXCPU ist es erforderlich, einen KOP zu Erstellen, der das AS-Programm über einen separaten Programmblock startet.

- Titel: Start-KOP
- Blocktyp: KOP-Block

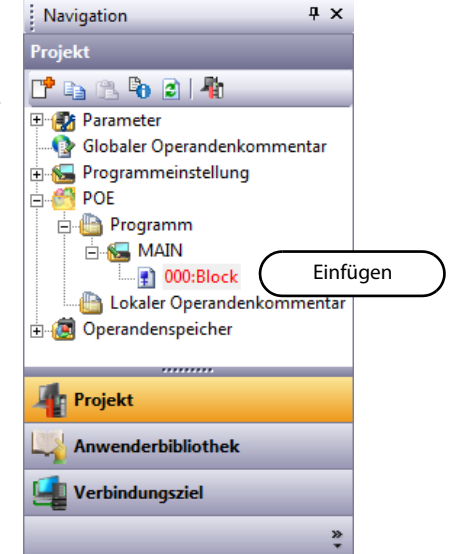

 Wählen Sie in der Projektanzeige die position "MAIN", führen Sie hierauf einen Rechtsklick aus, und wählen Sie dann den Menübefehl "Neue Daten hinzufügen".

Das Dialogfenster Neue Daten wird angezeigt.

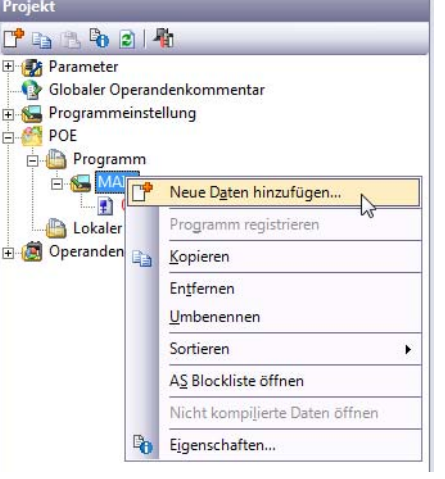

(4) Geben Sie "Datentyp" und "Sprache" ein.

Den Eintrag unter "Datenname" ändern Sie bitte nicht (001: Block1).

Nach erfolgter Eingabe der erforderlichen Einstellungen betätigen Sie die Schaltfläche <sup>ok</sup> , um das Dialogfenster zu schließen. Das Dialogfenster Blockinformationseinstellung wird angezeigt.

Eingaben:

- Datentyp: Programm
- Sprache: AS

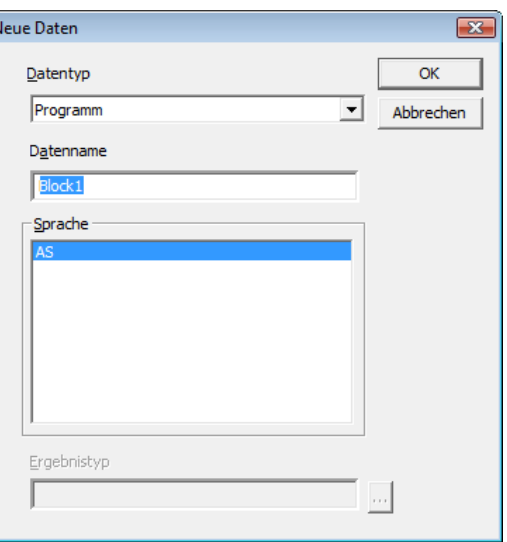

5 Geben Sie "Titel" and "Blocktyp" ein.

Nach erfolgter Eingabe der erforderlichen Einstellungen betätigen Sie die Schaltfläche **Wirms**, um das Dialogfenster zu schließen. Der AS-Block "001: Block1" wird in der Projektanzeige hinzugefügt.

Bei Verwendung einer FXCPU erstellen Sie ein AS-Programm in diesem Block.

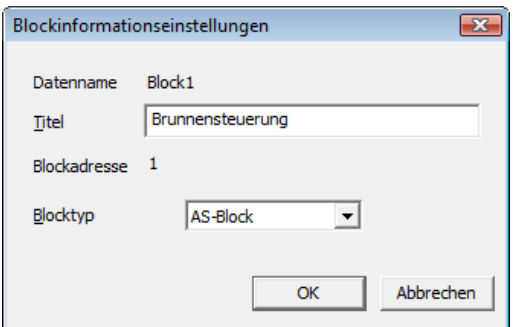

 $\overline{a}$ 

Setzen Sie den Initialisierungs- : Navigation schritt dieses Blocks über den in "000: Block" erstellten KOP-Block auf EIN.

Settings:

- Titel: Brunnensteuerung
- Blocktyp: AS-Block

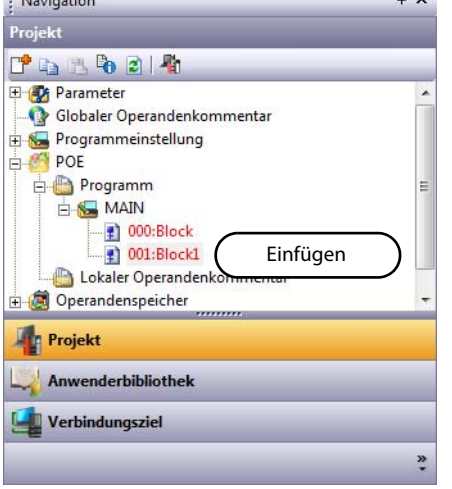

HINWEIS Bei der Verwendung einer FXCPU geben Sie die Schritte des AS-Programms wie folgt ein:

- Die Schritte S0 bis S9 nennt man Initialisierungsschritte und werden nur als Kopfschrittnummern von AS-Blöcken verwendet.
- Entsprechend können Sie für eine FXCPU 10 AS-Blöcke (beginnend von S0 bis S9) erstellen.
- Die Schritte ab Schritt S10 können als allgemeine Schrittnummern verwendet werden. Beachten Sie jedoch, dass die maximale Anzahl von Schritten in einem Block 512 beträgt.
- Jede Initialisierungsschrittnummer kann nur jeweils einmal in allen Blöcken verwendet werden.

Die AS-Programmerstellung wurde zuerst für eine QCPU beschrieben. Nutzen Sie die oben beschriebene AS-Programmerstellung bei Verwendung einer FXCPU.

### 7.2.8 Kompilieren eines Programms (für QCPU/LCPU) oder konvertieren eines AS-Diagramms (für FXCPU)

#### Kompilieren eines Programms (QCPU/LCPU)

Das Kompilieren eines Programms finden Sie im [Abs. 7.1.9](#page-64-0) beschrieben.

#### Konvertieren eines AS-Diagramms (FXCPU)

- $\Omega$  Wählen Sie Ansicht  $\rightarrow$  Zurück zum AS-Block-Zoom, um zum Dialogfenster AS zu wechseln, und konvertieren Sie das AS-Diagramm.
- $\Omega$  Wählen Sie Kompilieren  $\rightarrow$  Erstellen zur Konvertierung des Programms.

#### 7.2.9 Speichern eines Projekts

Das Speichern eines Projekts finden Sie im [Abs. 7.1.10](#page-66-0) beschrieben.

# 8 Beispielprogramm: Strukturiertes Projekt

# 8.1 Erstellen eines strukturierten Kontaktplanprogramms

Dieser Abschnitt beschreibt die Erstellung eines strukturierten Kontaktplanprogramms.

### 8.1.1 Operationen des Programms

- Wenn X0 auf EIN wechselt, schaltet die SPS Y10 EIN, und schaltet Y10 nach einer Sekunde wieder AUS.
- **Wenn X1 auf EIN wechselt, überträgt die SPS den Wert von K10 an D0 (das als Label "VAR1"** definiert wurde).
- Wenn X2 auf EIN wechselt, überträgt die SPS den Wert von K20 an D0 (das als Label "VAR1" definiert wurde).

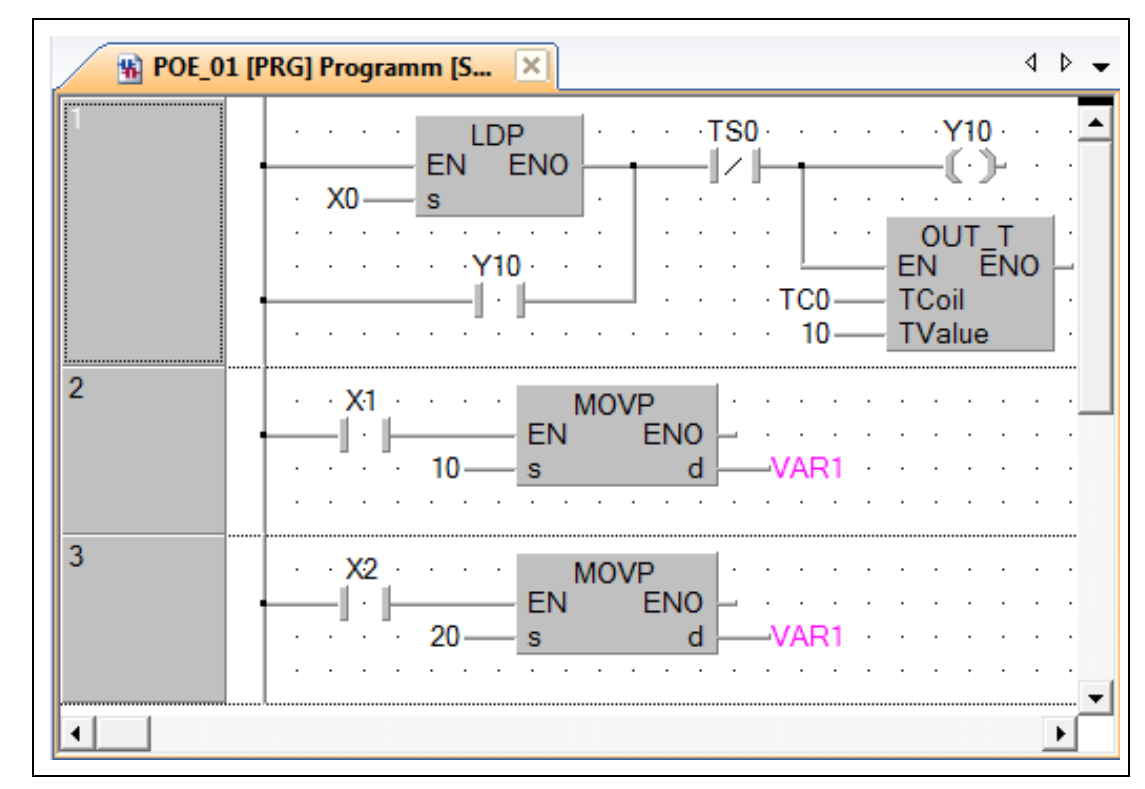

### <span id="page-84-0"></span>8.1.2 Strukturiertes Kontaktplanprogramm

 **Abb. 8-1:** Beispielprogramm

### <span id="page-85-0"></span>8.1.3 GX Works2 starten

 Wählen Sie die zu startende Software.

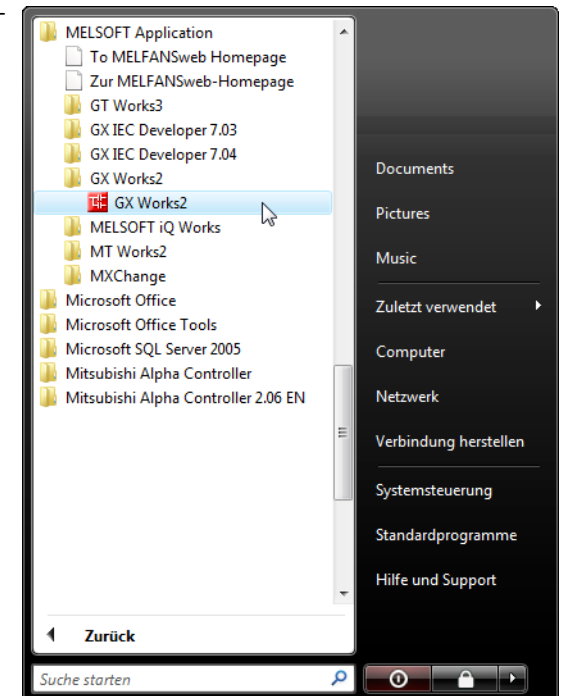

 Die ausgewählte Software wurde gestartet.

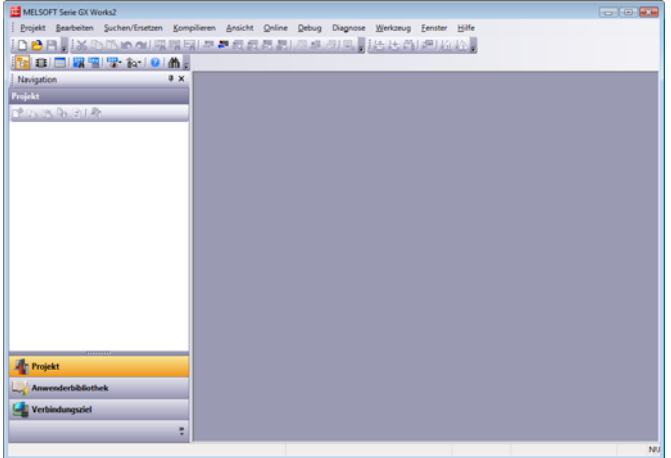

#### <span id="page-85-1"></span>8.1.4 Erstellen eines neuen Projekts

- Führen Sie einen der folgenden Schritte aus, um das Dialogfenster New Project zu öffnen.
	- $-$  Wählen Sie Projekt  $\rightarrow$  Neu.
	- Klicken Sie auf das Icon (New).

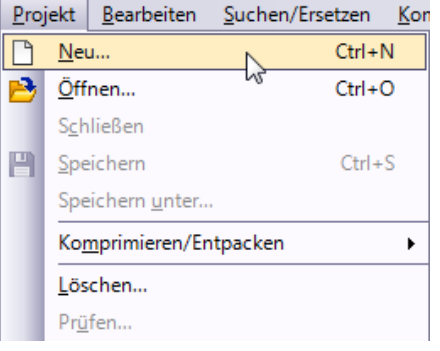

 Wählen Sie für das neu zu erstellende Projekt jeweils einen Eintrag für die die Optionen "Projekttyp", "SPS-Serie", "SPS-Typ" und "Sprache" aus den Auswahllisten.

Markieren Sie die Option "Label verwenden", wenn in dem neu zu erstellenden Programm Label verwendet werden sollen.

Zur Bestätigung der Einstellungen betätigen Sie die Schaltfläche  $\begin{array}{|c|c|c|c|c|}\n\hline\n\text{OK} & \text{.} \n\end{array}$ 

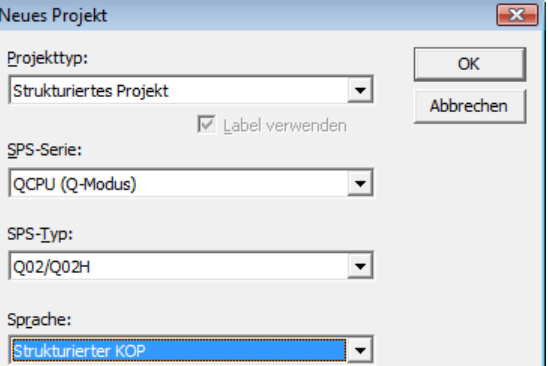

Eingaben:

- Projekttyp: Strukturiertes Projekt
- SPS-Serie: QCPU (Q-Modus)
- SPS-Typ: Q02/Q02H
- Sprache: Strukturierter KOP

#### HINWEIS Die Verwendung von Labeln ist in einem strukturierten Projekt immer aktiviert. Dies braucht nicht separat über die Option "Label verwenden" aktiviert werden.

 GX Works2 legt ein neues Projekt an.

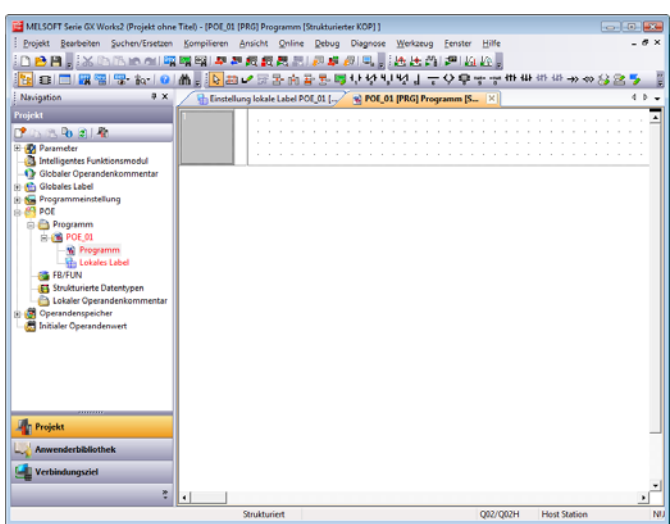

### <span id="page-87-0"></span>8.1.5 Einstellen der Parameter

 Doppelklicken Sie in der Projektanzeige die Optionen "Parameter"  $\rightarrow$  "SPS-Parameter", um das Dialogfenster zur Einstellung der Parameter für das System Q zu öffnen.

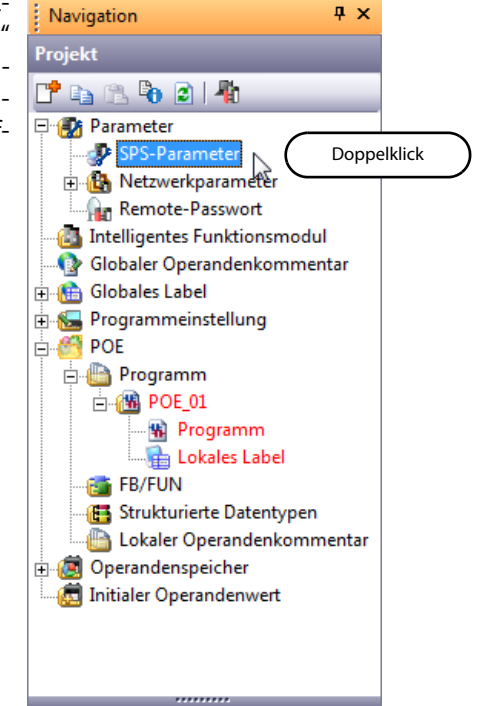

(2) Klicken Sie auf die Schaltfläche **End**, um die Einstellungen abzuschließen und das Dialogfenster zu schließen.

Im Beispiel dieses Handbuchs werden die Parameter gegenüber den initialen Einstellungen nicht verändert.

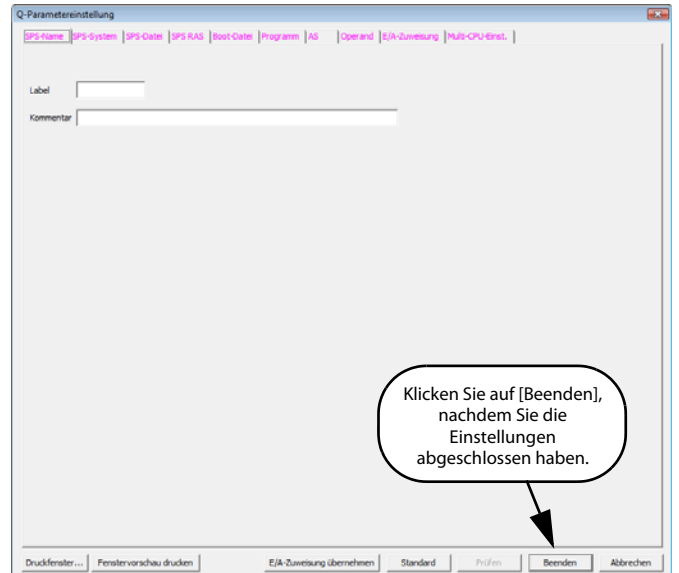

Weitere Details zu den Einstellungen der Parameter entnehmen Sie bitte den folgenden Handbüchern:

- GX Works2 Operating Manual (Common)
- Handbuch der verwendeten SPS
- Handbuch des verwendeten Netzwerks

### <span id="page-88-0"></span>8.1.6 Einstellen der Label

 Doppelklicken Sie in der Projektanzeige die Optionen "Globales Label"  $\rightarrow$  "Global1", um das Dialogfenster Einstellung globale Label Global1 zu öffnen.

Projekt

**ALL** Intelligentes Funktionsmodul Globaler Operandenkommentar

**Elling Parameter** 

**E** Globales Label Global1 Programmeinstellung

 Wählen Sie im Dialogfenster Einstellung globale Label Global1 in der Spalte "Klasse" aus der Auswahlliste die gewünschte Klassifizierung.

Eingaben:

– Klasse: VAR\_GLOBAL

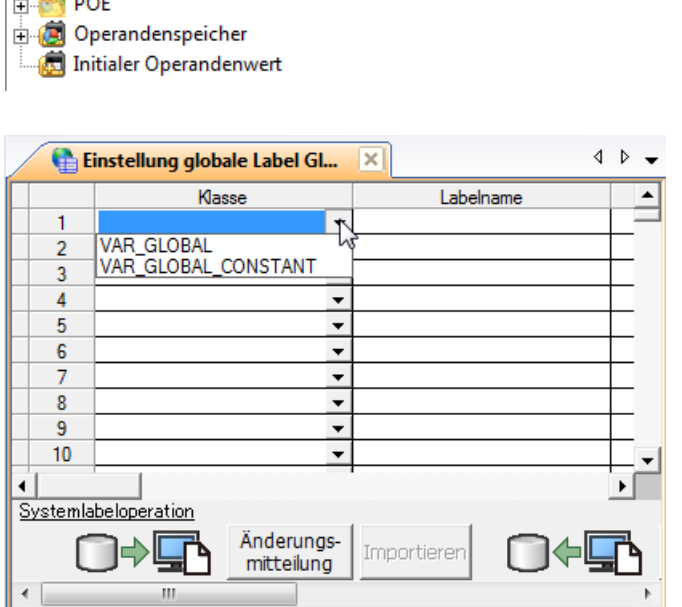

Doppelklick

 Geben Sie im Dialogfenster Einstellung globale Label Global1 in der Spalte "Labelname" direkt einen Labelnamen ein.

Eingaben:

– Labelname: VAR1

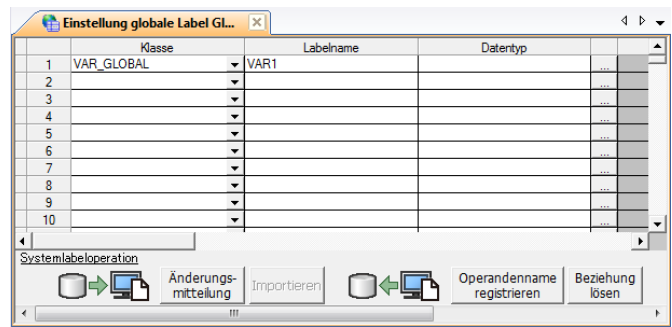

HINWEIS Im Labelnamen zulässige Zeichen

Für den Labelnamen können Sie bis zu 32 Zeichen eingeben.

Beachten Sie jedoch bitte, dass die folgenden Labelnamen zu einem Fehler beim Kompilieren des Programms führen werden:

- Labelnamen mit einem Leerzeichen
- Labelnamen, deren erstes Zeichen eine Ziffer ist
- Labelnamen, die mit einem Operandennamen identisch sind

Weitere Zeichen, die in einem Labelnamen nicht verwendet werden dürfen, entnehmen Sie bitte dem folgenden Handbuch:

**GX Works2 Operating Manual (Common)** 

 $\overline{\mathcal{R}}$ 

 Geben Sie im Dialogfenster Einstellung globale Label Global1 in der Spalte "Datentyp" direkt einen Datentyp ein.

Eingaben:

– Datentyp: Wort [Vorzeichen]

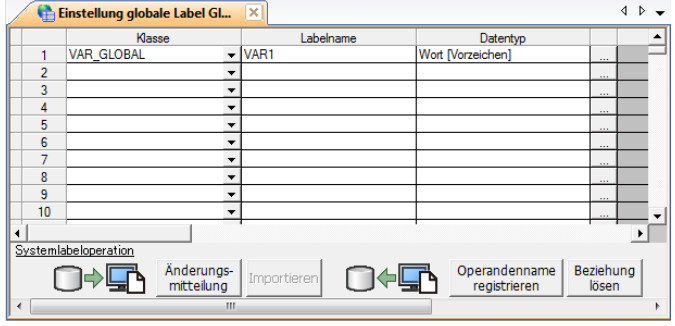

Datentypauswahl

Bibliotheken

HINWEIS Klicken Sie auf - , um das Dialogfenster Datentypauswahl zu öffnen, und wählen Sie dann einen der Datentypen aus.

#### Einstellungen $@:$

Bibliotheken: ALLE

- Typen-Klasse: Einfache Typen
- Datentyp: Wort [Vorzeichen]
- Array-Element: Nicht markiert
- $\overline{O}$  Wählen Sie "Bibliotheken", "Typen-Klasse", "Datentyp" und "Array-Element" in dieser Reihenfolge.

Nach Abschluss der Einstellung wählen Sie OK.

|Wort ||Vorzeichenlos]/Bitzeichenkette | 16<br>|Doppelwort ||Vorzeichenlos]/Bitzeichenket<br>|FLOAT (einfache Präzision)<br>|Zeichenkette (32)<br>|Timer<br>|Zeinar<br>|Remanster Timer<br>|Remanster Timer Typen-Klasse Zeiger  $C$  Einfache Typen C Strukturierte Datentypen  $\overline{\odot}$  Eunktionsbaust.  $\leftarrow$ Array-Element  $\Box$  ARRAY Element OK Abbrechen

Datentyp  $Bit$ 

Doppelwort [Vorzeichen]<br>|Doppelwort [Vorzeichen]<br>| Wort [Vorzeichenlos] /Bitzeichenkette [16

5 Geben Sie im Dialogfenster Einstellung globale Label Global1 in der Spalte "Operand" die Operanden ein.

Eingaben:

– Device: D0

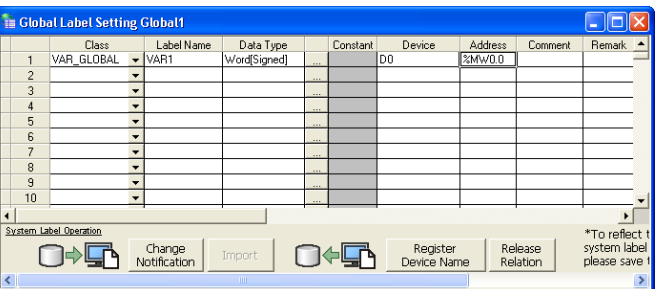

(6) Setzen Sie "Konstante", "Kommentar" und "Bemerkung" im Dialogfenster Einstellung globale Label Global1.

In diesem Beispiel werden die Optionen "Beziehung zum Systemlabel", "Systemlabelname" und "Attribut" nicht verwendet.

Eingaben:

- Konstante: Wenn als Labelklasse die Option "VAR GOBAL" gewählt ist, können Sie den Konstantenwert nicht ändern.
- Kommentar: Keine Einstellung
- Bemerkung: Keine Einstellung

### 8.1.7 Erstellen eines Programms

Erstellen Sie das in [Abs. 8.1.2](#page-84-0) dargestellte strukturierte Kontaktplanprogramm.

Projekt

(1) Doppelklicken Sie auf "POE"  $\rightarrow$ "Programm"  $\rightarrow$  "POE 01"  $\rightarrow$ "Programm" in der Projektansicht, um das Dialogfenster POE 01 [PRG] Programm [Strukturierter KOP] zu öffnen.

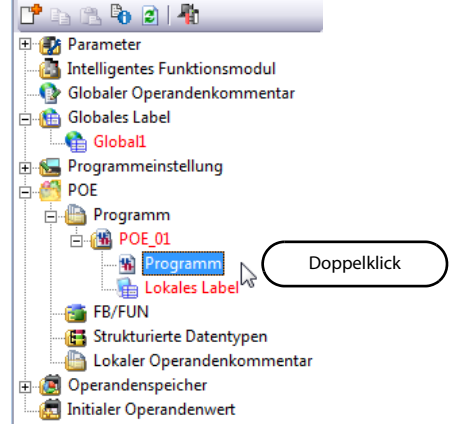

 $(2)$  Wählen Sie "Funktion"  $\rightarrow$  "LDP" und ziehen Sie "LDP" vom Auswahlfenster Funktionsblockauswahl auf das Dialogfenster POE\_01 [PRG] Programm [Strukturierter KOP], um den Funktionsblock hier zu positionieren.

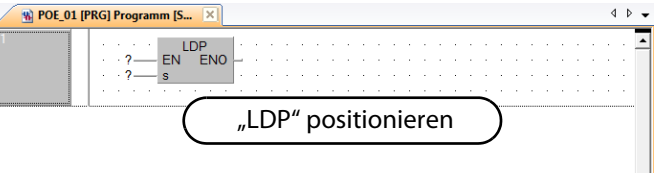

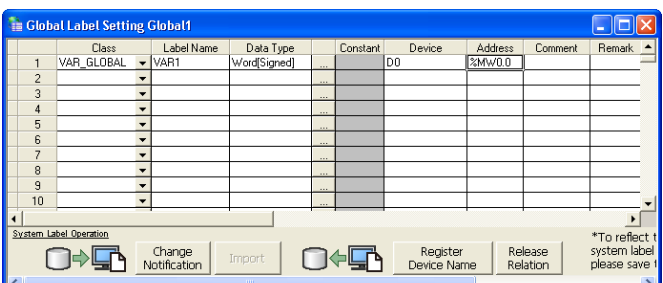

HINWEISE Positionieren von Funktionen und Funktionsblöcken aus dem Auswahlfenster Funktionsblockauswahl

> Sie können Funktionen und Funktionsblöcke ganz einfach per Drag & Drop vom Auswahlfenster-Funktionsblockauswahl auf das Editorfenster übertragen.

Zum Einblenden des Fensters Funktionsblockauswahl wählen Sie die folgenden Befehle:

Wählen Sie "Ansicht"  $\rightarrow$  "Andockfenster"  $\rightarrow$  "Funktionsbausteinauswahlfenster".

Im unten stehenden Beispiel wird die Funktion "LDP" im Fenster Auswahl angeklickt und bei betätigter Maustaste auf das Fenster POE\_01 [PRG] Programm [Strukturierter KOP] gezogen. An der gewünschten Position lösen Sie die Maustaste wieder, und der Funktionsblock ist positioniert.

Weitere Einzelheiten entnehmen Sie bitte dem folgenden Handbuch:

● GX Works2 Operating Manual (Structured Project)

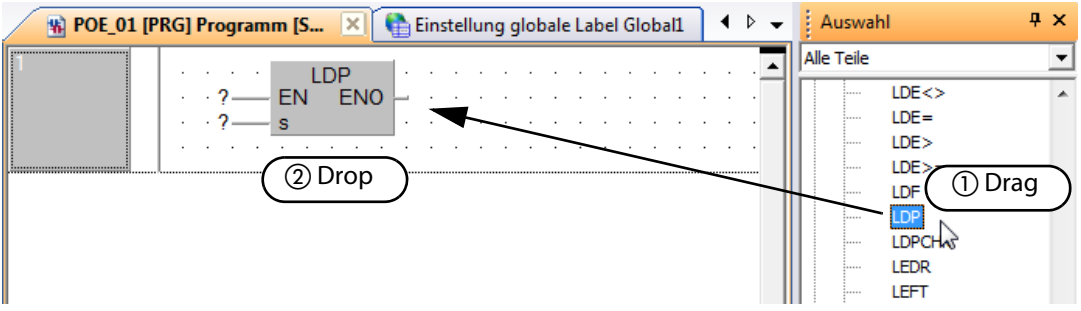

Verwendung von Netzwerkelementen anstelle der Funktion "LDP (Steigende Flanke)"

Klicken Sie in der Werkzeugleiste für strukturierten Kontaktplan auf das Icon (11) (Steigende Flanke) und klicken Sie in der gewünschten Position, um die Funktion "LDP (Steigende Flanke)" an dieser Position einzufügen und zu positionieren.

 Klicken Sie in der Werkzeugleiste für strukturierten Kontaktplan auf

das Icon (Verbindungsmodus), um diese Funktion auszuwählen.

Klicken Sie nacheinander auf den Startpunkt und den Endpunkt, um wie rechts dargestellt eine Gitterlinie zu ziehen.

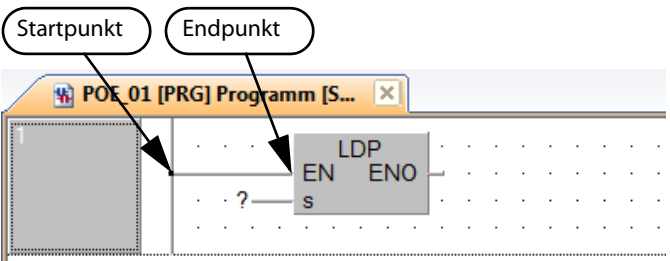

HINWEIS Verbinden durch eine Gitterlinie

Verbinden Sie Netzwerkelemente, wie Kontakte, Ausgabeanweisungen, Funktionen und Funktionsblöcke durch Gitterlinien.

Klicken Sie auf das Icon (Verbindungsmodus) und ziehen Sie eine Gitterlinie.

Indem Sie einfach den Startpunkt und den Endpunkt anklicken, können Sie durch die automatische Verbindungsfunktion (Automatisch verbinden) mit Hilfe der Maus eine Gitterlinie zeichnen. Weitere Einzelheiten entnehmen Sie bitte dem folgenden Handbuch:

● GX Works2 Operating Manual (Structured Project)

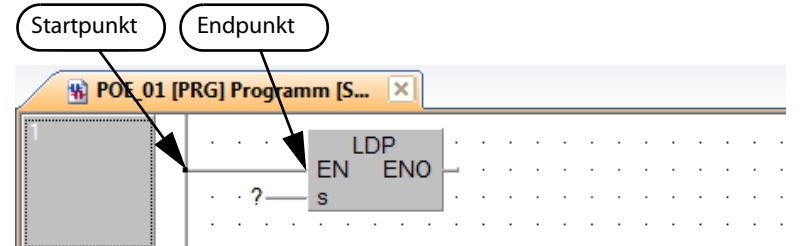

Zur Aktivierung der Funktion Automatisch verbinden wählen Sie die folgenden Befehle:

- $\bullet$  Wählen Sie Bearbeiten  $\rightarrow$  Automatisch verbinden, um die Funktion zu aktivieren.
- Führen Sie im Editorfenster Strukturierter KOP einen Rechtsklick aus, um ein Auswahlmenü zu öffnen, und wählen Sie "Automatisch verbinden", um diese Option zu aktivieren.

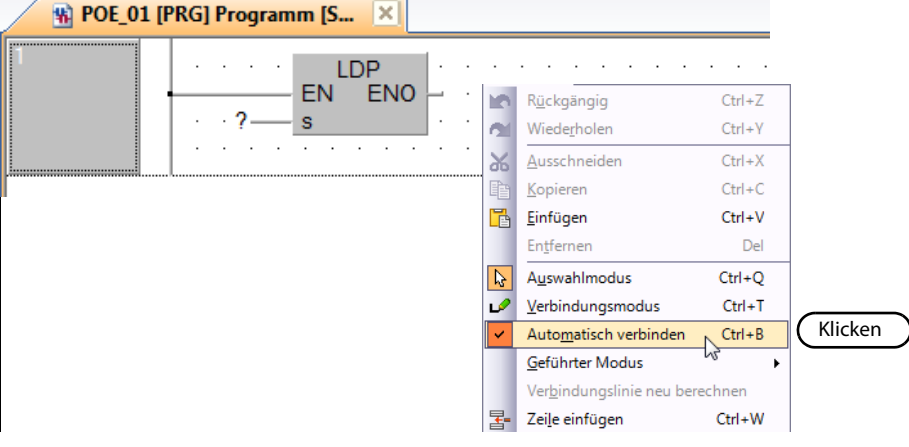

 Klicken Sie in der Werkzeugleiste für strukturierten Kontaktplan auf

das Icon  $\mathbb{Q}$  (Auswahlmodus), um den Modus Auswahl zu wählen.

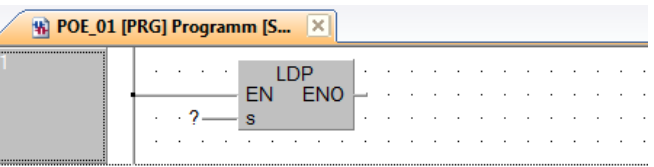

Einstellen der Funktion "LDP".

Klicken Sie auf die Eingangsvariable "?" von "s", und geben Sie die Eingangsvariable ein.

Eingaben:

– s: X0

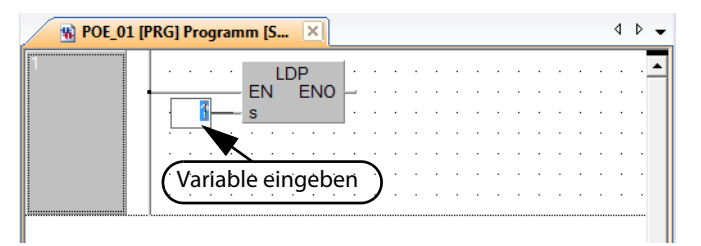

HINWEIS Eingangs-/Ausgangs-Label von Funktionen oder Funktionsblöcken Doppelklicken Sie auf eine positionierte Funktion oder einen Funktionsblock, um das Dialogfenster Funktion/Ablaufanweisung: Einstellung zu öffnen, in dem Sie den Datentyp des Labels ersehen können.

Weitere Einzelheiten entnehmen Sie bitte dem folgenden Handbuch:

● GX Works2 Operating Manual (Structured Project)

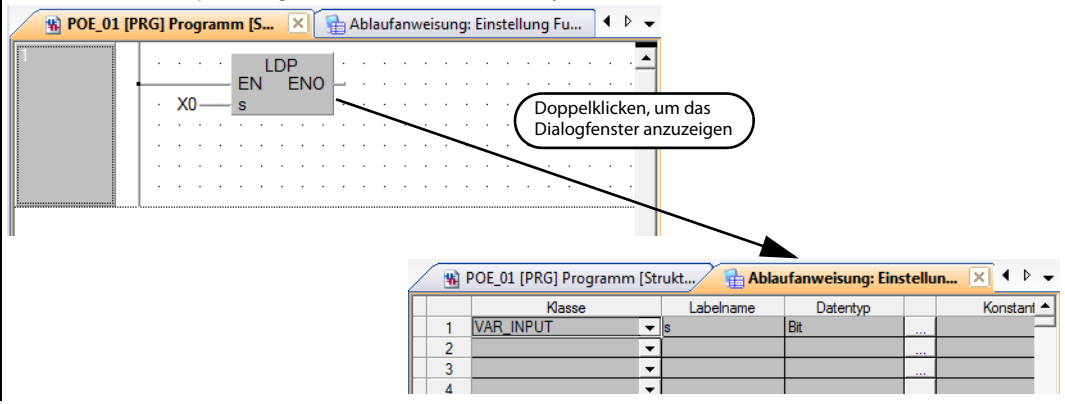

 Klicken Sie in der Werkzeugleiste für strukturierten Kontaktplan auf

das Icon H (Schließer), und positionieren Sie den Kontakt im Editorfenster.

Klicken Sie auf "?" und geben Sie die Variable ein.

Eingaben:

- Variable: Y10
- Klicken Sie in der Werkzeugleiste für strukturierten Kontaktplan auf

das Icon **H** (Öffner), und positionieren Sie den Kontakt im Editorfenster.

Klicken Sie auf "?" und geben Sie die Variable ein.

#### Eingaben:

– Variable: TS0 (TS0 gibt einen Kontakt des Timers T0 an.)

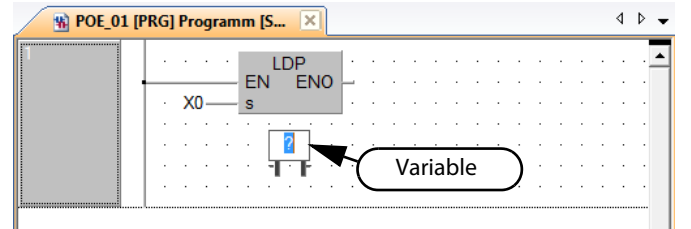

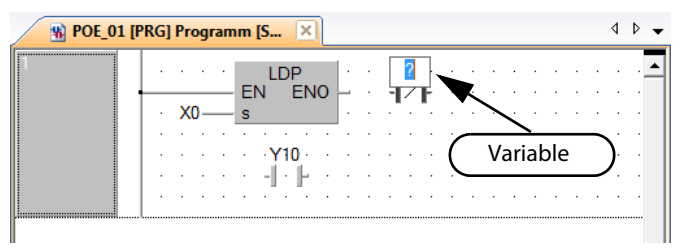

 Zeichnen Sie in den drei Positionen ( $\bigcirc$ ,  $\bigcirc$  und  $\bigcirc$ ) eine Gitterlinie, wie in Schritt (3) beschrieben.

Nach dem Zeichnen der Gitterlinie

klicken Sie auf das Icon (Auswahlmodus) in der Werkzeugleiste für strukturierten Kontaktplan, um den Auswahlmodus zu aktivieren.

 $\circledR$  Klicken Sie auf das Icon  $\sharp$  (Spule) in der Werkzeugleiste für strukturierten Kontaktplan, und klicken Sie dann auf eine gewünschte Position, um die Ausgabeanweisung zu positionieren.

Klicken Sie auf "?" und geben Sie die Variable ein.

Eingaben:

- Variable: Y10
- $<sup>10</sup>$  Zeichnen Sie in der Position ( $\bullet$ )</sup> eine Gitterlinie, wie in Schritt beschrieben.

Nach dem Zeichnen der Gitterlinie

klicken Sie auf das Icon (Auswahlmodus) in der Werkzeugleiste für strukturierten Kontaktplan, um den Auswahlmodus zu aktivieren.

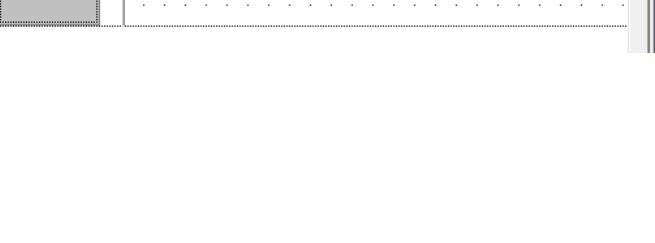

**LDP** EN

> $Y10$ I

s

ENO

Variable

 $\overline{2}$ 

Ū

TS0

 $\triangle$   $\triangleright$   $\triangle$ 

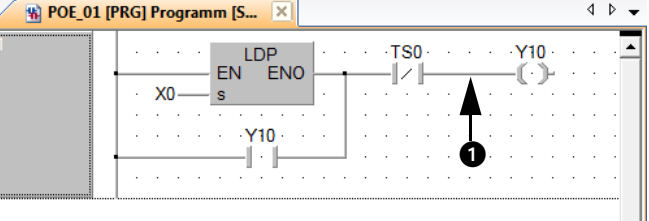

HINWEIS Verfügt ein Funktionsblock an der Verbindungsquelle und dem Verbindungsziel über keinen Eingang oder Ausgang, wie unten dargestellt, können Sie, wie unten dargestellt, im "Automatisch verbinden"-Modus eine Gitterlinie ziehen.

% POE\_01 [PRG] Programm [S...

X<sub>0</sub>

Weitere Einzelheiten entnehmen Sie bitte dem folgenden Handbuch:

**GX Works2 Operating Manual (Structured Project)** 

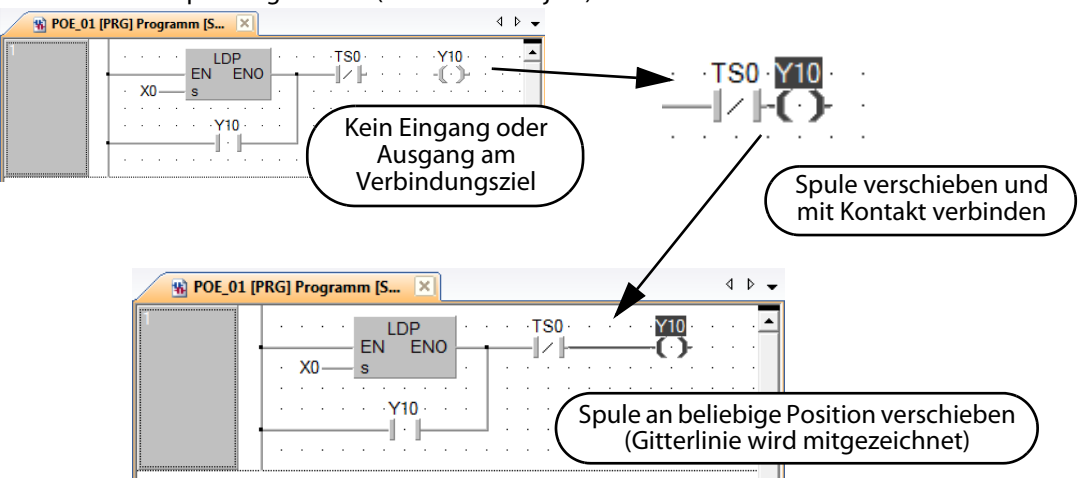

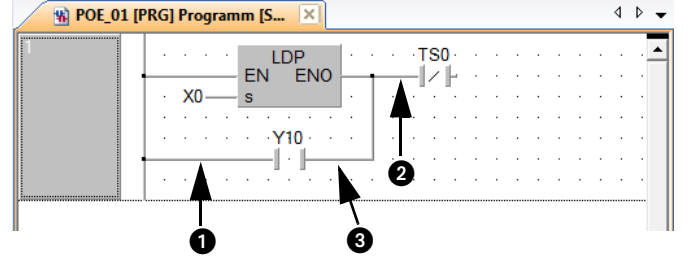

**TS0** 

 $\triangle$   $\triangleright$   $\blacksquare$ 

 $\blacktriangle$ 

 $Y10$ 

 $(\cdot)$ 

OUT\_T<br>EN ENO

EN<br>TCoil

(ii) Wählen Sie "Funktion" "OUT\_T" in dem Funktionenauswahlfenster, und ziehen Sie "OUT\_T" auf eine gewünschte Position, um "OUT\_T" zu positionieren.

Klicken Sie auf "?" von "TCoil $\mathbb{O}$ " und "TValue $^{\circled{2}''}$ , und geben Sie die Variablen ein.

Eingaben:

- TCoil: TC0<sup>3</sup>
- TValue: 10
- $\overline{0}$  Weisen Sie "TCoil" eine Ausgabeanweisung des Timers zu.
- $\overline{2}$  Weisen Sie "TValue" den Wert des Timers zu.
- $\degree$  "TC0" gibt eine Ausgabeanweisung des Timers T0 an.
- $\circledR$  Zeichnen Sie in der Position ( $\bullet$ ) eine Gitterlinie, wie in Schritt beschrieben.

Nach dem Zeichnen der Gitterlinie

klicken Sie auf das Icon (Auswahlmodus) in der Werkzeugleiste für strukturierten Kontaktplan, um den Auswahlmodus zu aktivieren.

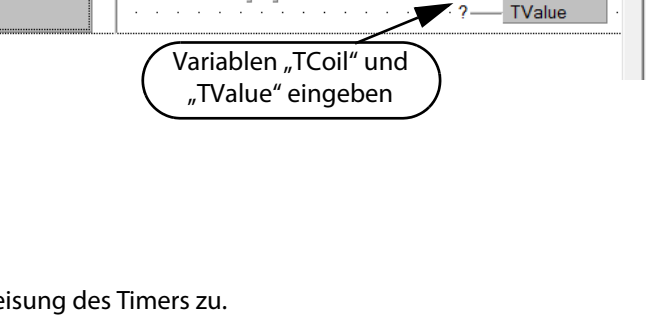

输 POE\_01 [PRG] Programm [S... | ×

 $X<sub>0</sub>$ 

 $LDP$  $EN$ ENO

 $Y10$ 

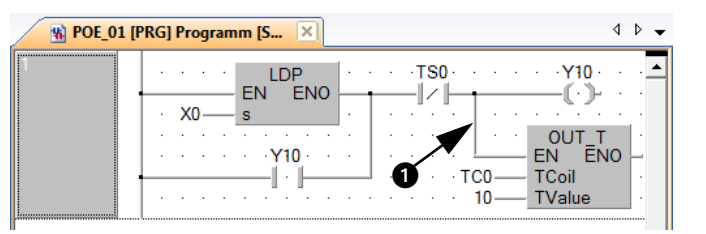

Wählen Sie einen Strompfad und

klicken Sie auf das Icon E (Neuer KOP-Block nachher) in der Werkzeugleiste für strukturierten Kontaktplan, um einen neuen Strompfad anzulegen.

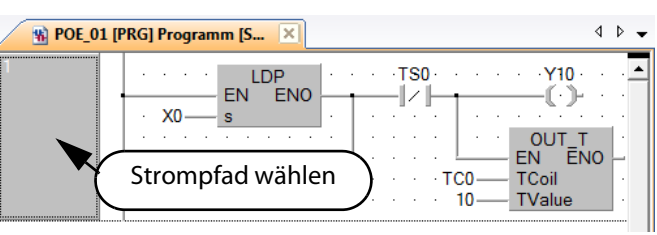

HINWEIS Erstellen Sie ein einzelnes "ein strukturierter Kontaktplanblock"-Programm in einem Strompfad.

 $(A)$  Klicken Sie auf das Icon  $H$ (Schließer) in der Werkzeugleiste für strukturierten Kontaktplan, und klicken Sie dann auf eine gewünschte Position, um den Kontakt zu positionieren.

Klicken Sie auf "?" und geben Sie die Variable ein.

Eingaben:

- Variable: X1
- $\circledS$  Wählen Sie "Funktion"  $\rightarrow$  "MOVP" in dem Funktionenauswahlfenster, und ziehen Sie "MOVP" auf eine gewünschte Position, um "MOVP" zu positionieren.

Zeichnen Sie in den Positionen ( $\spadesuit$ ,  $\bigcirc$ ) eine Gitterlinie, wie in Schritt $\mathcal O$ beschrieben.

Klicken Sie auf "?" von "s" und "d" und geben Sie die Variablen ein.

- s: 10
- $-$  d: VAR1 $\overline{O}$
- $\overline{O}$  "VAR1" ist das in [Abs. 8.1.6](#page-88-0) erstellte Label.

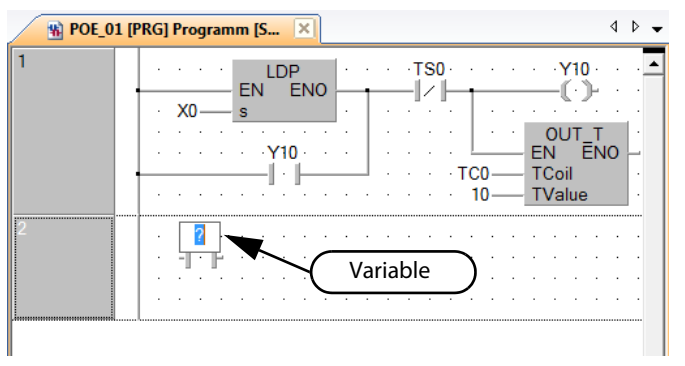

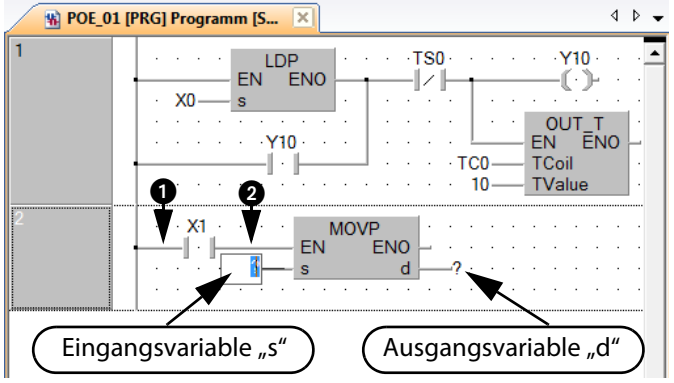

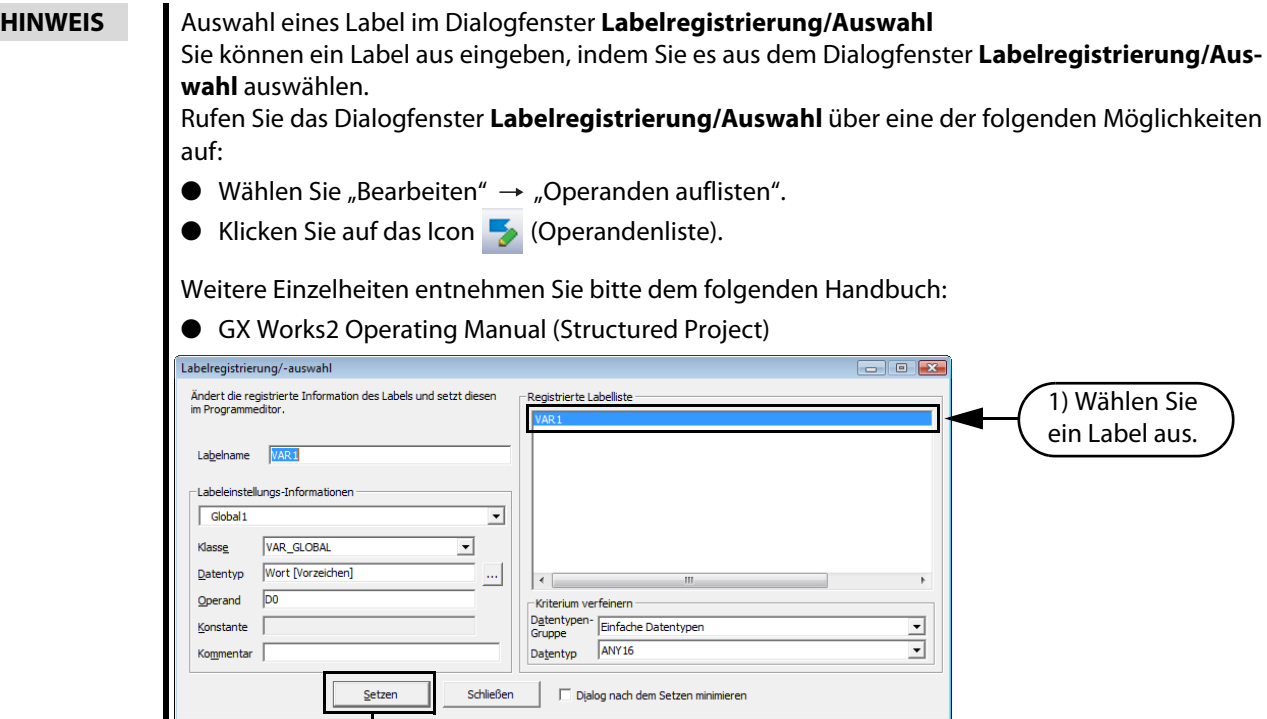

- 2) Betätigen Sie Setzen für die Einstellung des Labels.
- Wählen Sie einen Strompfad und

klicken Sie auf das Icon  $E$  (Neuer KOP-Block nachher) in der Werkzeugleiste für strukturierten Kontaktplan, um einen weiteren Strompfad anzulegen.

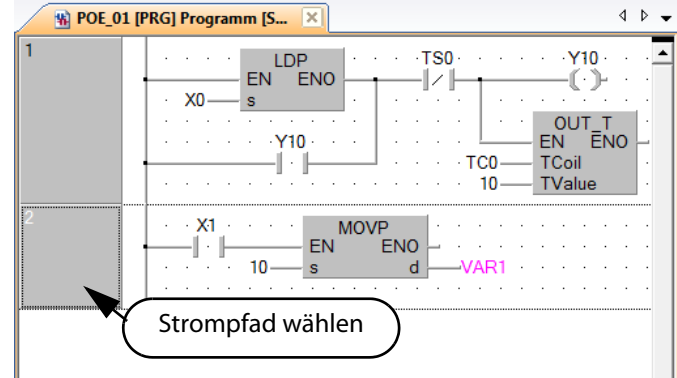

**7 Klicken Sie auf das Icon** (Schließer) in der Werkzeugleiste für strukturierten Kontaktplan, und klicken Sie dann auf eine gewünschte Position, um den Kontakt zu positionieren.

Klicken Sie auf "?" und geben Sie die Variable ein.

Eingaben:

– Variable: X2

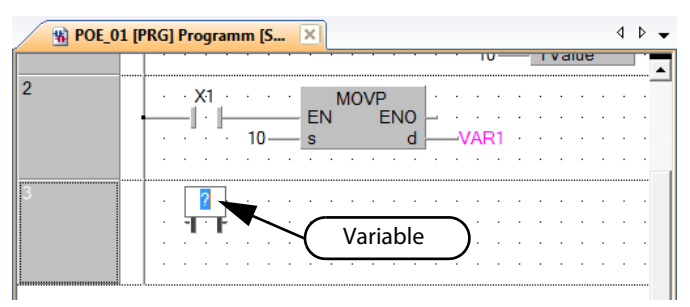

 $\circledR$  Wählen Sie "Funktion"  $\rightarrow$  "MOVP" in dem Funktionenauswahlfenster, und ziehen Sie "MOVP" auf eine gewünschte Position, um "MOVP" zu positionieren.

Zeichnen Sie in den Positionen ( $\spadesuit$ ,  $\bigcirc$ ) eine Gitterlinie, wie in Schritt $\circled3$ beschrieben.

Klicken Sie auf "?" von "s" und "d" und geben Sie die Variablen ein.

- s: 20
- $-$  d: VAR1 $^{\circ}$
- $\overline{O}$  "VAR1" ist das in [Abs. 8.1.6](#page-88-0) erstellte Label.

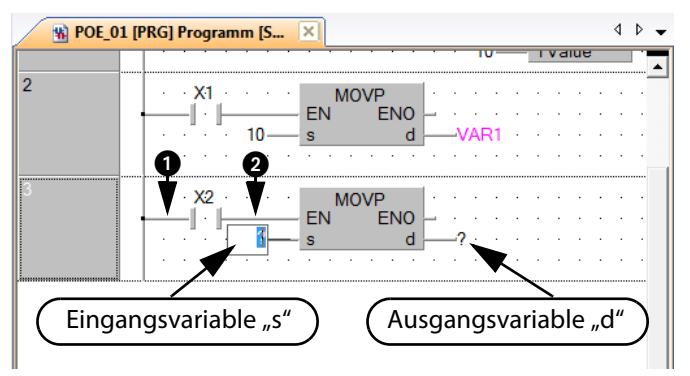

HINWEISE Kopieren eines Strompfads mit Drag & Drop

Existiert bereits ein ähnlicher Strompfad können Sie die Erstellung eines neuen Strompfades dadurch vereinfachen, dass Sie den bereits vorhandenen, ähnlichen Strompfad kopieren und entsprechende Änderungen darin editieren.

Markieren Sie den Strompfad und ziehen Sie ihn bei betätigter Maustaste an die gewünschte Position. Betätigen Sie nun zusätzlich die Taste  $\sqrt{\text{Ctrl}}$ , um eine Kopie des Strompfades zu erstellen, und lösen Sie die Maustaste, um die Kopie des Strompfades an der Position des Mauszeigers einzufügen..

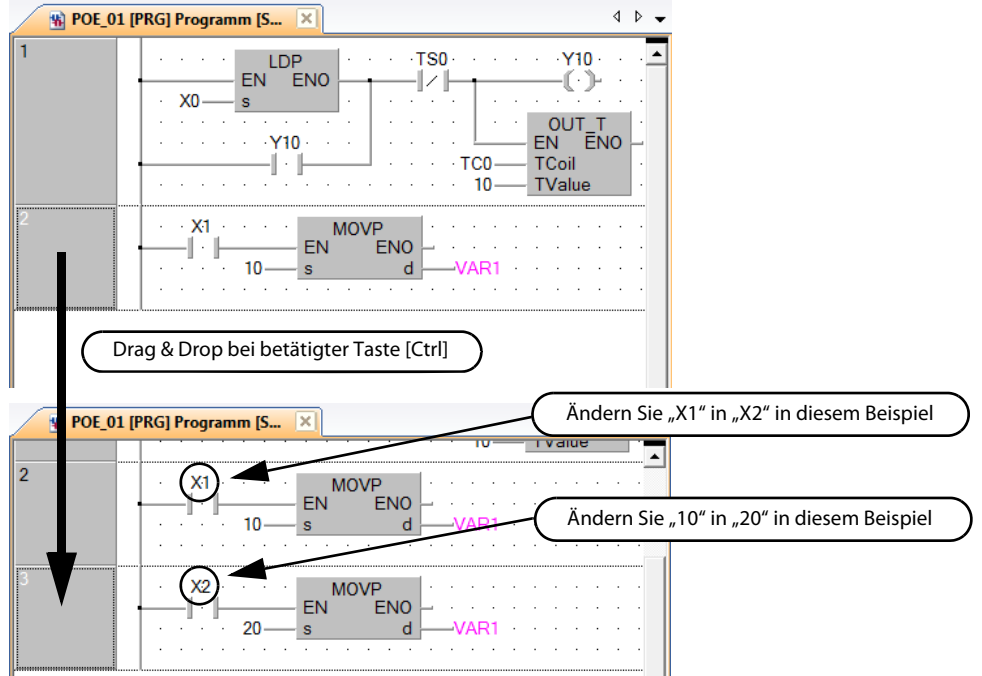

Wechseln des Operandenanzeigeformats

Sie können ein Programm prüfen, indem Sie das Anzeigeformat der Operanden zwischen "Operand" und "Adresse" umschalten.

Wechseln Sie das Operandenanzeigeformat nach der Ausführung des Befehls "Erstellen" oder"Alles neu erstellen", wenn Sie lokale Label verwenden.

Weitere Einzelheiten zum Kompilieren entnehmen Sie bitte dem folgenden Abschnitt:

[Abs. 8.1.8,](#page-100-0) Kompilierung eines Programms

● Anzeige der Operanden: Wählen Sie Ansicht  $\rightarrow$  Ansichtsmodus  $\rightarrow$  Operand. Anzeige des Adressen:

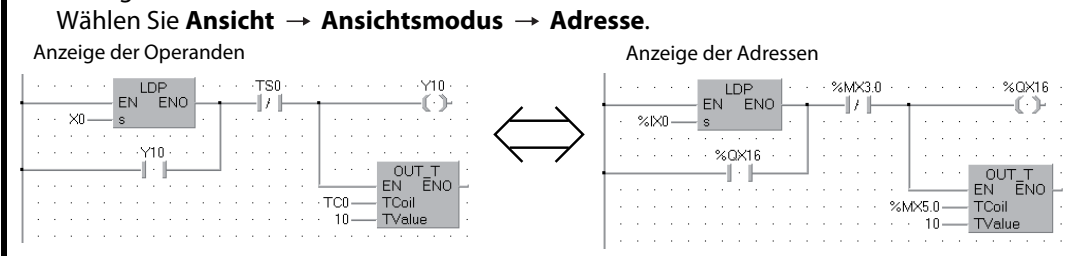

#### <span id="page-100-0"></span>8.1.8 Kompilierung eines Programms

Bei der Kompilierung sind die folgenden zwei Arbeitsweisen möglich. Die beiden Arbeitsweisen unterscheiden sich im Umfang der Kompilierungsarbeit.

Wählen Sie für dieses Beispiel die Option "Alles neu erstellen". Die Arbeitsweise der Option "Alles neu erstellen" ist im Folgenden beschrieben. Weitere Details zur Kompilierung entnehmen Sie bitte dem folgenden Handbuch:

● GX Works2 Operating Manual (Structured Project)

| <b>Befehl</b>       | Zu kompilierendes Zielprogramm                                                                                               |
|---------------------|----------------------------------------------------------------------------------------------------|
| Erstellen           | Konvertiert nicht kompilierte Programme zu einem Ablaufprogramm.<br>(Bereits kompilierte Programme werden nicht kompiliert.) |
| Alles neu erstellen | Konvertiert alle Programme zu einem Ablaufprogramm.<br>(Kompiliert auch bereits kompilierte Programme.)                      |

**Tab. 8-1:** Funktionen der Compiler-Anweisungen

 $(1)$  Wählen Sie **Kompilieren**  $\rightarrow$  **Alles** neu erstellen zur Ausführung der Option "Alles neu erstellen".

Alternativ können Sie auch das

Icon 同 (Alles neu erstellen) betätigen.

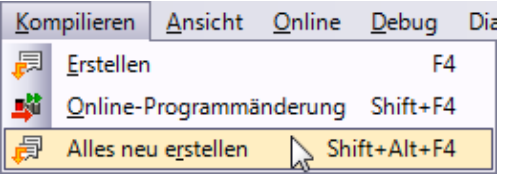

 Das nebenstehende Dialogfenster MELSOFT Serie GX Works2 wird angezeigt. Vorsicht  $\sqrt{N}$ Betätigen Sie die Schaltfläche **Yes** zur Ausführung der Option "Alles neu erstellen".

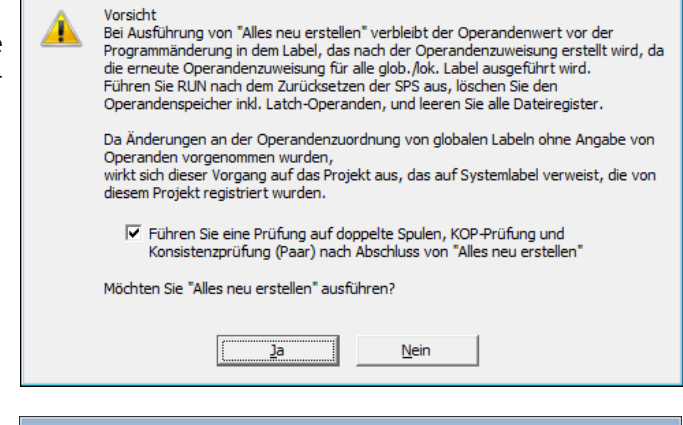

 Nach Abschluss des Kompiliervorgangs "Alles neu erstellen" zeigt GX Works2 das Kompilierungsergebnis im Dialogfenster Ausgabe an.

Wenn ein Fehler aufgetreten ist, Prüfen Sie die Angaben zum Fehler, korrigieren die Fehlerursache und führen "Erstellen" oder "Alles neu erstellen" wie im Schritt (1) beschrieben erneut aus.

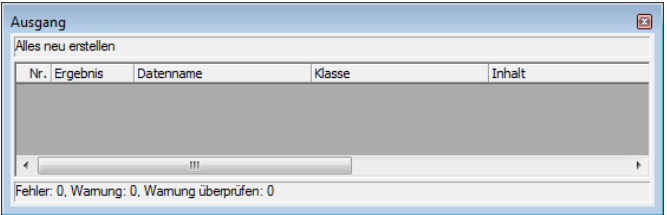

HINWEISE Stellen Sie bitte sicher, dass ein erstelltes oder editiertes Programm konvertiert und kompiliert wird, so dass das Ablaufprogramm in der CPU einer SPS verarbeitet werden kann.

> Der Warnhinweis "Warning C9062" wird korrekt als Programm kompiliert und kann überwacht werden.

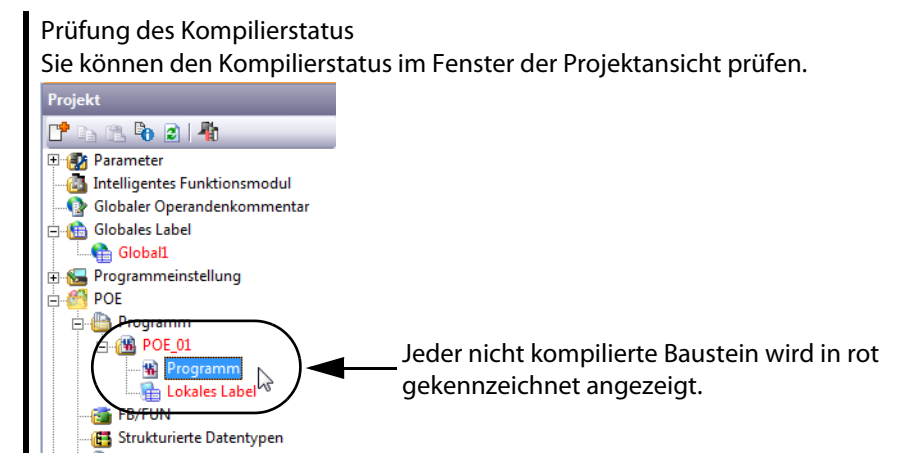

### 8.1.9 Speichern eines Projekts

Jedes Projekt kann gespeichert werden. Beim Speichern eines neuen Projekts verwenden Sie bitte die Anweisung Save As.

 $(1)$  Wählen Sie Projekt  $\rightarrow$  Speichern unter, um das Dialogfenster Speichern unter zu öffnen.

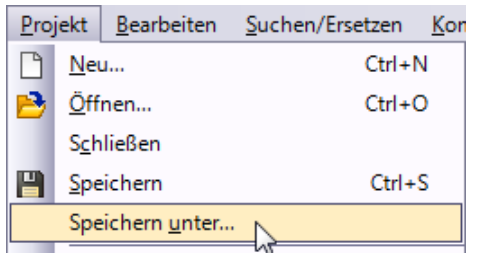

(2) Tragen Sie "Speicherpfad", "Arbeitsbereichsname", "Projektname", "Titel", etc., ein.

Nach Abschluss Ihrer Eingabe betätigen Sie die Schaltfläche Speichern , um das Projekt (Pro-

gramm) zu speichern.

Weitere Informationen entnehmen Sie bitte dem folgenden Handbuch:

– GX Works2 Operating Manual (Common)

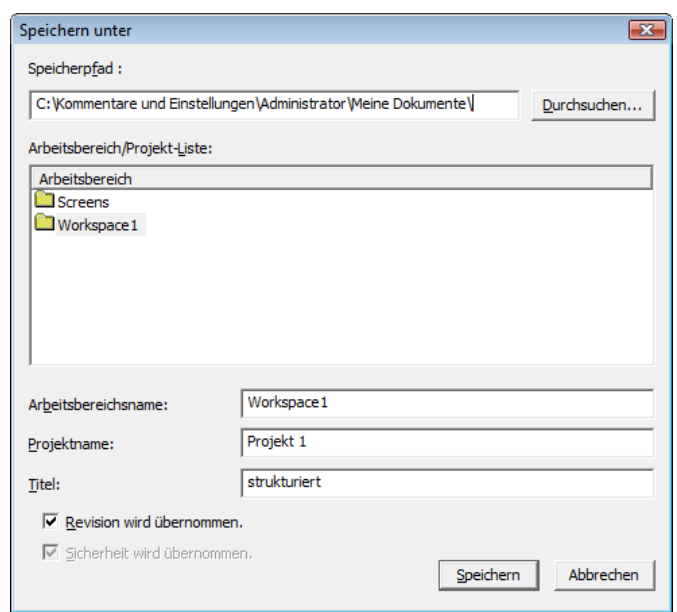

Eingaben:

- Speicherpfad: Geben Sie das Zielverzeichnis für die Speicherung ein.
- Arbeitsbereichsname: Geben Sie den Zielordnernamen für die Speicherung ein.
- Projektname: Geben Sie den Projektnamen ein.
- Titel: Geben Sie den Titel ein. Sie können ein Projekt aber auch ohne Eingabe eines Titels speichern.

HINWEISE Als Titel können Sie maximal 128 Zeichen eingeben.

Für die Optionen "Speicherpfad", "Arbeitsbereichsname" und "Projektname" können Sie maximal 200 Zeichen eingeben.

Ein Projekt kann nicht direkt unter einem Stammverzeichnis, wie zum Beispiel "C:\" oder "D:\", gespeichert werden.

(3) Klicken Sie auf die Schaltfläche Ja, um das neue Projekt zu speichern.

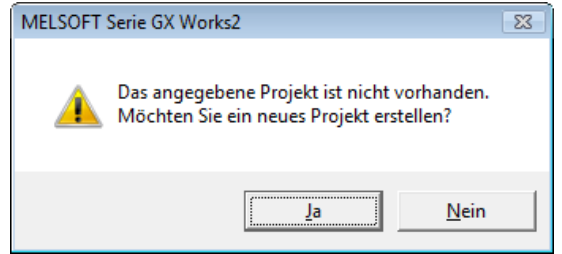

## 8.2 Erstellung eines Programms in ST-Sprache

Dieser Abschnitt beschreibt die Erstellung eines Programms in der Programmiersprache "Structured Text".

#### 8.2.1 Operationen des Programms

- Wenn X0 auf EIN wechselt, schaltet die SPS Y10 EIN, und schaltet Y10 nach einer Sekunde wieder AUS.
- Wenn X1 auf EIN wechselt, überträgt die SPS den Wert von K10 an D0 (das als Label "VAR1" definiert wurde).
- Wenn X2 auf EIN wechselt, überträgt die SPS den Wert von K20 an D0 (das als Label "VAR1" definiert wurde).

#### <span id="page-103-0"></span>8.2.2 ST-Programm

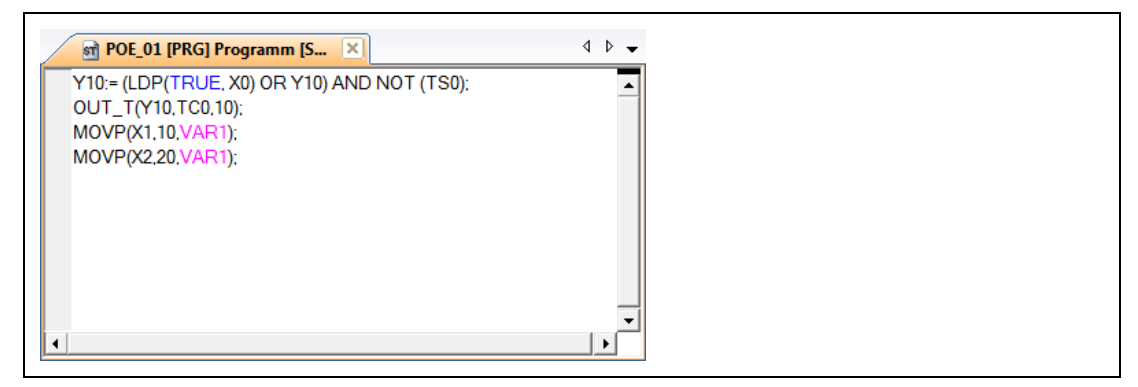

 **Abb. 8-2:** Beispielprogramm

#### 8.2.3 GX Works2 starten

Die Beschreibung zum Starten von GX Works2 entnehmen Sie bitte dem [Abs. 8.1.3.](#page-85-0)

#### 8.2.4 Erstellen eines neuen Projekts

Die Beschreibung der Erstellung eines neuen Projekts entnehmen Sie bitte dem [Abs. 8.1.4.](#page-85-1) Wählen Sie "ST" als die gewünschte Programmiersprache unter "Sprache".

HINWEIS Die Verwendung von Labeln ist in einem strukturierten Projekt immer aktiviert. Dies braucht nicht separat über die Option "Label verwenden" aktiviert werden.

### 8.2.5 Einstellen der Parameter

Die Beschreibung der Einstellung der Parameter entnehmen Sie bitte dem [Abs. 8.1.5](#page-87-0).

### 8.2.6 Einstellen der Label

Die Beschreibung der Einstellung der Label entnehmen Sie bitte dem [Abs. 8.1.6.](#page-88-0)

HINWEIS Im Labelnamen zulässige Zeichen

Für den Labelnamen können Sie bis zu 32 Zeichen eingeben. Beachten Sie jedoch bitte, dass die folgenden Labelnamen zu einem Fehler beim Kompilieren des Programms führen werden:

- Labelnamen mit einem Leerzeichen
- Labelnamen, deren erstes Zeichen eine Ziffer ist
- Labelnamen, die mit einem Operandennamen identisch sind

Weitere Zeichen, die in einem Labelnamen nicht verwendet werden dürfen, entnehmen Sie bitte dem folgenden Handbuch:

**GX Works2 Operating Manual (Common)** 

### 8.2.7 Erstellen eines Programms

Erstellen Sie das in [Abs. 8.2.2](#page-103-0) dargestellte ST-Programm.

- $(1)$  Doppelklicken Sie auf "POE"  $\rightarrow$ **Projekt** "Programm"  $\rightarrow$  "POE\_01"  $\rightarrow$  "Pro-<u> Past in</u> gramm" in der Projektansicht, um **E** Parameter das Dialogfenster POE 01 [PRG] Intelligentes Funktionsmodul Globaler Operandenkommentar Programm [ST] zu öffnen. **Globales Label**  $\Box$  Global1 Programmeinstellung **POE Programm B** POE\_01 DoppelklickSA P **Lokales Lal FB/FUN** Strukturierte Datentypen Lokaler Operandenkommentar Operandenspeicher Initialer Operandenwert
- $(2)$  Geben Sie "Y10:=(LDP(TRUE $\overline{0}$ , X0) OR Y10) AND NOT  $(TSO<sup>(2)</sup>)$ ; direkt ein, und betätigen Sie die Taste Enter.

Sie können das Funktionenauswahlfenster für die Eingabe verwenden.

- $-$  Y10:= (LDP(TRUF<sup>①</sup>, X0) OR Y10) AND NOT (TS0 $\textcircled{2}$ ):
- $\overline{O}$  "TRUE" zeigt den Status EIN an.
- $\overline{\textcircled{2}}$  "TS0" stellt einen Kontakt des Timers T0 dar.

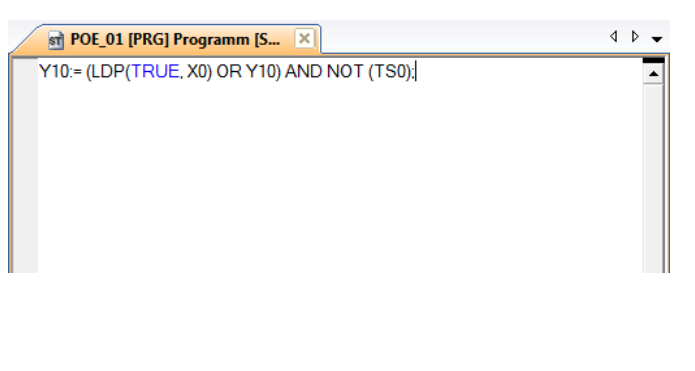

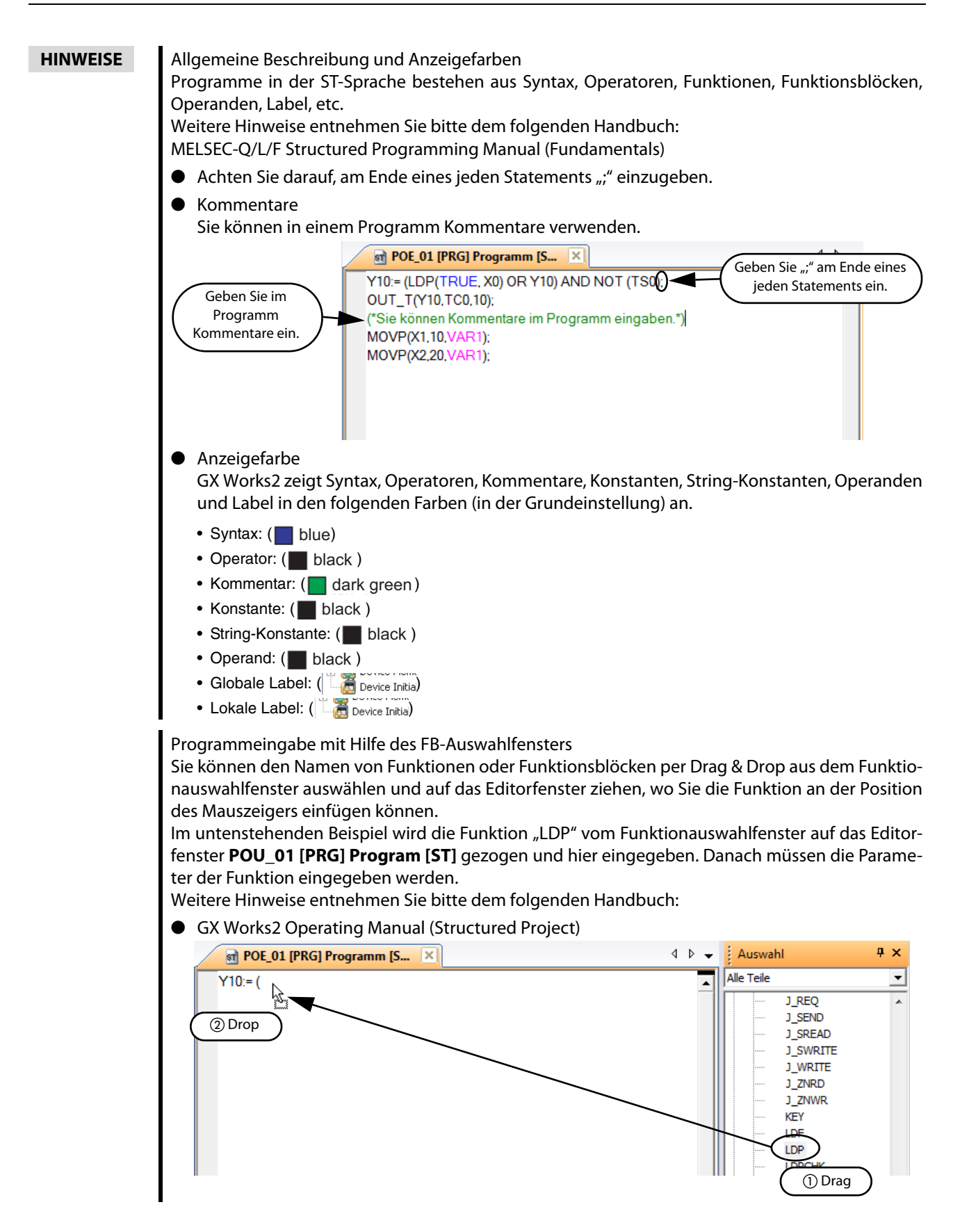

 $\Omega$  Geben Sie "OUT\_T(Y10,TC0 $\Omega$ ),10);" direkt ein, und betätigen Sie die Taste Enter.

Sie können das Funktionenauswahlfenster für die Eingabe verwenden.

Eingaben:

- $-$  OUT\_T(Y10,TC0<sup>(1)</sup>,10);
- $^{\text{\textregistered}}$  "TC0" gibt eine Ausgabeanweisung des Timers T0 an.
- (4) Geben Sie "MOVP(X1,10,VAR1 $^{\circledR}$ );" direkt ein, und betätigen Sie die Taste  $\boxed{\text{Enter}}$ .

Sie können das Funktionenauswahlfenster für die Eingabe verwenden.

Eingaben:

- MOVP(X1,10,VAR1<sup>②</sup>);
- $\overline{\textcircled{2}}$  "VAR1" ist das in [Abs. 8.1.6](#page-88-0) erstellte Label.

 $\boxed{\text{st}}$  POE\_01 [PRG] Programm [S...  $\boxed{\times}$  $\Phi$   $\Phi$   $\rightarrow$ Y10:= (LDP(TRUE, X0) OR Y10) AND NOT (TS0);<br>OUT\_T(Y10,TC0,10);

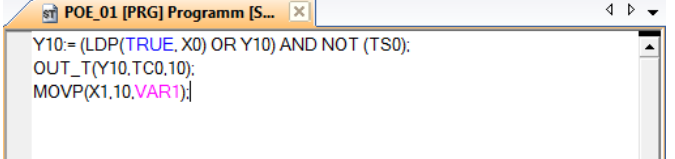

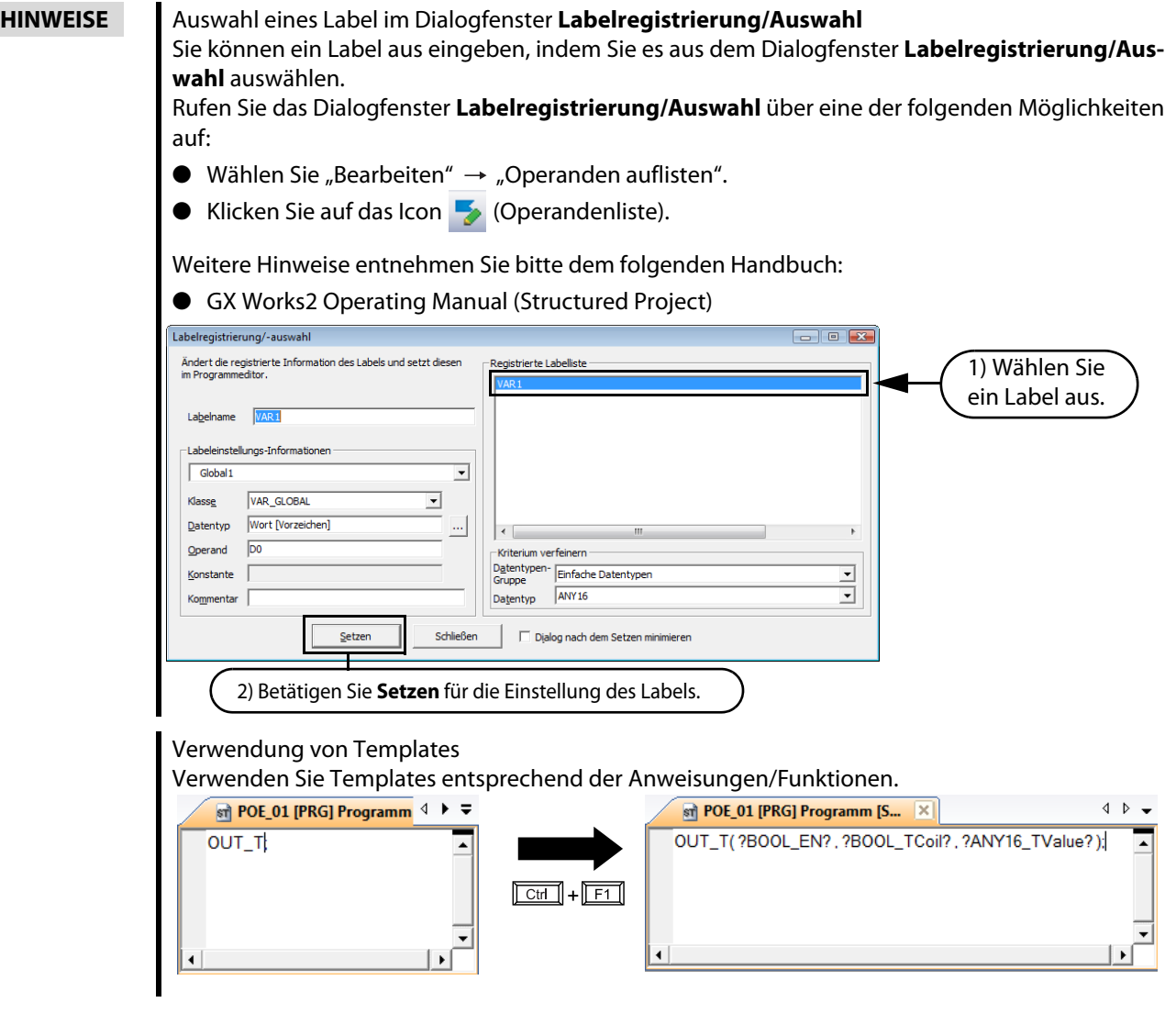

 $\circledS$  Geben Sie "MOVP(X2,20,VAR1 $^{\text{\textregistered)}}$ );" direkt ein, und betätigen Sie die Taste  $\boxed{\text{Enter}}$ .

Sie können das Funktionenauswahlfenster für die Eingabe verwenden.

- MOVP(X2,20,VAR1 $^{\textcircled{\tiny{(1)}}}$ );
- $\overline{\text{O}}$  "VAR1" ist das in [Abs. 8.1.6](#page-88-0) erstellte Label.

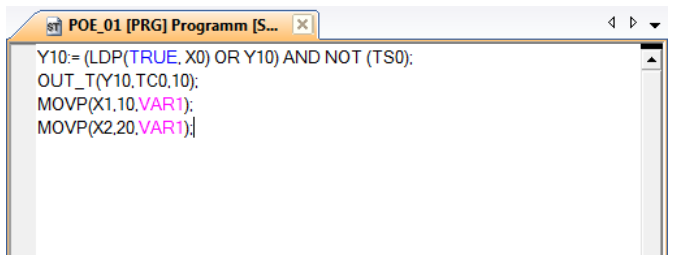
# 8.2.8 Kompilieren eines Programms

<span id="page-108-1"></span><span id="page-108-0"></span>Das Kompilieren eines Programms finden Sie im [Abs. 8.1.8](#page-100-0) beschrieben.

# 8.2.9 Speichern eines Projekts

Das Speichern eines Projekts finden Sie im [Abs. 8.1.9](#page-101-0) beschrieben.

# Index

#### A

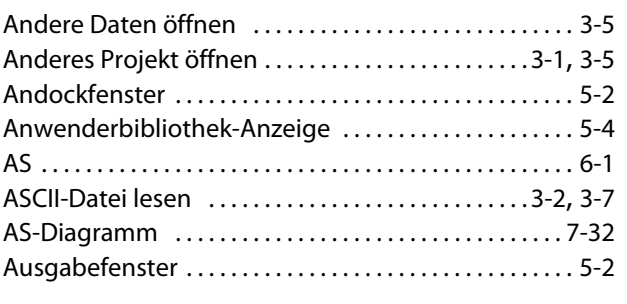

#### B

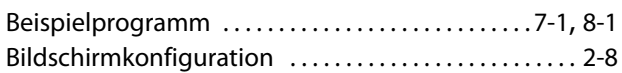

# C

Cross-Reference-Fenster [. . . . . . . . . . . . . . . . . . . . . . . . . . 5-2](#page-37-2)

D

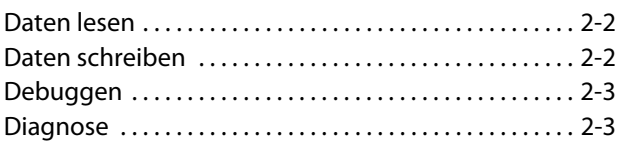

# E

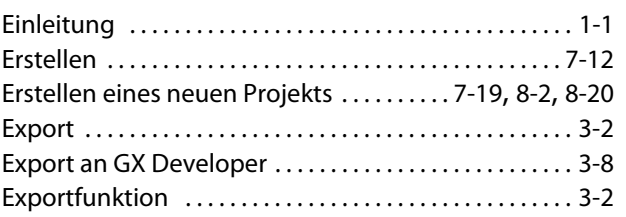

#### F

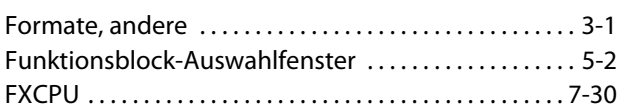

#### G

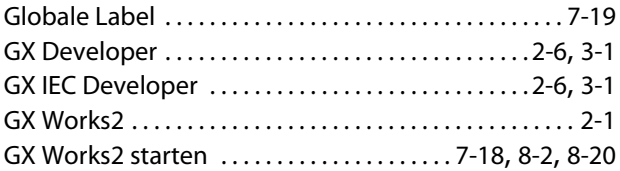

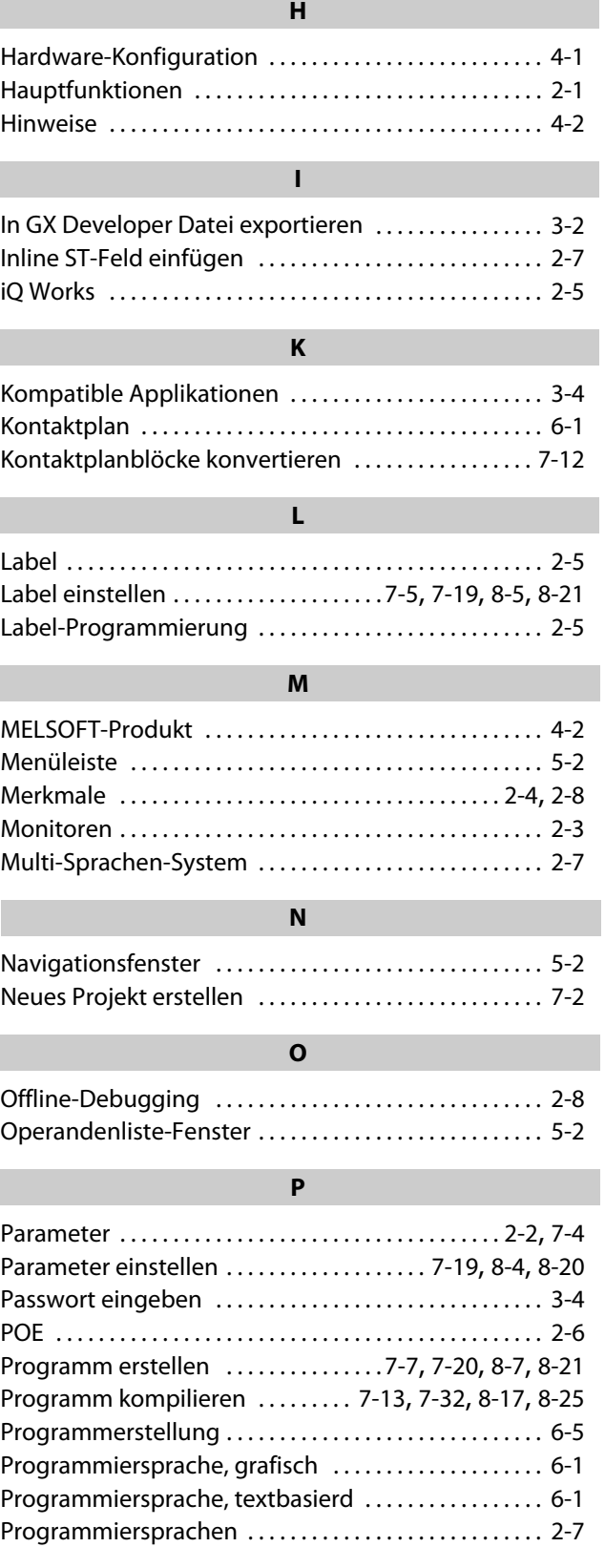

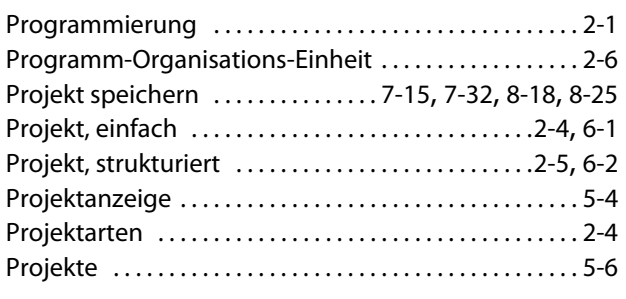

#### S

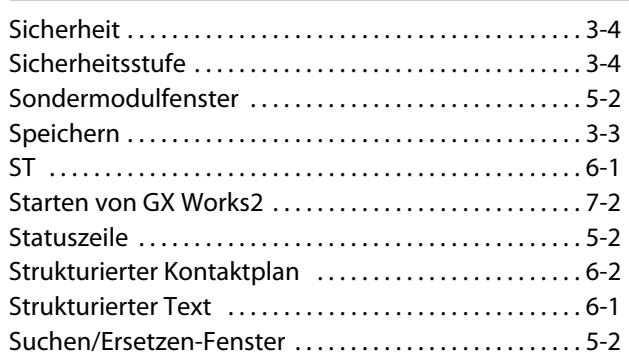

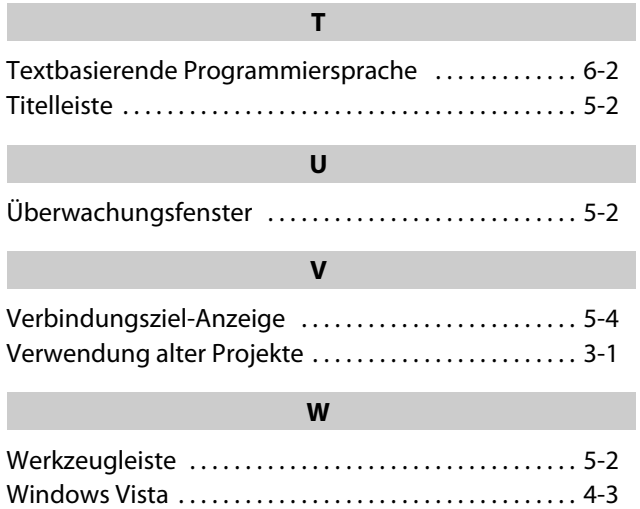

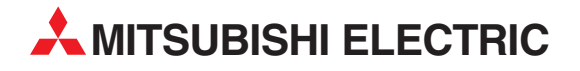

#### DEUTSCHLAND

MITSUBISHI ELECTRIC EUROPE B.V. Gothaer Straße 8 **D-40880 Ratingen**<br>Telefon: (0 21 02) 4 86-0<br>Telefax: (0 21 02) 4 86-11 20 www.mitsubishi-automation.de

#### KUNDEN-TECHNOLOGIE-CENTER

MITSUBISHI ELECTRIC EUROPE B.V. Revierstraße 21 D-44379 Dortmund Telefon: (02 31) 96 70 41-0<br>Telefax: (02 31) 96 70 41-41 (02 31) 96 70 41-41 MITSUBISHI ELECTRIC EUROPE B.V. Kurze Straße 40 D-70794 Filderstadt Telefon: (07 11) 77 05 98-0 Telefax: (07 11) 77 05 98-79 MITSUBISHI ELECTRIC EUROPE B.V. Lilienthalstraße 2 a D-85399 Hallbergmoos Telefon: (08 11) 99 87 4-0 Telefax: (08 11) 99 87 4-10

#### **ÖSTERREICH**

SCHWEIZ

GEVA Wiener Straße 89 AT-2500 Baden Telefon: +43(0) 22 52/ 85 55 20 Telefax:  $+43(0)$  22 52 / 4 88 60

OMNI RAY AG Im Schörli 5 CH-8600 Dübendorf Telefon: +41(0)44/ 802 28 80 Telefax: +41(0)44/ 802 28 28

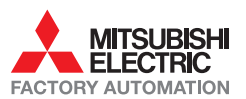

Mitsubishi Electric Europe B.V. /// FA - European Business Group /// Gothaer Straße 8 /// D-40880 Ratingen /// Germany Tel.: +49(0)2102-4860 /// Fax: +49(0)2102-4861120 /// info@mitsubishi-automation.com /// www.mitsubishi-automation.de